**ESCUELA SUPERIOR POLITÉCNICA DEL LITORAL** 

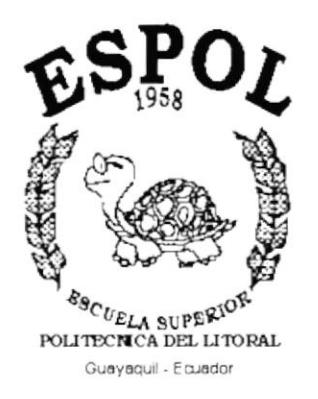

### PROGRAMA DE TECNOLOGÍA EN COMPUTACIÓN

## **TESIS DE GRADO**

### PREVIO A LA OBTENCIÓN DEL TITULO DE:

### **ANALISTA DE SISTEMAS**

**TEMA SISTEMA DE INVENTARIOS** Y ACTIVOS FIJOS

**MANUAL DE USUARIO** 

**AUTOR STALIN FIGUEROA ALAVA** 

> **DIRECTOR ANL. LUIS RODRÍGUEZ**

> > AÑO 2002

### **AGRADECIMIENTO**

En primer lugar agradezco mucho a mi DIOS TODOPODEROSO por ser mi ayudador en todo lo que haga para gloria y honra de su santo nombre. También agradezco mucho a mis Padres por su abnegado esfuerzo y valentía con que me han ayudado a culminar esta carrera académica, a mis hermanas y hermano. Además agradezco mucho a mis profesores, amigos y colegas que con sus conocimientos y experiencias me ayudaron mucho.

 $\overline{\epsilon}$ 

### DEDICATORIA

En primer lugar a mi DIOS TODOPODEROSO y a todas las personas a quienes he agradecido.

## **DECLARACIÓN EXPRESA**

La responsabilidad de los hechos, ideas y doctrinas expuestas en esta Tesis de Grado me corresponde e xclusivamente; y el patrimonio intelectual de la misma al PROTCOM (Programa de Tecnología en Computación y Diseño Grafico) de la Escuela Superior Politécnica del Litoral.

### FIRMA DEL DIRECTOR DE PROYECTO

Lodviguez.  $viS$  $\lt$ 

Anl. Sis. Luis Rodríguez.

 $5\dot{\xi}$  kpr/  $\dot{\xi}$  $\frac{1}{2}$  =  $\frac{1}{2}$  =  $\frac{1$ 

### FIRMA DEL AUTOR

 $\subset$ Virturn  $\overline{\phantom{a}}$ 

Stalin Figueroa Alava.

### TABLA DE CONTENIDO

### CAPITULO I

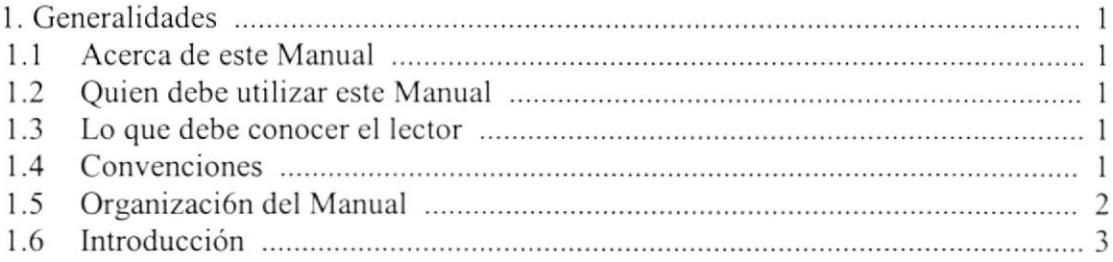

 $CAPITULO 2$  :  $\qquad \qquad$   $\qquad \qquad$   $\q$ 

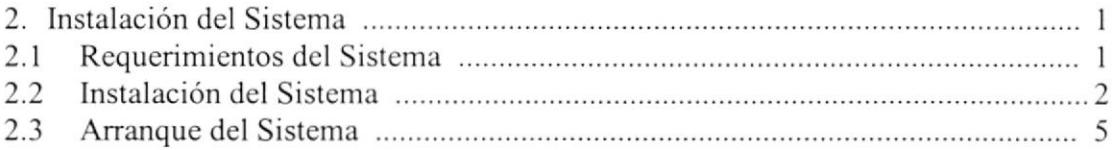

### $CAPITULO$  3  $\qquad$   $\qquad$   $\$

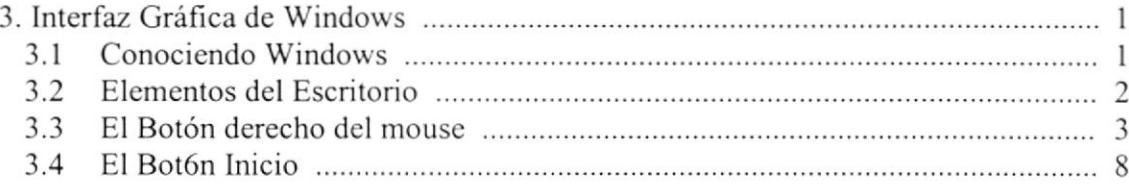

### CAPITULO 4

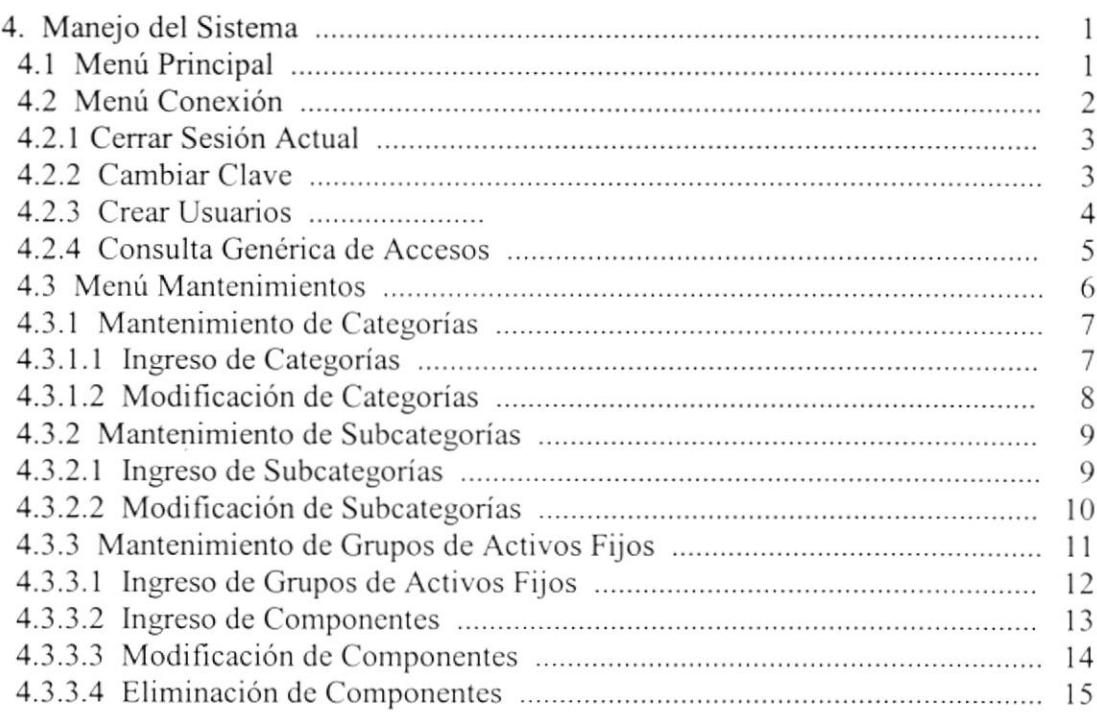

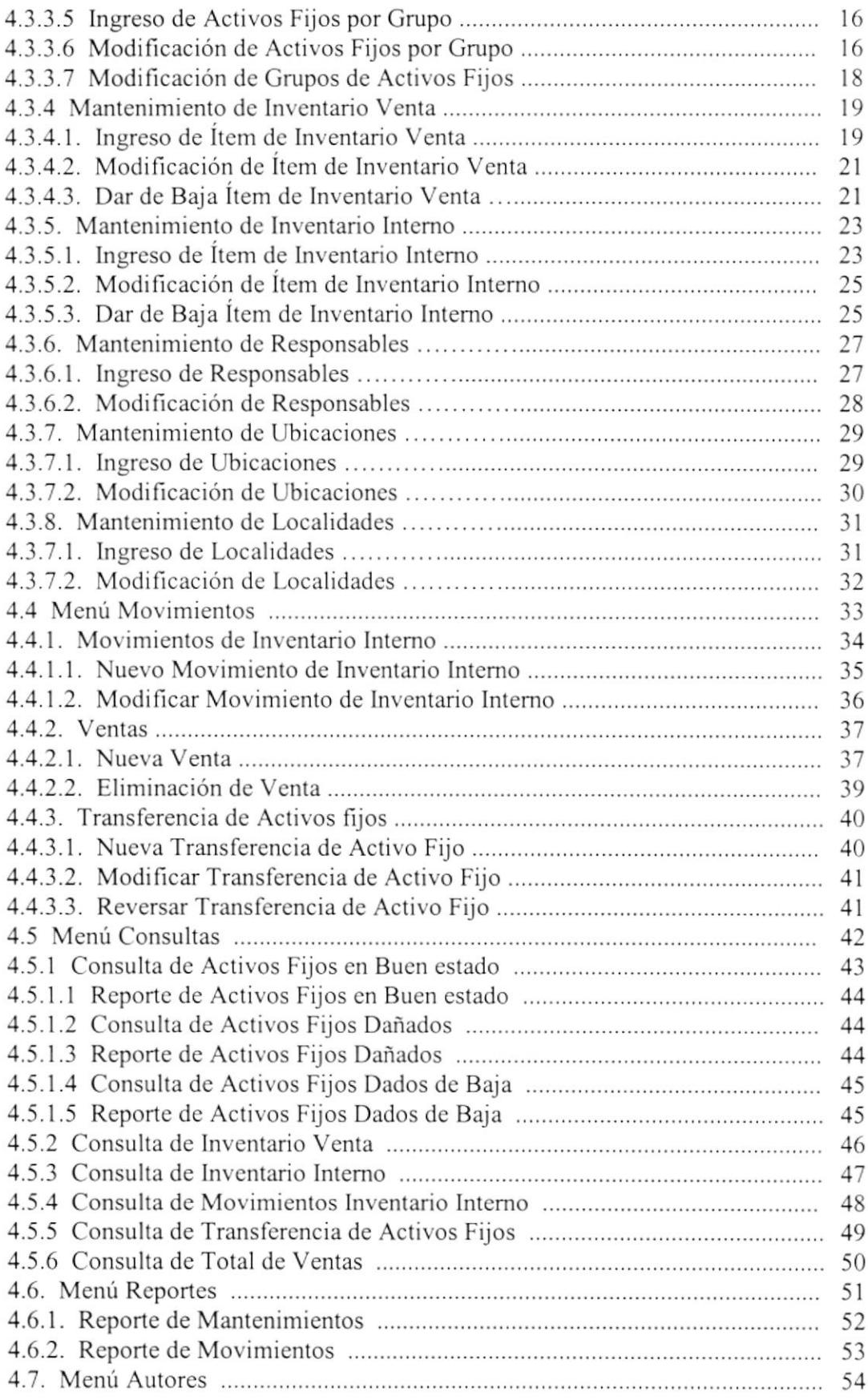

#### **ANEXOS**

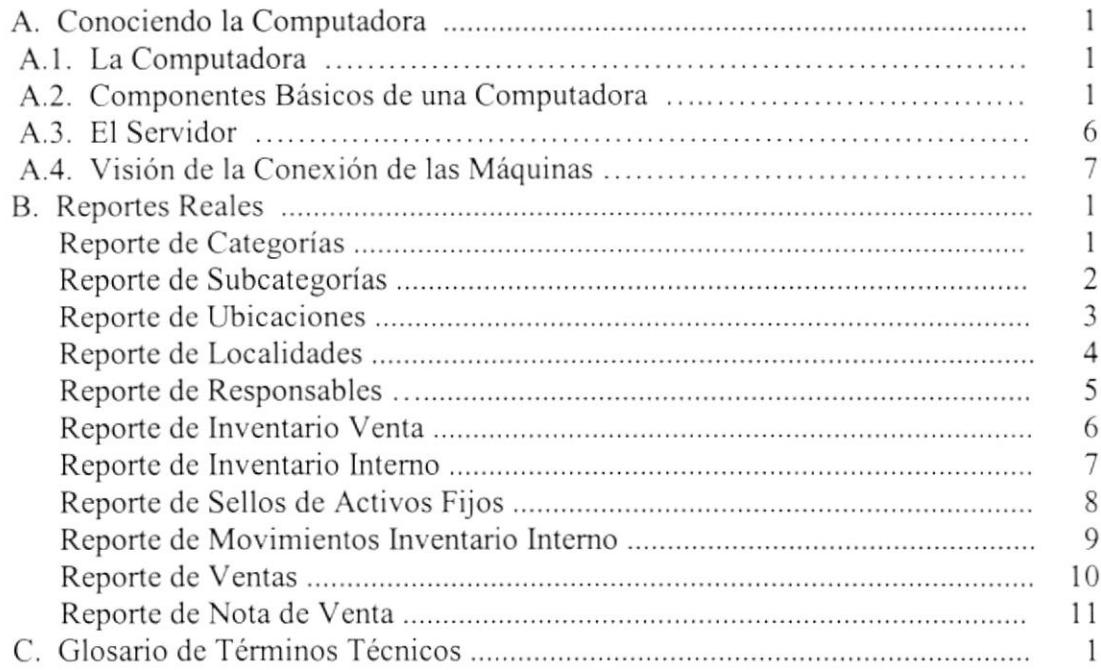

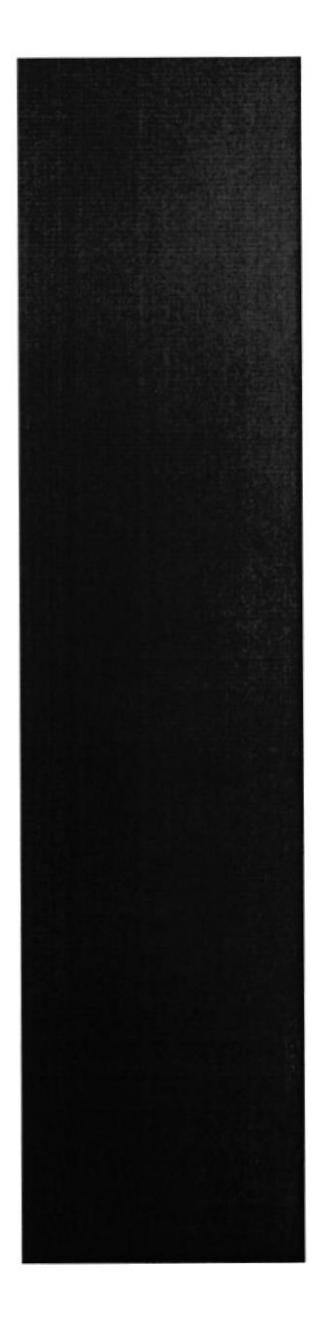

# CAPÍTULO 1.

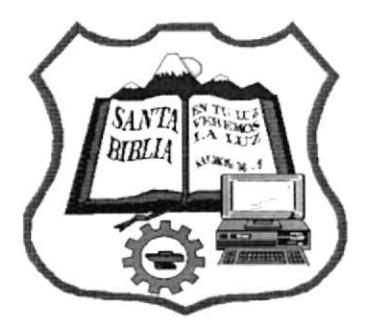

## **GENERALIDADES**

### I. GENERALIDADES

#### I.I. ACERCA DE ESTE MANUAL

Con este Manual las Personas que van a operar este Sistema estarán en capacidad de

- . Conocer cl Equipo dc Computación
- · Familiarizarse con los formatos de Menú, Formularios y Reportes
- $\bullet$  Operar cada una de las opciones requeridas dentro del Sistema

Estc Manual tiene como objetivo explicar a los Usuarios como poder realizar cada Proceso dentro del Sistema de manera agradable y eficaz.

### I.2. QUIEN DEBE USAR ESTE MANUAL?

Este Manual cstá destinado a los Usuarios que controlan la Existencia y Movimientos de los Inventarios y Activos Fijos existentes en la Institución. Entre las Personas que tendrán la responsabilidad de utilizar las funciones del Sistema están:

- Administrador del Sistema.
- Operadores del Sistema.
- · Personal del Departamento Técnico.
- Personal Administrativo.

#### 1.3. LO QUE DEBE CONOCER EL LECTOR

Los conocimientos mínimos que deben tener las personas que operarán el Sistema son:

- Conocimientos básicos de Inventarios
- o Conocimientos básicos del Control del Programa de Inventarios
- o Conocimientos básicos de Informática bajo el ambiente Windows
- . Conocimientos básicos del Sistema
- . Trabajo Operativo del Sistema

#### I,4. CONVENCIONES

Para una mejor compresión del texto se a considerado las siguientes convenciones:

- Viñetas : Indican subgrupos de un tema específico
- . Viñetas Numéricas : Indican Pasos de un procesos quc deben seguirse en el mismo Orden
- . Negritas : Indican la importancia del Tema
- Figuras Numeradas : Indican el Título de una figura determinada

### 1.5. ORGANIZACIÓN DEL MANUAL

El Manual del Usuario contienc una serie de capítulos, los cuales lo guían paso a paso por las funciones más comunes. A medida que utilice la documentación del Manual notará que cada uno de Ios capítulos tiene un propósito especiñco. La información quc se da a continuación le ayudará a determinar el capítulo al cual debe recurrir en caso de que necesitc ayuda. En la descripción del Manual va usted a encontrar presentaciones basadas en cl Sistema de Trabajo. El Manual está dividido en 4 Capítulos y un Anexo. El contenido de cada uno de ellos se describe a continuación:

#### CAPITULO 1. Generalidades.

Describe el propósito del Manual de Usuario, determinando los Bencficios quc puede obtener, a q uien va d irigido este Manual y q uc conocimientos debe tencrpara poder realizar sus tareas, detallando los antecedentes, objetivos y beneficios que motivó al desarrollo del Sistema.

#### CAPITULO 2. Instalación del sistema.

Indica los requerimientos del sistema, los pasos a seguir para la instalación del sistema y la forma de cómo arrancar o iniciar el sistema.

#### CAPITULO 3. Interfaz Grafica de Windows.

Permite que el Usuario conozca y pueda identificar y manejar las Interfaces graficas de w'indows necesarias para el manejo de la computadora.

#### CAPITULO 4. Manejo del Sistema.

Permite que el Usuario conozca y pueda identificar y Manejar los objetos y opciones utilizadas dentro del Sistema, como por ejemplo Formularios, Menú, etc. También se lc describe al Usuario como acceder al sistema.

#### ANEXOS.

Esta dividido en Anexo A, Anexo B, y Anexo C.

El Anexo A contiene información para conocer su computadora.

- El Anexo B contiene los reportes reales del sistema.
- El Anexo C contiene un glosario de términos técnicos.

### **1.6. INTRODUCCIÓN**

Anteriormente los Inventarios que se realizaban a mano eran difíciles y tardaban mucho en poder tener los resultados deseados, ahora tenemos este Sistema que se ajusta a los requerimientos de los Usuarios, y que está creado para uso del criterio principal que es la Integración de Datos. Es por estas razones que se desarrolló el Sistema de Inventarios y Activos Fijos. Este Sistema fue desarrollado con el objetivo de que exista un mejor control de las existencias de los Activos fijos y do los Inventarios, desarrollo de las funciones que cumple cada Usuario dentro del Sistema y que los Datos usados y generados por un Usuario sean accesibles solo por las personas que realmente lo necesitan.

#### **Beneficios:**

El Sistema proporciona varios benefícios como los mencionados a continuación:

- 1. Eliminación de procesos manuales
- 2. Dejar constancia de como realizar los Inventarios.
- 3. Estandarización efectiva de Códigos del Inventario
- 4. Integridad en los Datos
- 5. Seguridad y Mantenimiento del Sistema
- 6. Variedad de Consultas y Reportes para la toma de decisión de Gerencia
- 7. Control efectivo en la Administración de los Datos

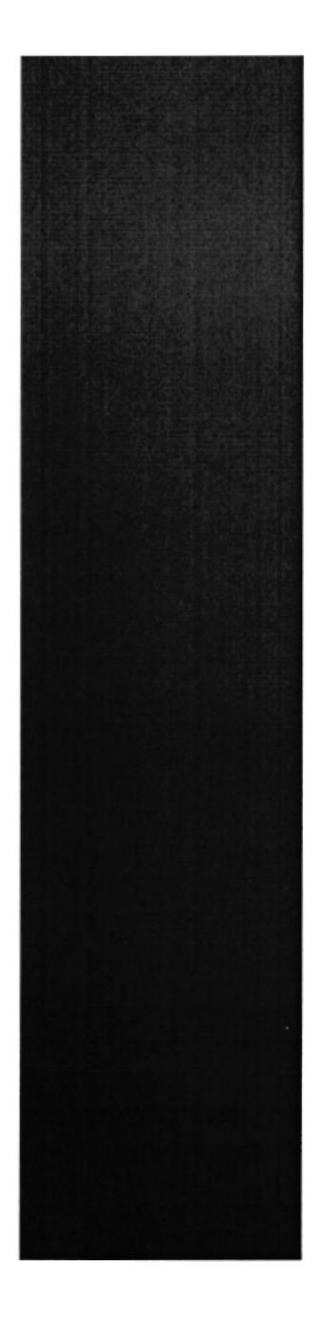

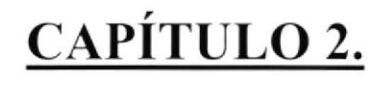

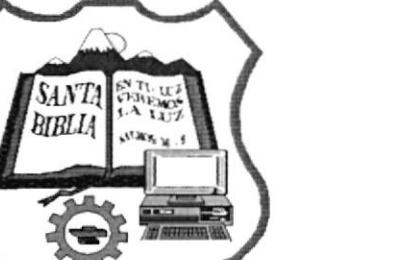

## **INSTALACIÓN DEL SISTEMA**

### 2. INSTALACIÓN DEL SISTEMA

### 2.I. REQUERIMIENTOS DEL SISTEMA

Para su correcto funcionamiento. El Sistema de Inventarios y Activos Fijos puede instalarlo en un Servidor o una PC.

#### Si es un Servidor debe tener las siguientes características:

- 
- 
- *V* Espacio Disco Duro: 300 MB<br> *V* Capacidad en Memoria: 128 MB o Superior<br> *V* Sistema Operativo: Windows Nt. V. 4.0 o Superior<br> *V* Base de Datos: Access 2000<br> *V* Monitor SVGA de 1024 x 768 Pixeles<br> *V* Mouse / Impre
- 
- 
- 
- 

#### Características de las Estaciones:

- 
- 
- *V* Espacio Disco Duro: 100 MB(mínimo)<br> *V* Capacidad en Memoria: 64 MB o Superior<br> *V* Sistema Operativo: Windows 95 ó Superior<br> *V* Monitor SVGA de 1024 x 768 Pixeles<br> *V* Mouse<br> *V* Impresora (opcional)
- 
- 
- 

### 2.2. INSTALACIÓN DEL SISTEMA

El CD de instalación del Sistema de Inventarios y Activos Fijos ingresarlo en la unidad de CD de su Computadora, abrir el Directorio Inventarios y Activos Fijos y posteriormente e l Directorio E jecutables, ejecutar e l a rchivo S etup y s e presentara la siguiente pantalla.

Antes de instalar el sistema cierre todas las aplicaciones que tenga abiertas.

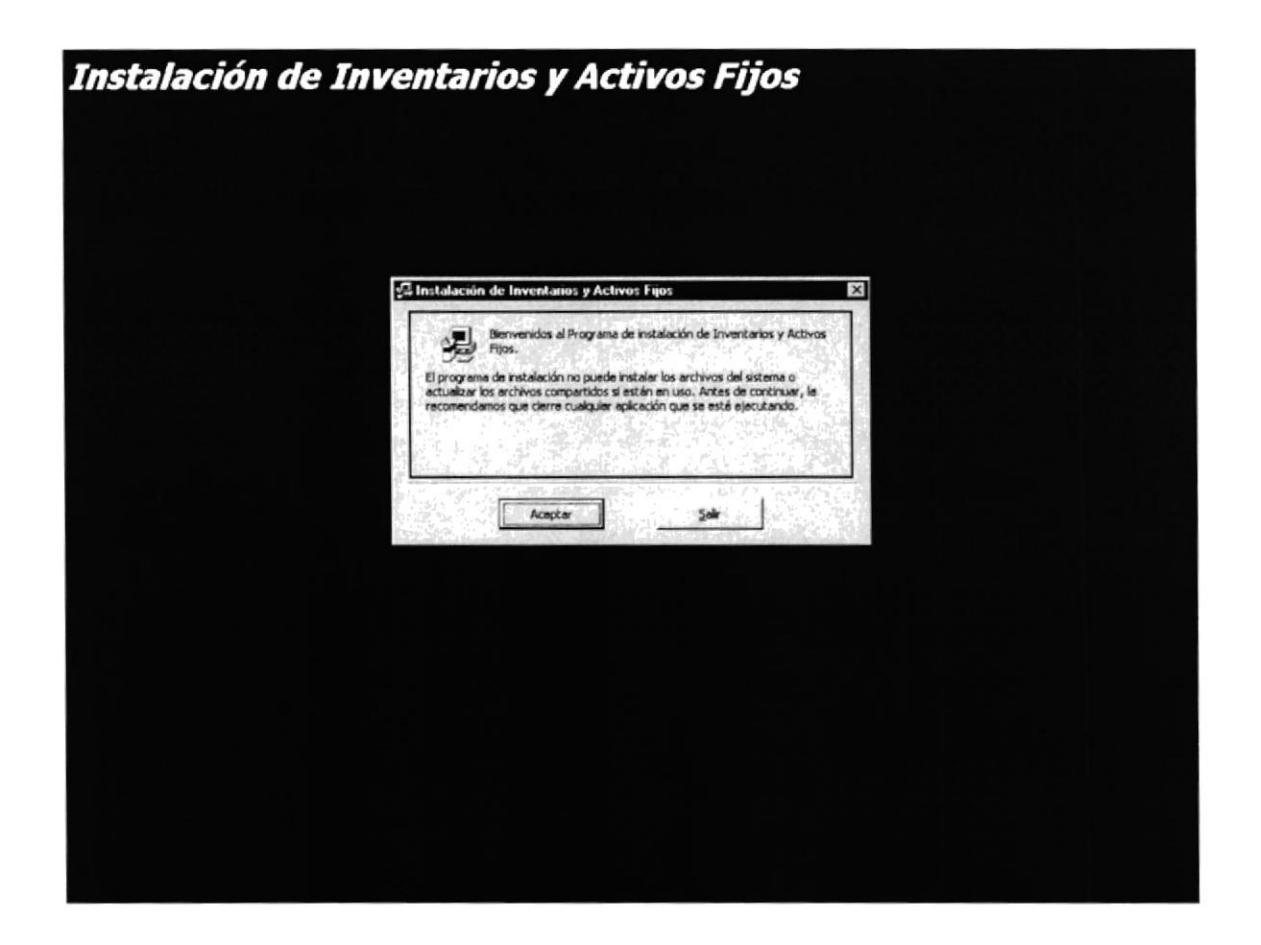

Presione clic en el botón Aceptar y se presentara la siguiente pantalla.

**ESPOL** 

El sistema se instalara en la ruta especificada en Destino. Si Usted quiere instalarlo en otra ruta presione clic en el botón Cambiar directorio y seleccione un directorio.

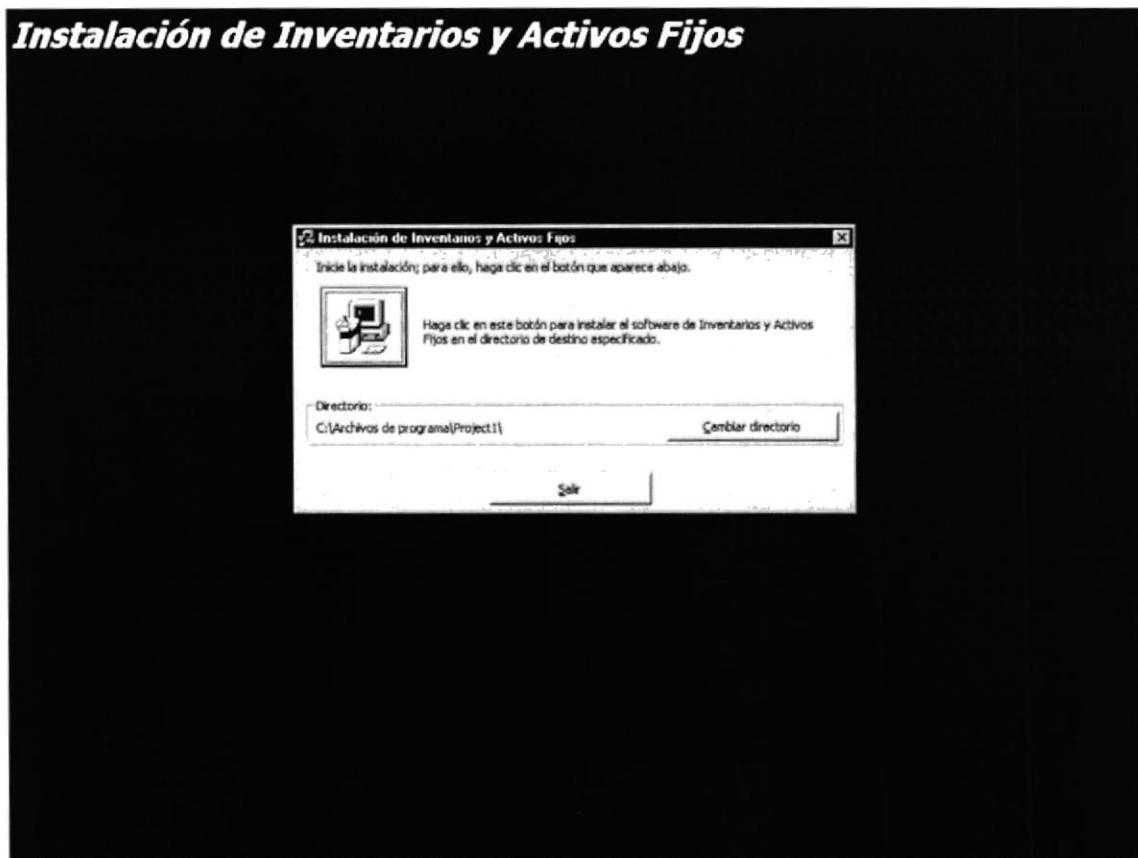

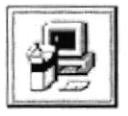

Para instalar el sistema presione clic en el botón

Y se iniciara la instalación como se muestra en la siguiente pantalla.

La instalación del sistema comienza con el 0% y terminara en el 100% presentándole un mensaje de que el sistema a sido instalado correctamente.

Presione clic en el botón Aceptar del mensaje y el Directorio Inventario AF que esta en el Directorio Fuentes del CD de instalación cópielo al disco duro de la maquina donde va a funcionar el sistema. Una vez copiado abra el Directorio Base de Datos y en el nombre de la Base de Datos presione clic derecho, elija el menú propiedades y en Atributos marque modificado y presione clic en Aceptar. Además cree el ODBC INVENTARIO A FIJO conectado a la Base de Datos y el sistema esta listo para ser usado.

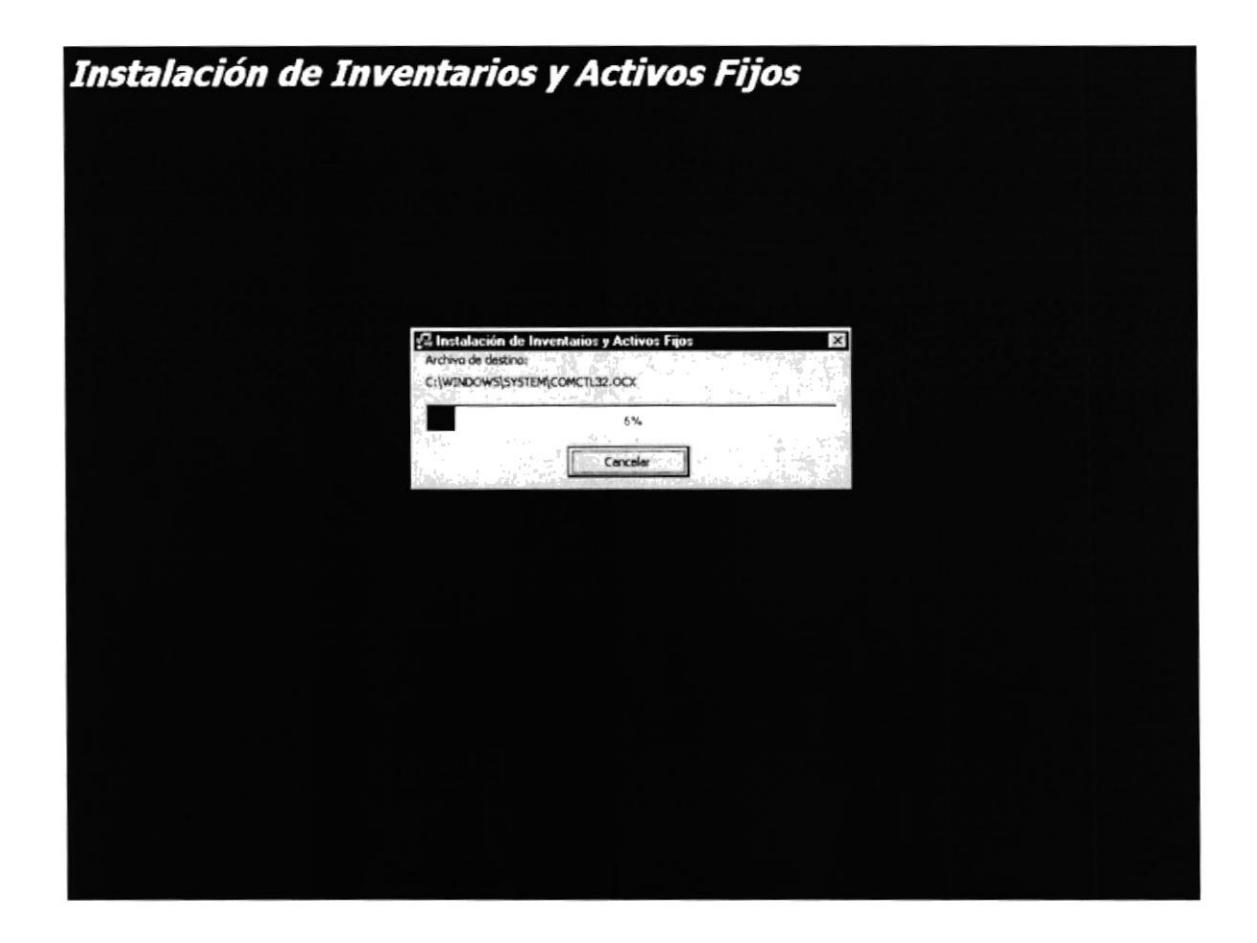

#### 2.3. ARRANQUE DEL SISTEMA

Presionar clic en el botón Inicio de windows, se despliega el menú, abrir Programas, Inventarios y Activos Fijos como se muestra en la siguiente pantalla.

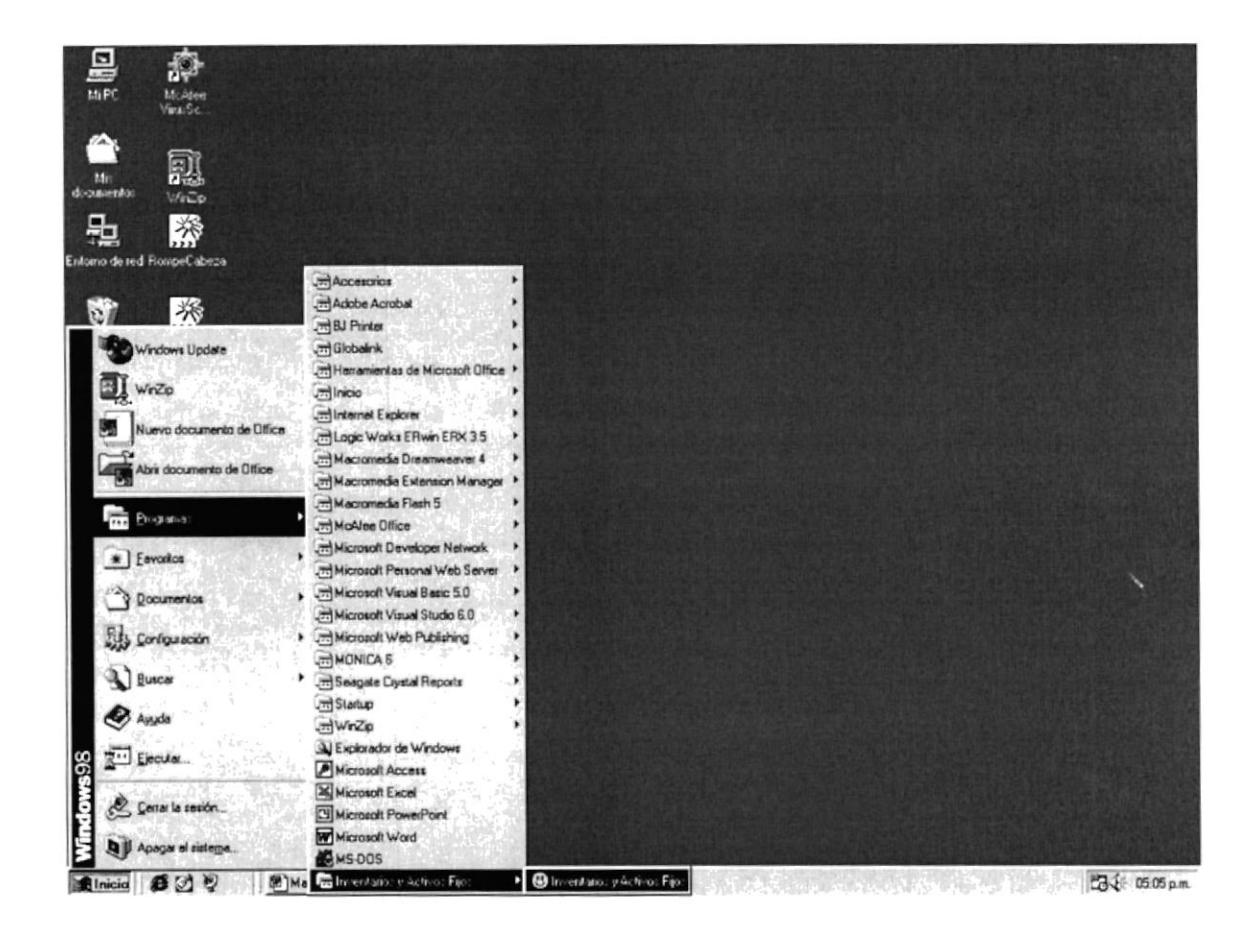

**(9)** Inventarios y Activos Fijos y se ejecutara el sistema, presentando la Presionar clic en: pantalla de ingreso al sistema como se muestra en la siguiente figura...

**PROTCOM** 

**ESPOL** 

STAC chairp ふっこう かいき

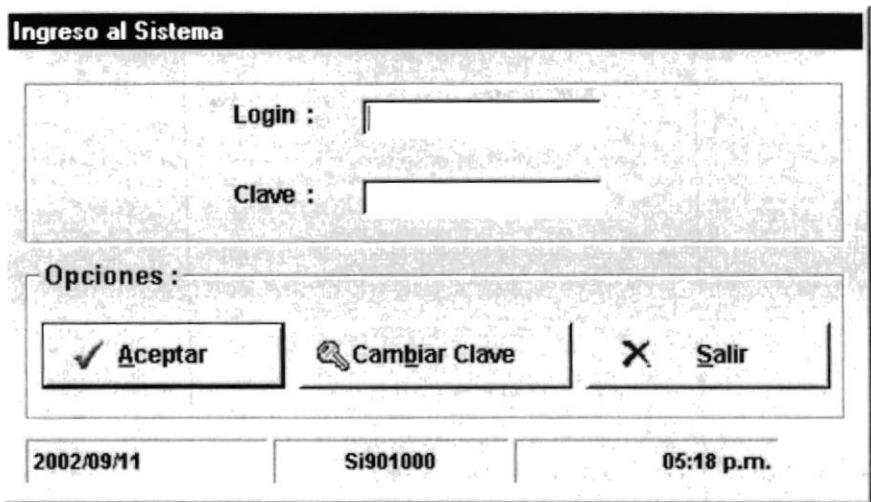

Ingresar el Login y Clave correctamente, presionar clic en el botón Aceptar e ingresamos al sistema, presentándose el menú principal, listo para usar el sistema.

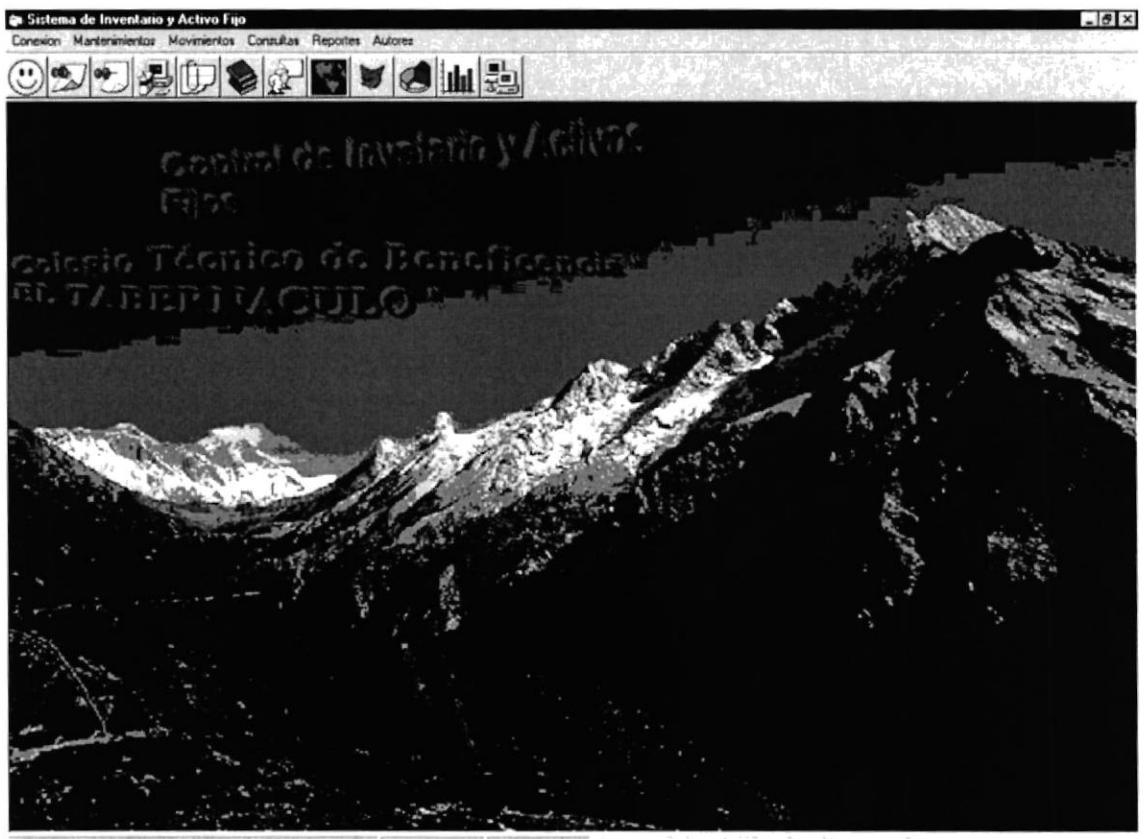

Colegio Tecnico de Beneficencia "EL TABERNACULO"

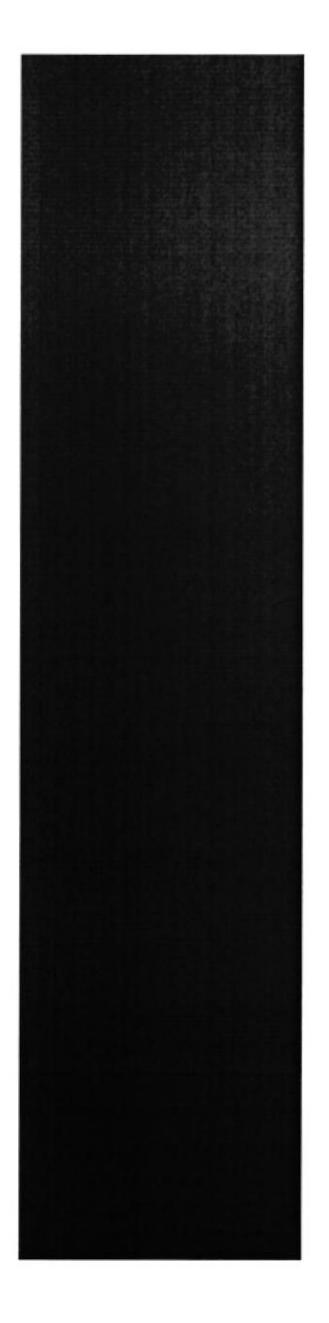

## CAPÍTULO 3.

 $\hat{S}^{\rm SFW}_{\rm (0.55)}$  $\epsilon \rightarrow \epsilon_{\rm max}$ 

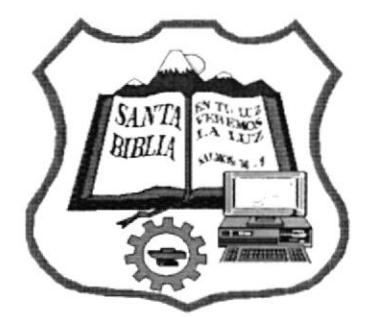

**INTERFAZ GRÁFICA** DE WINDOWS

### 3. INTERFAZ GRAFICA DE WINDOWS

#### 3.I. CONOCIENDO WINDOWS

Actualmente las computadoras disponen del Sistema Operativo Windows 95, el cual debido a su interfaz gráfica permite realizar un sin número de procesos de manera rápida y eficaz. Su modo de operación es de 32 bits, lo cual le da mayor velocidad para ejecutar las operacioncs propias de un Sistema Operativo de multitarea, es dccir, con capacidades de realizar varias tareas al mismo tiempo, sin que una tarea quitc recursos a otra.

Otra ventaja que presenta este Windows es la posibilidad de guardar documenlos con nombres largos dc archivos o de directorios de manera quc es más fácil identificar un directorio o un archivo cuando el nombre es más descriplivo. El botón derecho del mousc tiene un Menú que varía dependiendo de donde se toque en el escritorio, por cjemplo, si se toca en un área cn blanco del mismo, usted podrá agregar objetos al escritorio, cambiar las propiedades como el color, activar un protector de pantalla, ctc. Si prcsiona sobre un ícono, que dicho sea de paso ya no se considera con este nombre, sino con el de acceso directo, puede entre otras cosas : crear un nuevo acceso directo a ese programa, cambiar las propiedades de ejecución del programa. También se puede crear un acceso directo a un documento de Word, una hoja de Excel o cualquier otro archivo, y ser abierto instantáneamente al aplicarle un Doble clic con el botón izquierdo del mouse, o imprimirlo directamente al presionar sobre el con el botón derecho y escoger la opción de impresión.

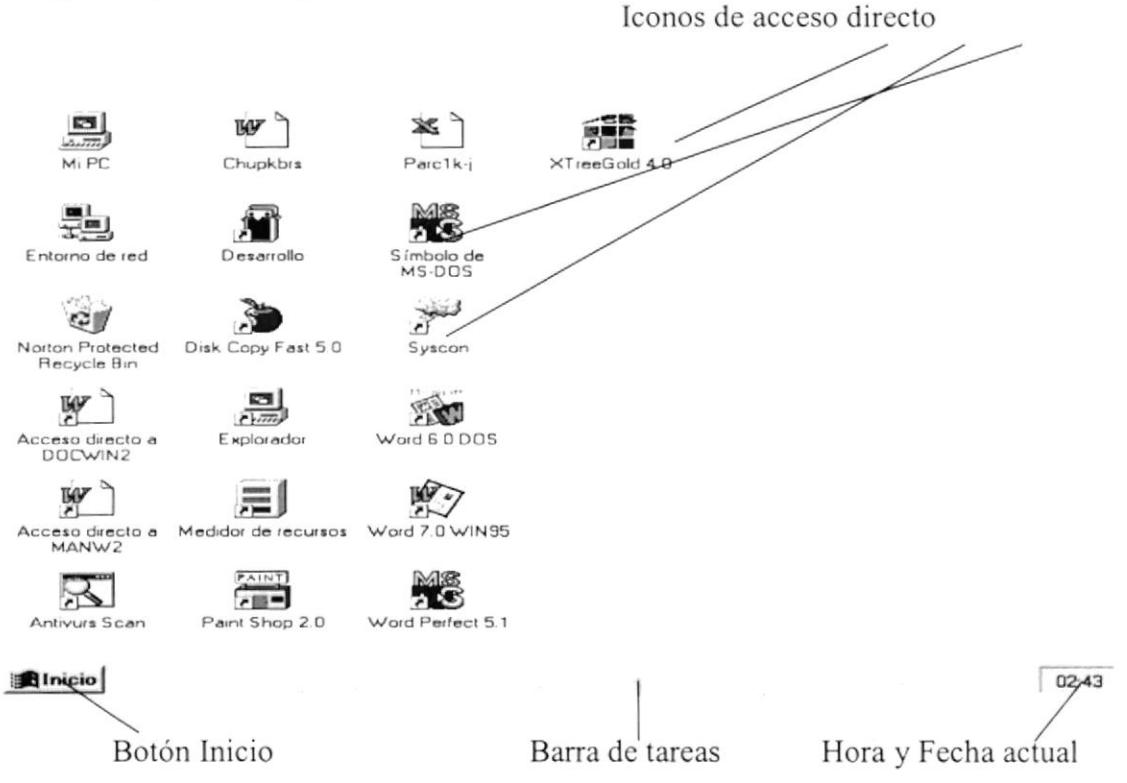

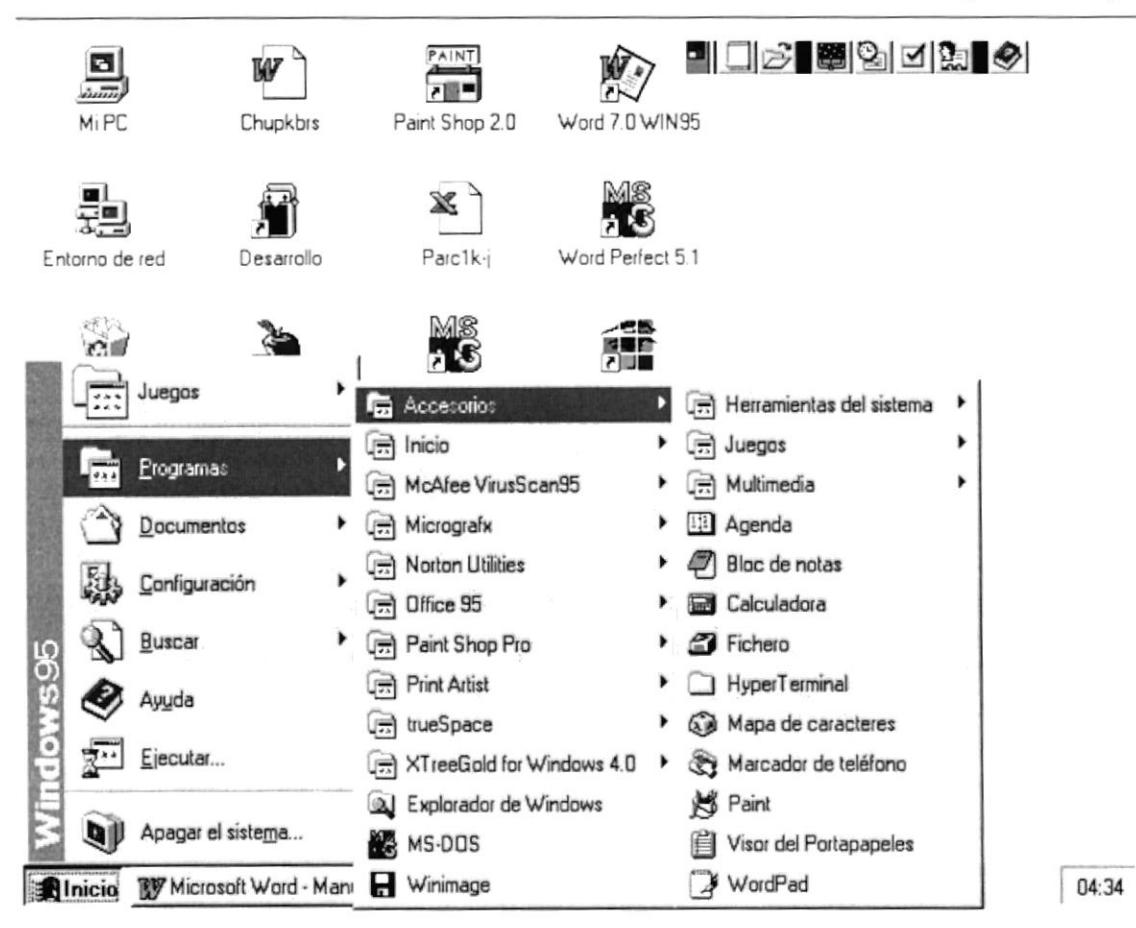

#### 3.2. ELEMENTOS DEL ESCRITORIO

#### La Barra de tareas

En la Barra de Tareas se mostrarán las aplicaciones minimizadas, como por ejemplo :

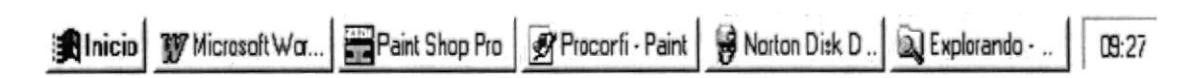

La i magen a nterior muestra e l botón I nicio y las aplicaciones M icrosoft W ord, Paint Shop Pro, el Paint con un documento de nombre Procorfi, el Norton Disk Doctor y una herramienta nativa del WIN95 llamada el Explorador, el último cuadro muestra la hora. Al tocar cualquiera de esas aplicaciones, el botón da el efecto de estar metido, y la ventana da un efecto de zoom, es decir, se abre del ícono minimizado hasta quedar maximizado.

#### Las ventanas

Cada una de las ventanas de windows tiene las siguientes características :

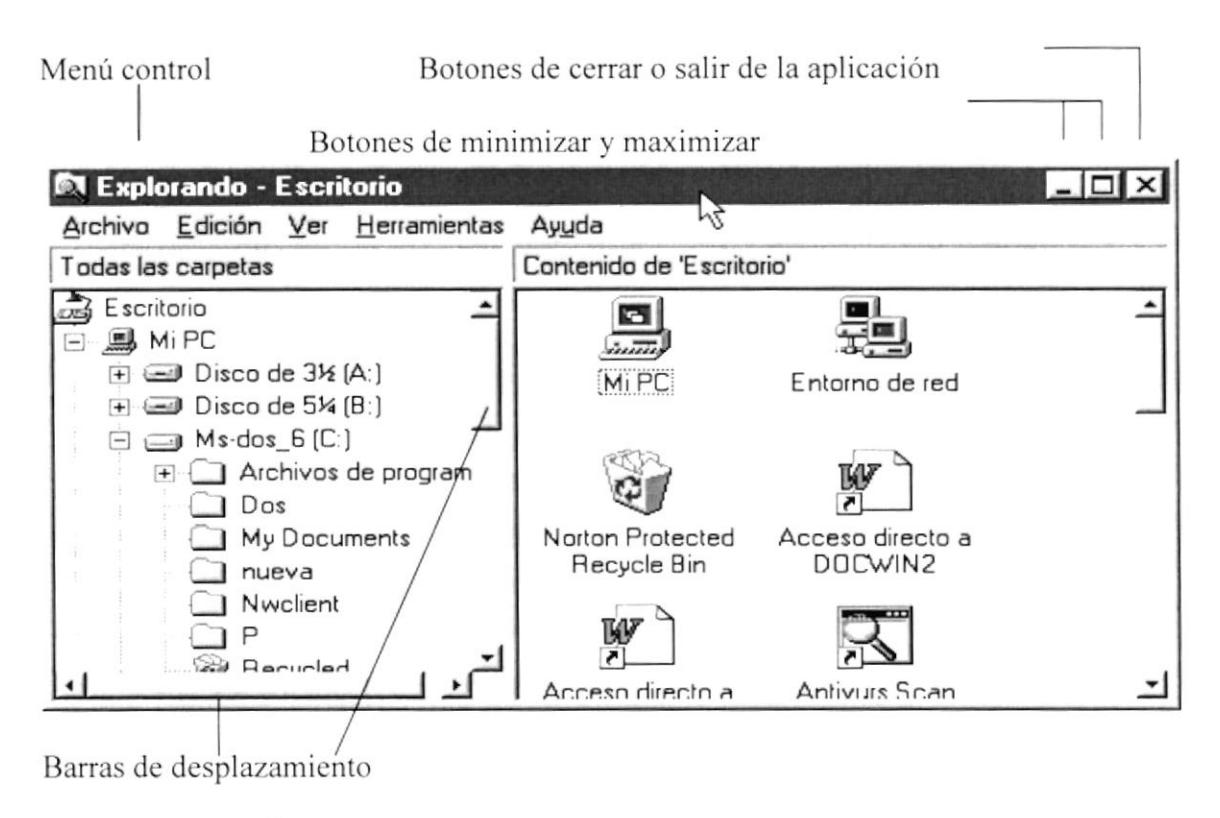

### 3.3. EL BOTÓN DERECHE DEL MOUSE

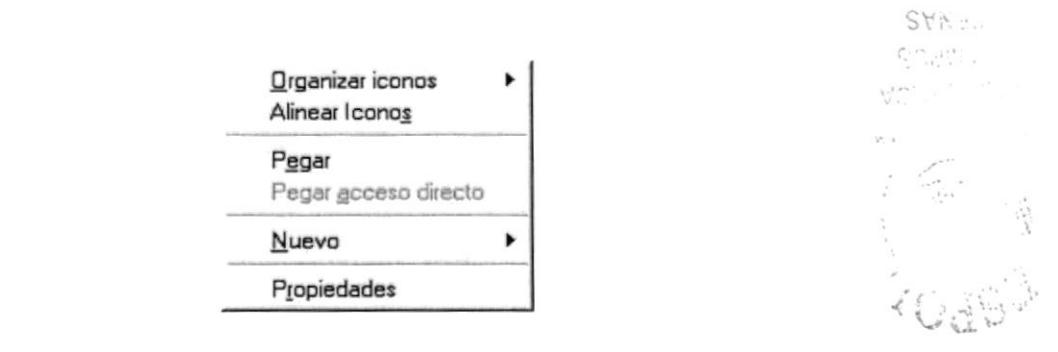

Al tocar sobre el escritorio con el botón derecho del mouse, el Menú que se abre, permite entre otras cosas, ordenar el escritorio, alinear iconos, pegar del portapapeles, con la opción Nuevo le permite crear todo tipo de objetos, la opción Propiedades le permite configurar la presentación del Windows, como es el color y la fuente de los iconos (Apariencia), los protectores de pantalla, el papel tapiz y el diseño (Fondo) y, cambiar la resolución del monitor (Configuración).

#### La opción Propiedades del botón derecho

Al tocar en un área en blanco del escritorio y escoger la opción Propiedades, Windows le permitirá cambiar aspectos con respecto a la presentación del Windows. La opción Propiedades presenta el siguiente cuadro de diálogo:

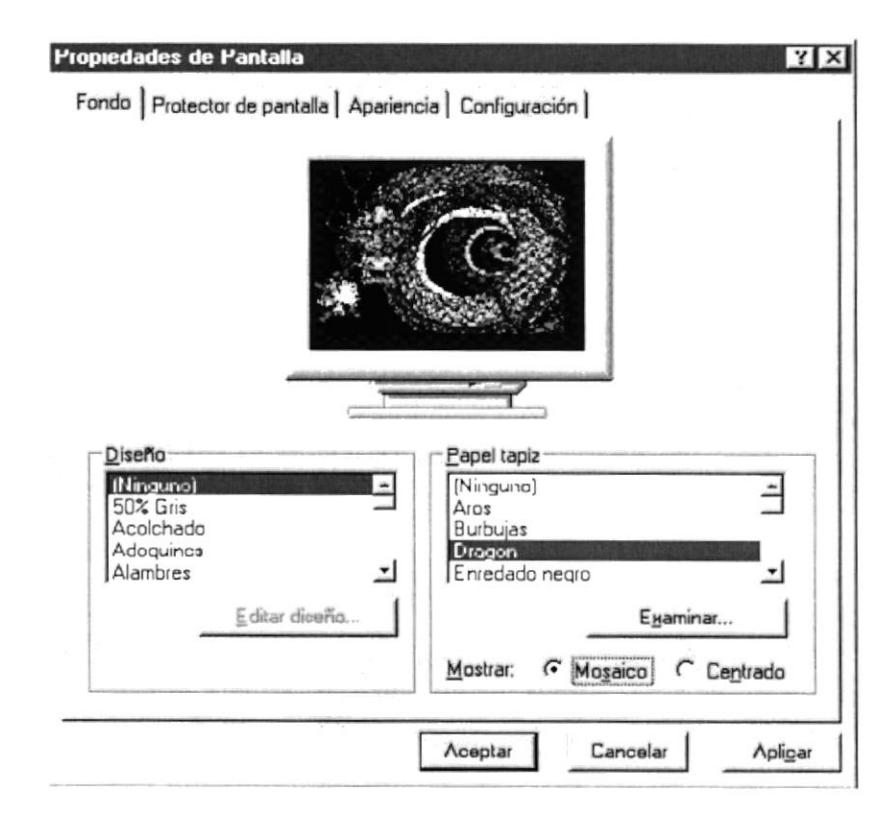

Las diferentes opciones se presentan a manera de fichas, puede observar cuatro fichas principales, por defecto se mostrará la ficha de fondo, la cual le permite poner o quitar un diseño o un papel tapiz en el escritorio, recuerde que en versiones anteriores de Windows se podía realizar esta opción, abriendo el Grupo Principal, entrando a Panel de Control, abrir el ícono Escritorio y escoger el tapiz o el diseño de la lista desplegable. Una vez escogidas las opciones toque el botón Aceptar, el cuadro se cerrará automáticamente, si toca el botón Aplicar, se ejecutarán las opciones pero el cuadro se mantendrá abierto.

Con la ficha Protector de pantalla se presentan las siguientes opciones:

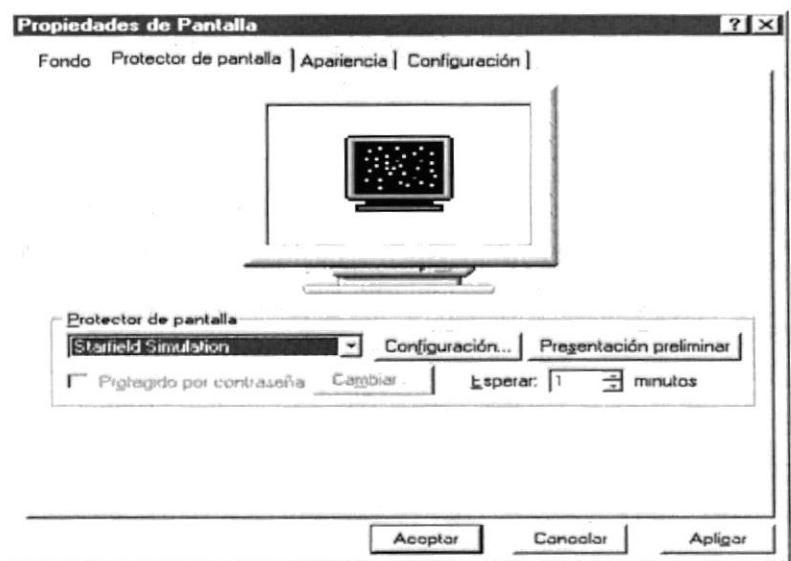

Puede escoger el protector de la lista Protector de pantalla, cambiar el comportamiento del protector tocando el botón Configuración, para ver una presentación sin aceptar las opciones, toque el botón Presentación Preliminar, si activa la opción Protegido por contraseña, una vez que entre a funcionar el protector de pantalla, no se podrá desactivar este hasta tanto no se digite la contraseña. Puede cambiar la contraseña tocando el botón Cambiar.

Aparecerá el siguiente cuadro de diálogo:

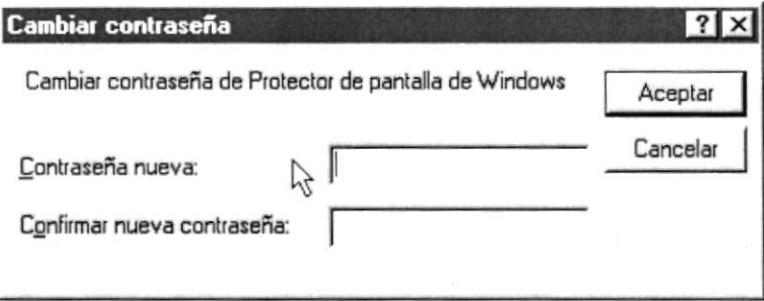

Digite la contraseña en el cuadro de texto Contraseña nueva, y deberá digitarla también en el cuadro Confirmar nueva contraseña. Toque el botón "Aceptar".

Una vez activado el protector de pantalla, al tocar el mouse o el teclado, aparecerá el siguiente cuadro de diálogo, por ejemplo con el protector de pantalla Mystyfy activado:

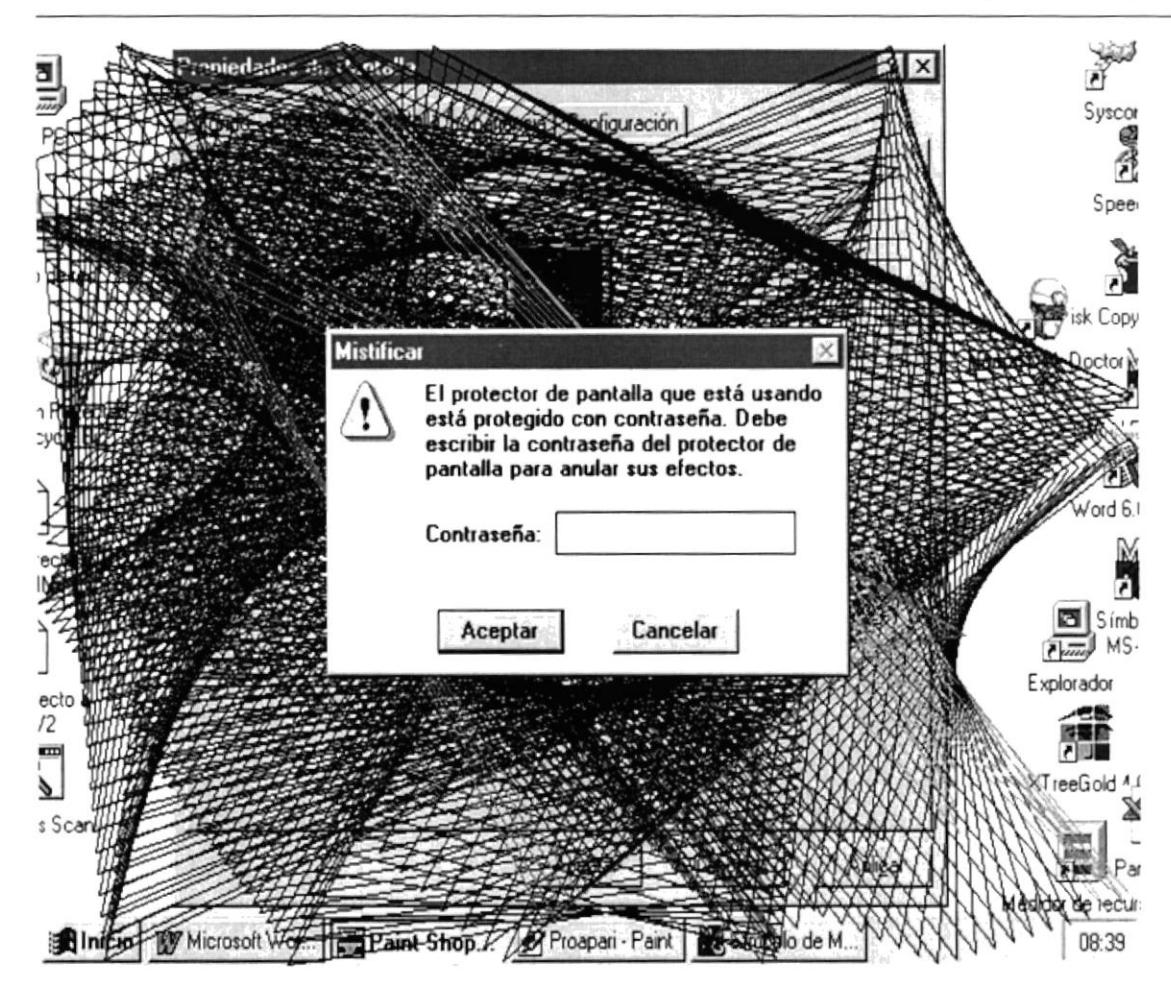

Al tocar la ficha Apariencia, se mostrarán las siguientes opciones :

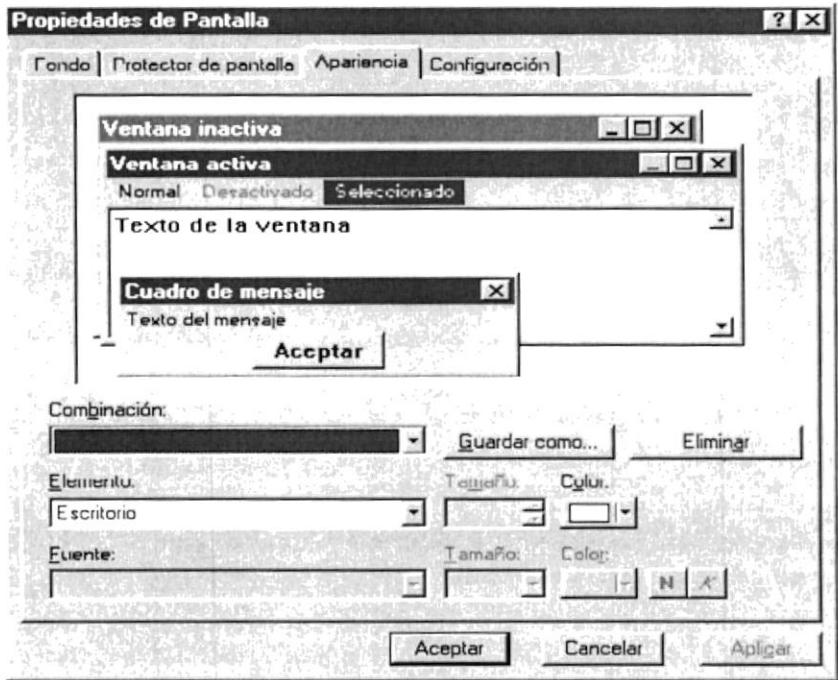

 $S^{\omega b}$  in  $\mathcal{F}(\mathcal{F}_i)$  $1 + 1111$  siguientes opciones :

De la lista Combinación, podrá escoger la combinación de colores que desee aplicar al escritorio, en WIN311, debía abrir el Grupo Principal, Ingresar al Panel de Control, y dar un Doble clic al ícono Color. En la lista Elemento, seleccione el elemento al que desea cambiar y de las opciones localizadas a la derecha de esta lista, seleccione el tamaño del espacio o separación de las opciones y en la lista Color, seleccione el color que desea utilizar en ese objeto. Dependiendo del elemento que escoja, podrá cambiarle la fuente, el tamaño y el color, poner en negrita y en cursiva dicho elemento, seleccionándolo de las opciones Fuente, Tamaño, Color y los botones  $N y K$ . La opción Configuración le permite cambiar la resolución del monitor, presenta las

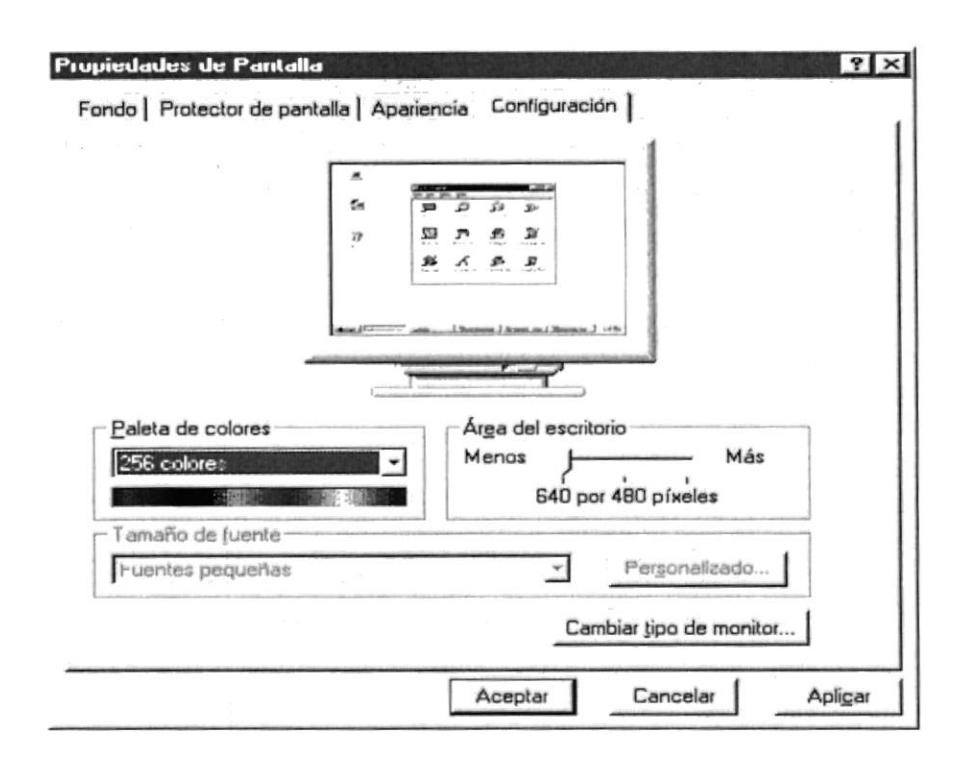

La lista desplegable Paleta de colores le permite cambiar la resolución, el dial Área de escritorio le permite ampliar o disminuir la resolución, la lista Tamaño de fuente le permite cambiar el tamaño de las fuentes del ambiente. Para cambiar el tipo de monitor conectado a la Computadora, toque el botón Cambiar tipo de monitor, para hacer esto debe conocer aspectos como la tarjeta de vídeo y el tipo de monitor que posee su Computadora.

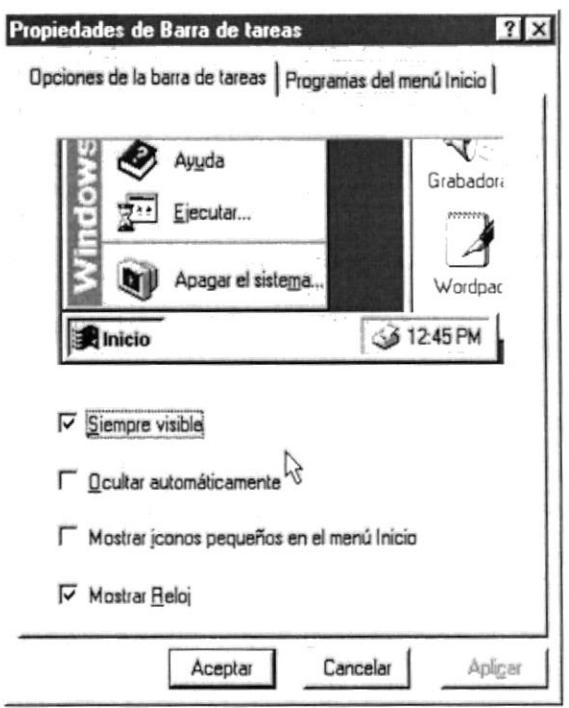

La opción Barra de Tareas presenta dos fichas, opciones de la barra de tareas y Programas del Menú Inicio. En la primer ficha, la opción Siempre visible, hará que la barra permanezca siempre a la vista. La opción Ocultar automáticamente, ocultará la barra de tareas y cuando se lleve el apuntador del mouse al área donde se localizaba anteriormente, estará se hará visible automáticamente.

### 3.4. EL BOTÓN INICIO

#### Apagar el Sistema

Debido a que Windows no trabaja sobre el D.O.S., antes de apagar la Computadora, se deberán cerrar apropiadamente todos los archivos abiertos, esto se realiza ingresando a las opciones que se presentan en el siguiente cuadro de diálogo:

Las opciones presentes describen a continuación :

Apagar el Equipo, le permite cerrar definitivamente el Windows y apagar definitivamente la Computadora. Reiniciar el Equipo, permite un rearranque en caliente, es decir, como resetear la Computadora. Reiniciar el Equipo en modo D.O.S. le permite arrancar en ambiento D.O.S., es decir, desde el indicador del Sistema Operativo. La opción Cerrar todos los programas e iniciar la sesión como un Usuario distinto, aparece solo si la Computadora este conectada a una red de computadoras, la cual le permite arrancar como un Usuario distinto.

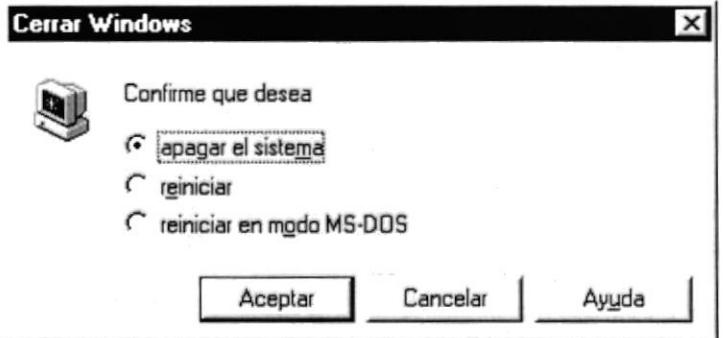

Escogida la opción, toque el botón Sí, de lo contrario toque el botón No y se le regresará al escritorio tal y como estaba antes de abrir este cuadro.

#### Ejecutar

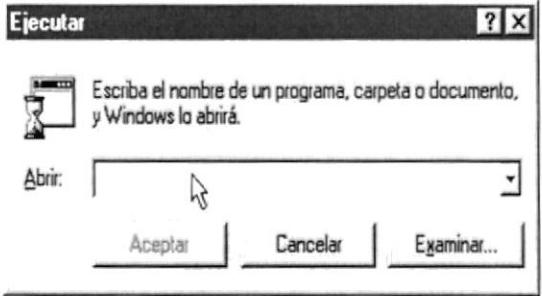

Esta opción le permite ejecutar un programa que no este incluido en los Grupos, o que no tenga un acceso directo sobre el escritorio, es útil cuando se desea instalar un programa nuevo en su Computadora. Aparecerá el cuadro de diálogo de la derecha.

En el cuadro Abrir digite la unidad, ruta de directorios o carpetas y el programa que desea ejecutar, si no recuerda ni su nombre o su ruta de carpetas, toque el botón Examinar y busque en los directorios y unidades dicho programa.

outility.

#### Ayuda

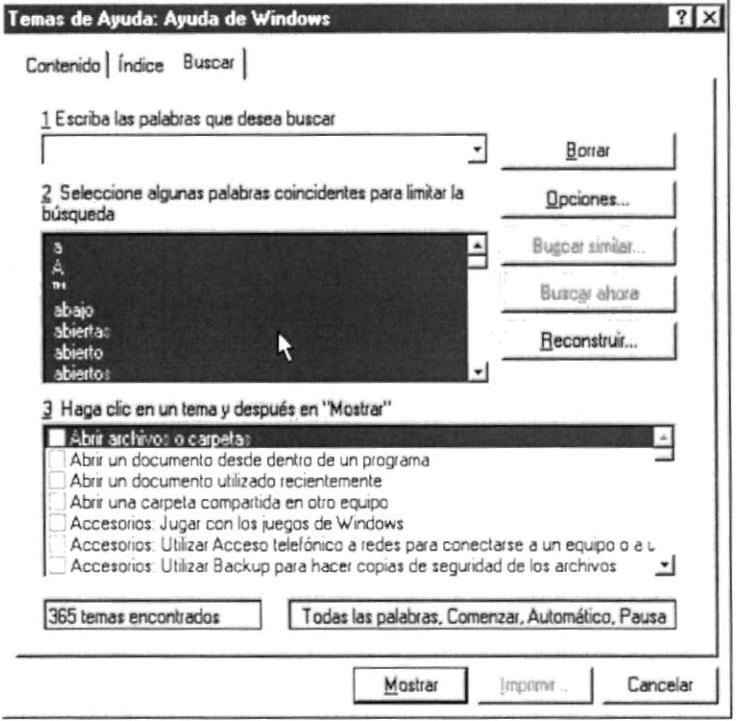

La ayuda de Windows le permite informarse acerca de un procedimiento, comando, donde localizar determinada opción y obtener información General respecto a este nuevo Windows. Al tocar sobre esta opción aparecerá la ventana de la derecha.

La ficha por defecto de este cuadro de diálogo es Buscar, en esta con solo digitar las primeras palabras de la opción a la que desea solicitar ayuda, en el cuadro de texto escriba las palabras que desea buscar, automáticamente se buscarán todos los temas relacionados a la misma.

Windows le mostrará una lista de palabras coincidentes con lo que haya escrito en el cuadro de texto anterior, se lo mostrará en la lista desplegable Haga clic en un tema y después en Mostrar.

#### **Buscar**

Esta opción del Menú Inicio le permite ir a buscar archivos o documentos importantes o de su conveniencia. Al seleccionar la opción, aparecerá el siguiente Menú:

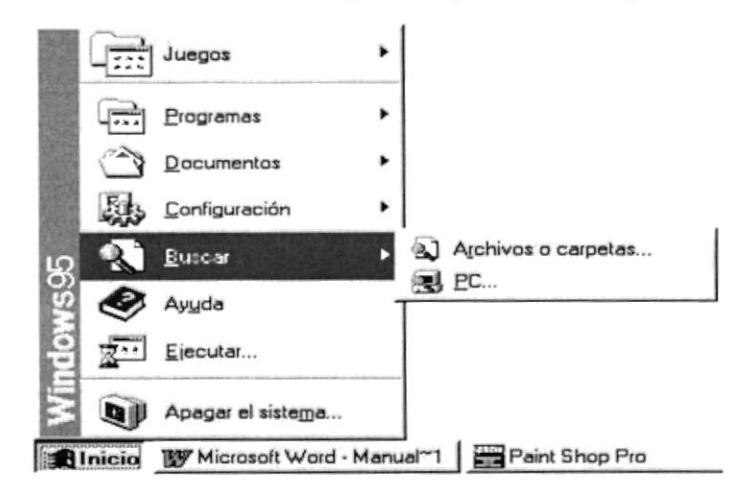

Aquí podrá escoger lo que desea buscar. Seguidamente se analizarán las dos opciones.

#### Archivos o carpetas

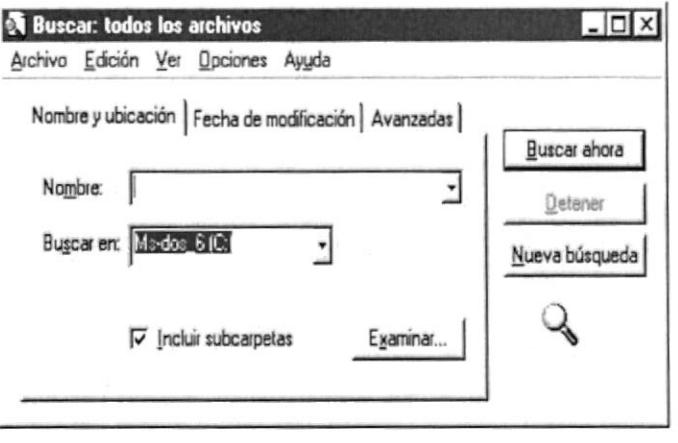

Si elige Archivos o carpetas, aparecerá la ventana de la derecha.

En la ficha Nombre y ubicación, digite el nombre del archivo o carpeta que desea buscar, en la lista desplegable Buscar en, escoja la unidad donde desea buscar, la casilla de verificación Incluir subcarpetas, podrá indicar si desea buscar en las subcarpetas localizadas en la unidad especificada. Una vez dadas las opciones, toque el botón Buscar ahora. Si desea especificar un sitio en especial, toque el botón Examinar.

 $\mathbf{v}_{\perp}$ 

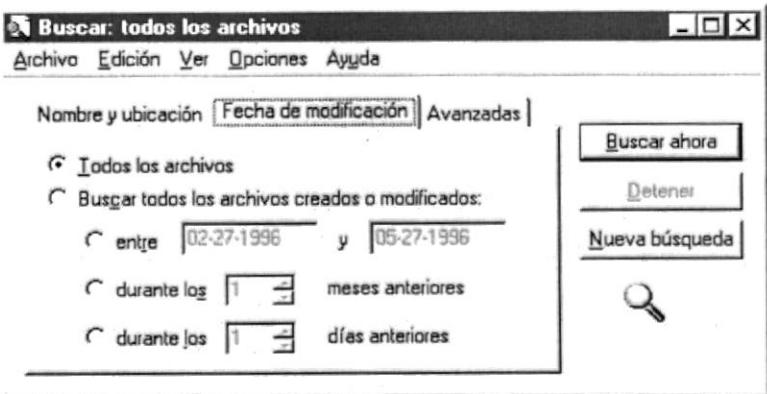

La ficha Fecha de modificación le permite realizar búsquedas de acuerdo a Fechas de creación o modificación de archivos o carpetas. Presenta las opciones del cuadro de la derecha

La ficha Avanzadas le permite especificar los tipos de archivos a buscar, algún posible contenido o un tamaño específico. Presenta las opciones mostradas en la ventana de la derecha.

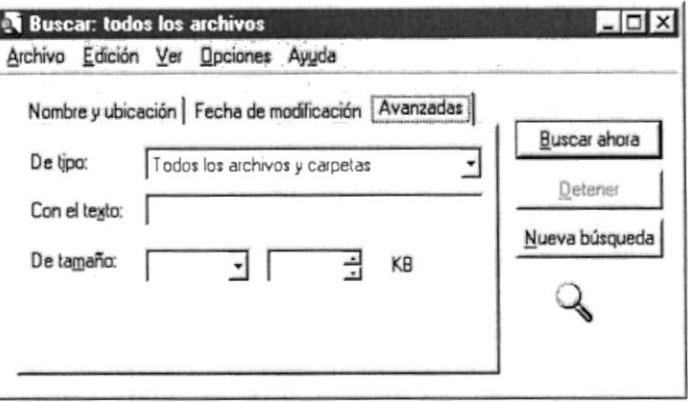

El botón Nueva Búsqueda le permite iniciar una nueva búsqueda con nueva información. Los diversos menús ubicados en esta ventana le permite entre otras cosas, crear accesos directos, cerrar la ventana, cambiar el nombre a algún archivo o carpeta, borrar o deshacer las operaciones hechas anteriormente, cambiar la visualización de los iconos presentados en la ventana, presentar los nombres haciendo diferencia entre mayúsculas y minúsculas en los nombres y acceder al Sistema de ayuda para las opciones presentes en esta ventana.

#### PC

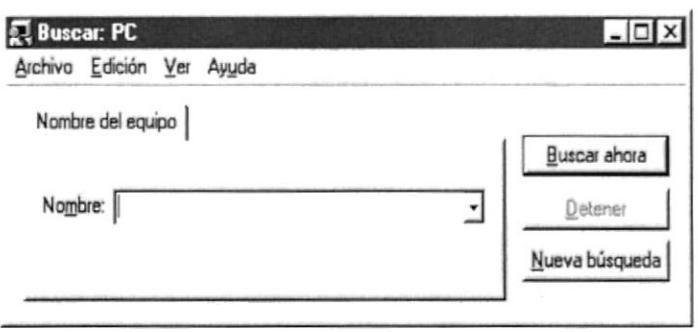

Si su Computadora esta conectada a una red, esta opción le permitirá buscar en directorios compartidos de red Los diferentes menús le permiten ejecutar acciones similares a las encontradas en la ventana de Buscar archivos o carpetas.

#### Configuración

Esta opción del Menú Inicio muestra las siguientes opciones:

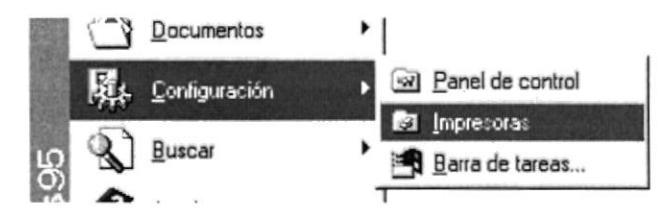

La opción Barra de tareas le permite modificar los iconos que se encuentran en el botón Inicio, tema que ya se analizó anteriormente.

#### Panel de control

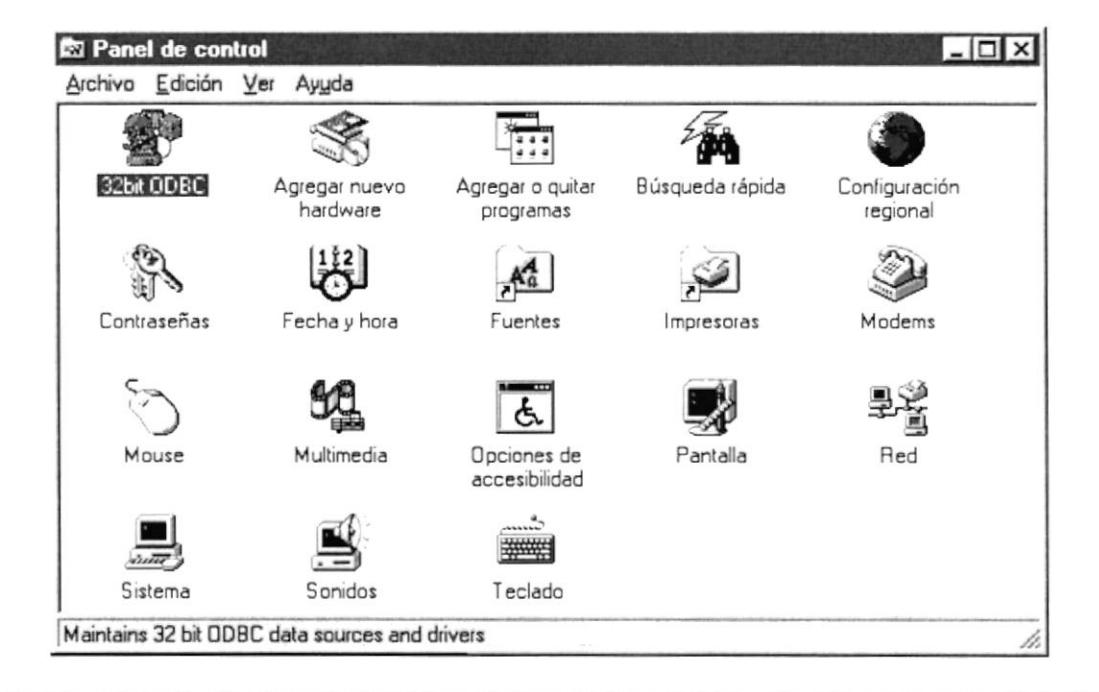

#### Agregar o quitar programas

Esta aplicación le permite instalar software por medio de asistentes.

#### Configuración regional

Configuración regional le permite adaptar el Windows al país donde trabaja, por ejemplo, utilizar el idioma español para el teclado, el formato de colores, en el caso de nuestro país o cambiar los formatos de moneda, Fecha y hora.

#### Fecha y hora

Fecha y hora le permite modificar la Fecha y la hora del Sistema

#### **Fuentes**

La aplicación Fuentes le permite agregar o quitar tipos de letra al Windows

#### Impresoras

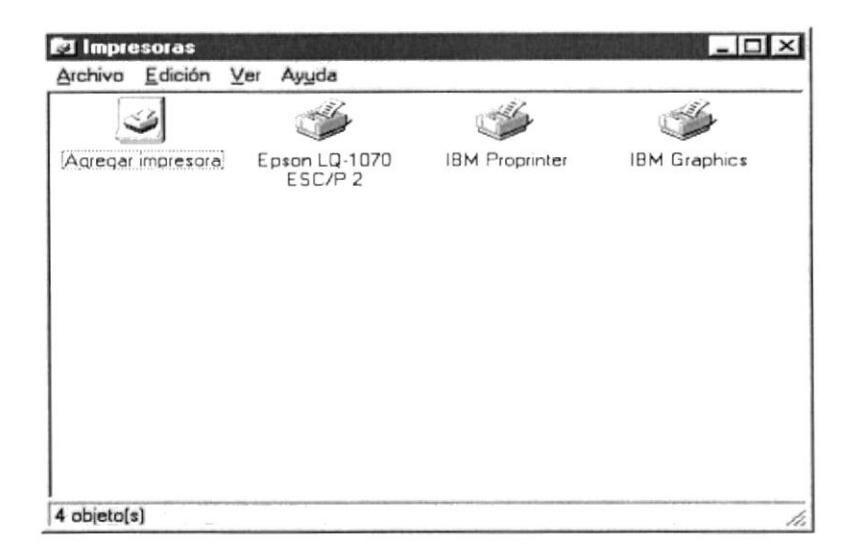

La aplicación Impresoras le mostrará las impresoras asignadas en la configuración de su Equipo, también le mostrará las impresoras de la red, si se encuentra conectado a una red. Presenta la ventana de la derecha.

En esta ventana aparecen los iconos de las impresoras asignadas al Windows.

Con el icono Agregar impresora, podrá incorporar nuevas impresoras.

#### Mouse

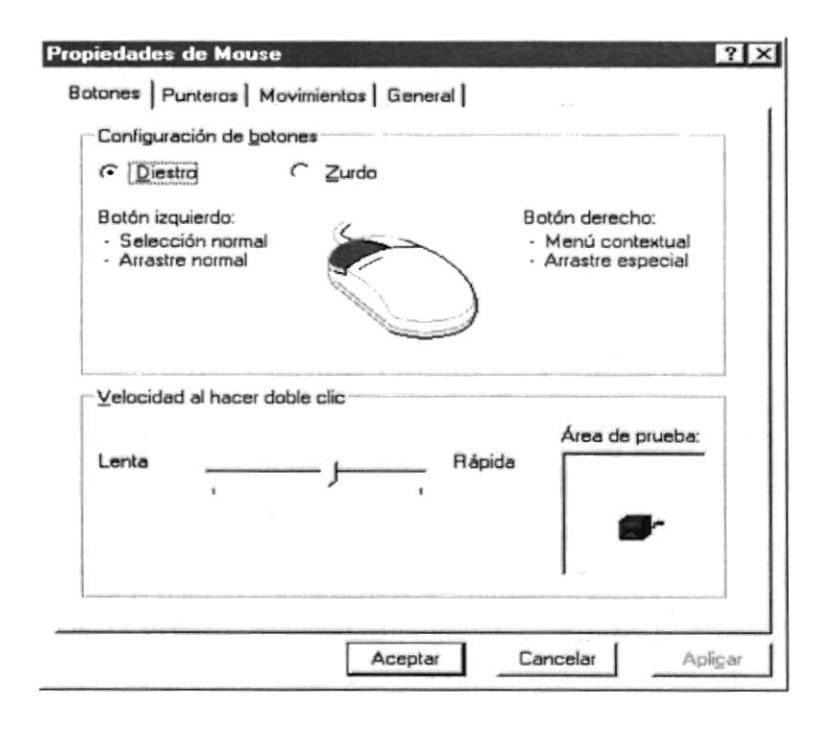

La aplicación Mouse le permite configurar y ajustar el mouse, también le permite cambiarlo por otro dispositivo apuntador. Presenta el cuadro de diálogo de la derecha.

El cuadro Propiedades del Mouse presenta cuatro fichas. En la primera, Botones, podrá cambiar la posición de los botones y la velocidad del Doble clic. Para probar su velocidad, aplique un Doble clic en la figurita que se encuentra dentro de Área de prueba. Si logra sacar el payaso sin mucho esfuerzo, el mouse estará ajustado a la velocidad de su dedo. Con la ficha Punteros, puede cambiar los cursores o apuntadores del mouse

En la ficha Movimientos podrá cambiar la velocidad de desplazamiento del apuntador del mouse.

La ficha General, le mostrará aspectos Generales del mouse, como el nombre del mouse, a la vez podrá cambiar de dispositivo apuntador con esta.

El cuadro Nombre muestra el nombre del mouse, si desea cambiarlo toque el botón Cambiar.

Por defecto Windows le mostrará los apuntadores compatibles con el que tenga conectado a la Computadora.
#### **Sistema**

La aplicación Sistema le mostrará todos los dispositivos, normalmente internos, conectados a su Computadora, como son las tarjetas de sonido, los puertos de comunicaciones, las tarjetas controladoras, las tarjetas de vídeo, las unidades de disco y de CD-ROM, etc. Presenta el siguiente cuadro de diálogo:

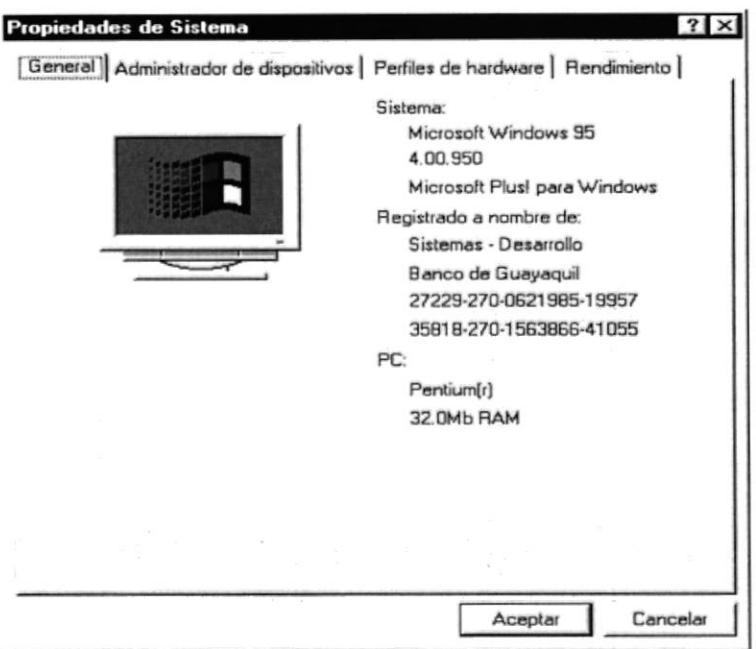

La ficha General presenta información del fabricante, la licencia y el Sistema en que se esta ejecutando el Windows. La ficha Administrador de dispositivos muestra los componente instalados en su PC. Presenta el cuadro de diálogo de la derecha.

Escogiendo la opción Ver dispositivos por conexión, el cuadro cambiará y presentará lo siguiente:

Se mostrarán todos los dispositivos clasificados por categorías.

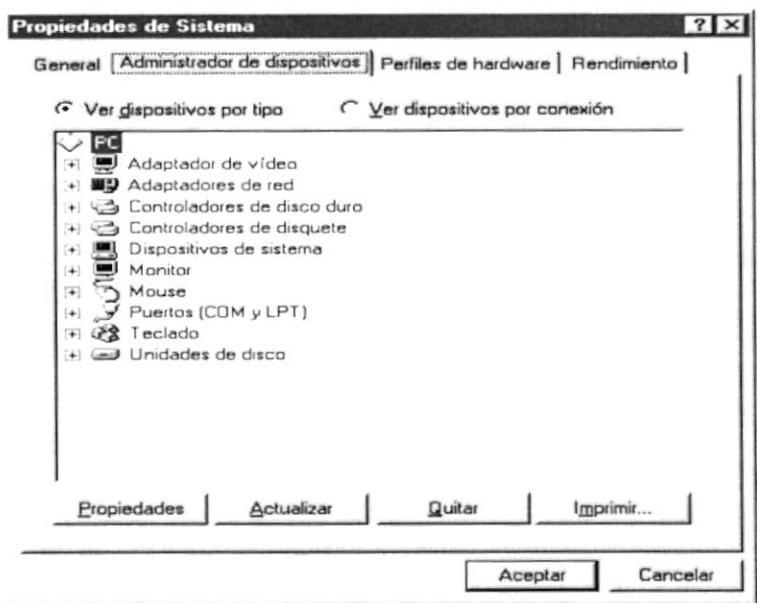

Las fichas Perfiles de hardware y Rendimiento le permite modificar la configuración inicial del Windows y aspectos como la velocidad de despliegue de los gráficos y su resolución, el acceso al disco, el archivo de intercambio, etc. Puesto que son tópicos muy avanzados, no se analizarán en este Manual.

#### Teclado

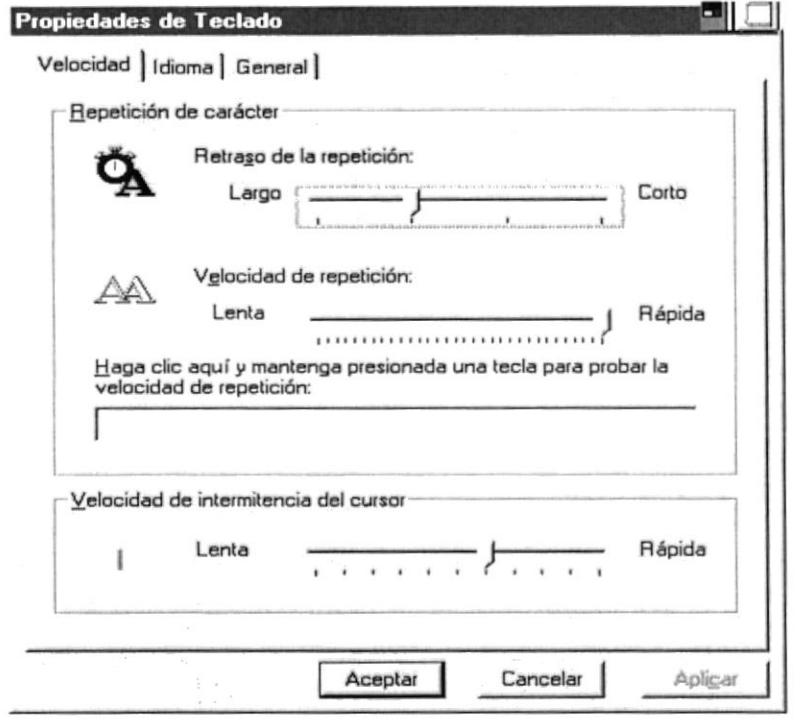

La aplicación Teclado le permite cambiar el comportamiento del teclado. Presenta el v siguiente cuadro de la derecha.

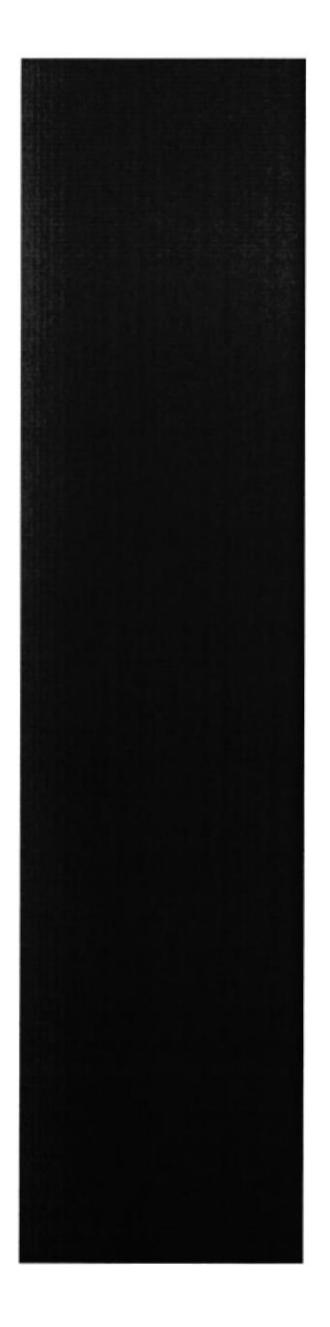

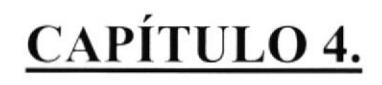

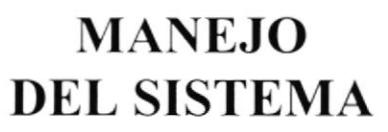

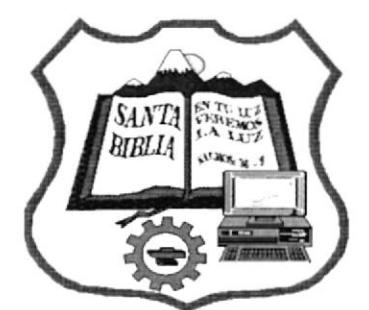

## **4. MANEJO DEL SISTEMA**

## 4.1. MENÚ PRINCIPAL

Una vez que se ingresa correctamente al sistema con Login y Clave, se presenta el menú principal.

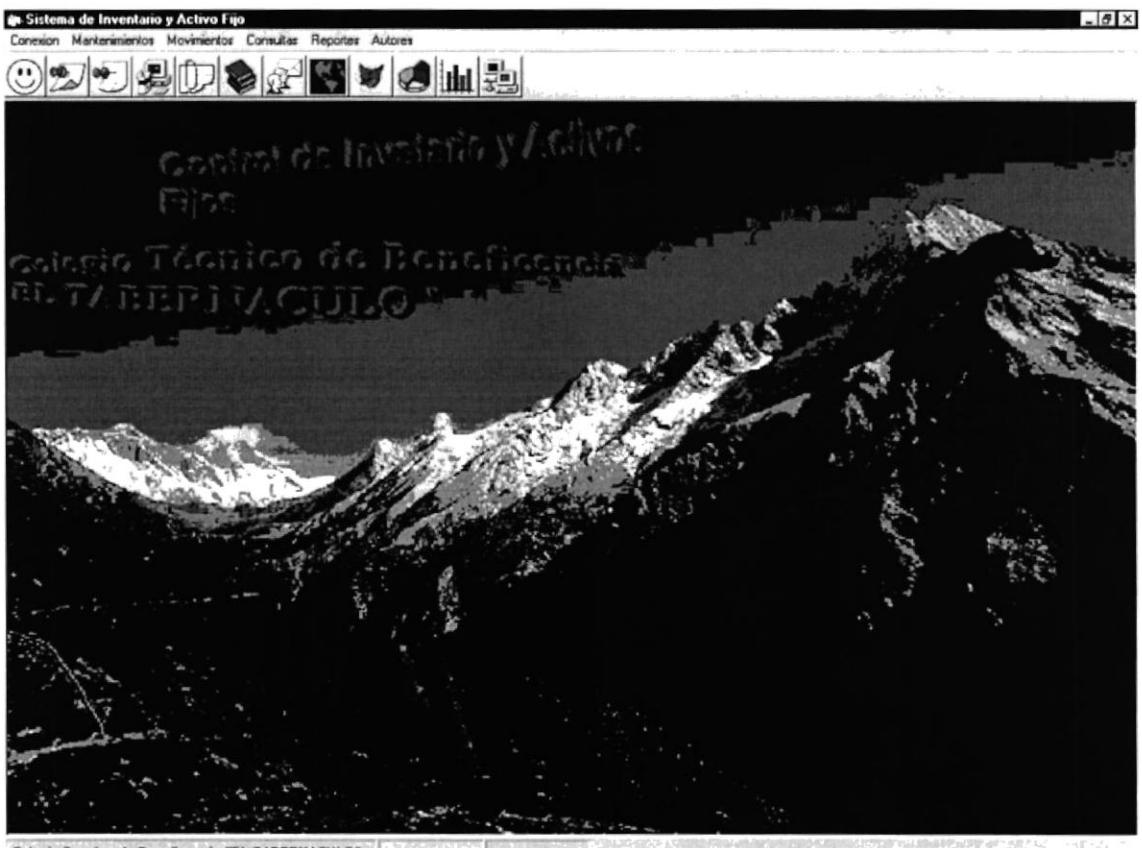

 $\label{eq:3} \frac{1}{2}\sum_{i=1}^n\sum_{i=1}^n\sum_{j=1}^n\sum_{j=1}^n\sum_{j=1}^n\sum_{j=1}^n\sum_{j=1}^n\sum_{j=1}^n\sum_{j=1}^n\sum_{j=1}^n\sum_{j=1}^n\sum_{j=1}^n\sum_{j=1}^n\sum_{j=1}^n\sum_{j=1}^n\sum_{j=1}^n\sum_{j=1}^n\sum_{j=1}^n\sum_{j=1}^n\sum_{j=1}^n\sum_{j=1}^n\sum_{j=1}^n\sum_{j=1}^n$ o Tecnico de Beneficencia "EL TABERNACULO" Figura 4.1. Menú Principal.

En el menú principal dependiendo del perfil de usuario se activaran las opciones de menú permitidas.

# 4.2. MENÚ CONEXIÓN

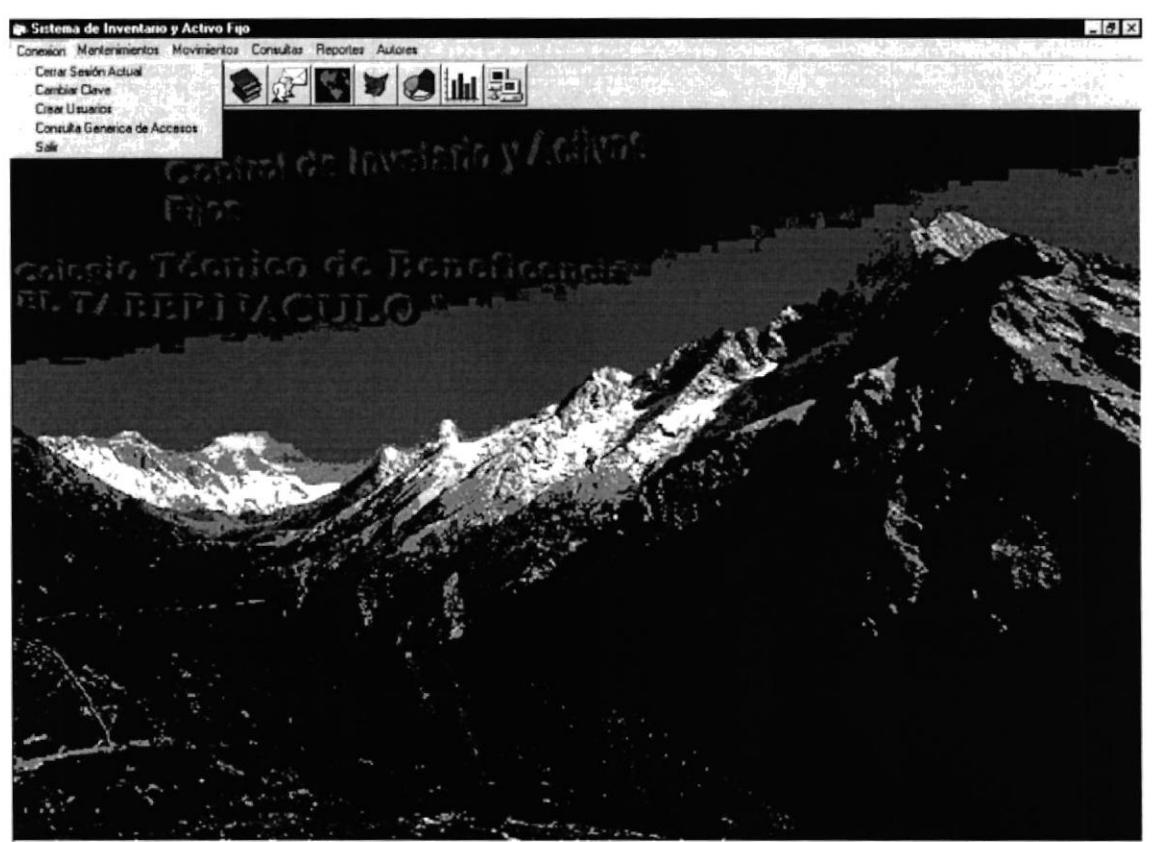

gio Tecnico de Beneficencia "EL TABERNACULO" **法法院的法律** Figura 4.2. Menú Conexión.

En este menú tenemos la seguridad del sistema, con la cual el administrador del sistema podrá crear usuarios que ingresen al sistema con las opciones de menú que el permita y podrá consultar los accesos al sistema por cada usuario.

El Administrador del Sistema tiene acceso a todas las opciones del Sistema.

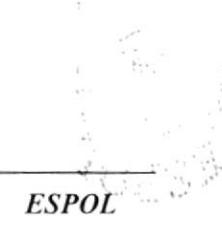

## **4.2.1. CERRAR SESIÓN ACTUAL**

Presione clic en el menú Cerrar Sesión Actual del menú Conexión y aparecerá la siguiente pantalla.

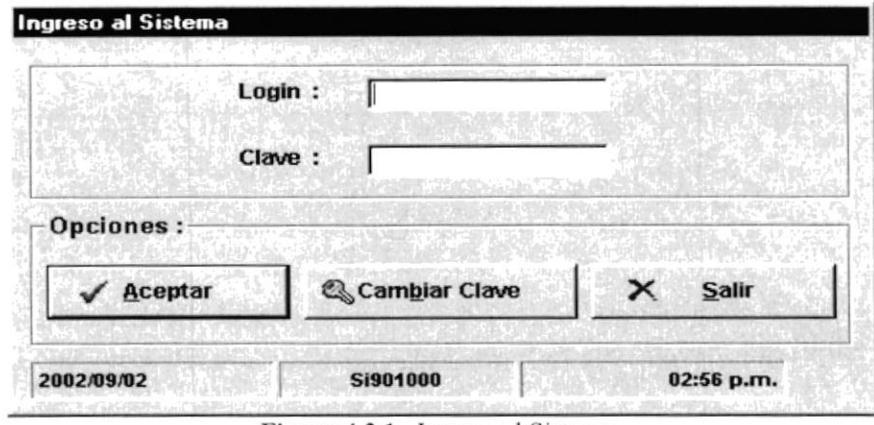

Figura 4.2.1. Ingreso al Sistema.

Ingrese el Login y Clave con la cual quiere abrir una nueva sesión y presione clic en el botón Aceptar. La sesión actual se cierra automáticamente y se abre la nueva sesión.

### **4.2.2. CAMBIAR CLAVE**

Presione clic en el menú Cambiar Clave del menú Conexión y aparecerá la siguiente pantalla.

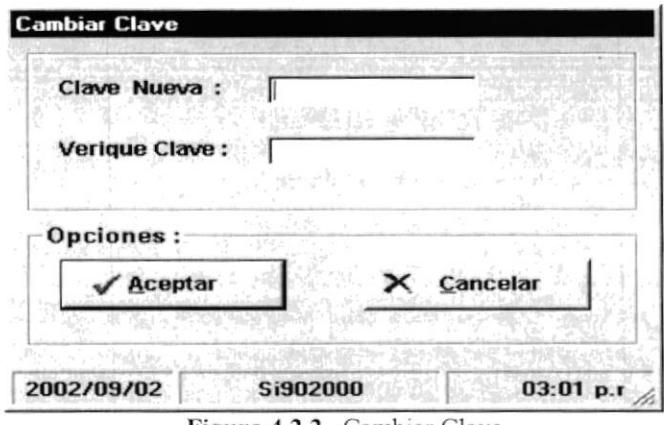

Figura 4.2.2. Cambiar Clave.

Ingrese: Clave Nueva y Verifique Clave y presione clic en el botón Aceptar.

### **4.2.3. CREAR USUARIOS**

Presione clic en el menú Crear Usuario del menú Conexión y aparecerá la siguiente pantalla.

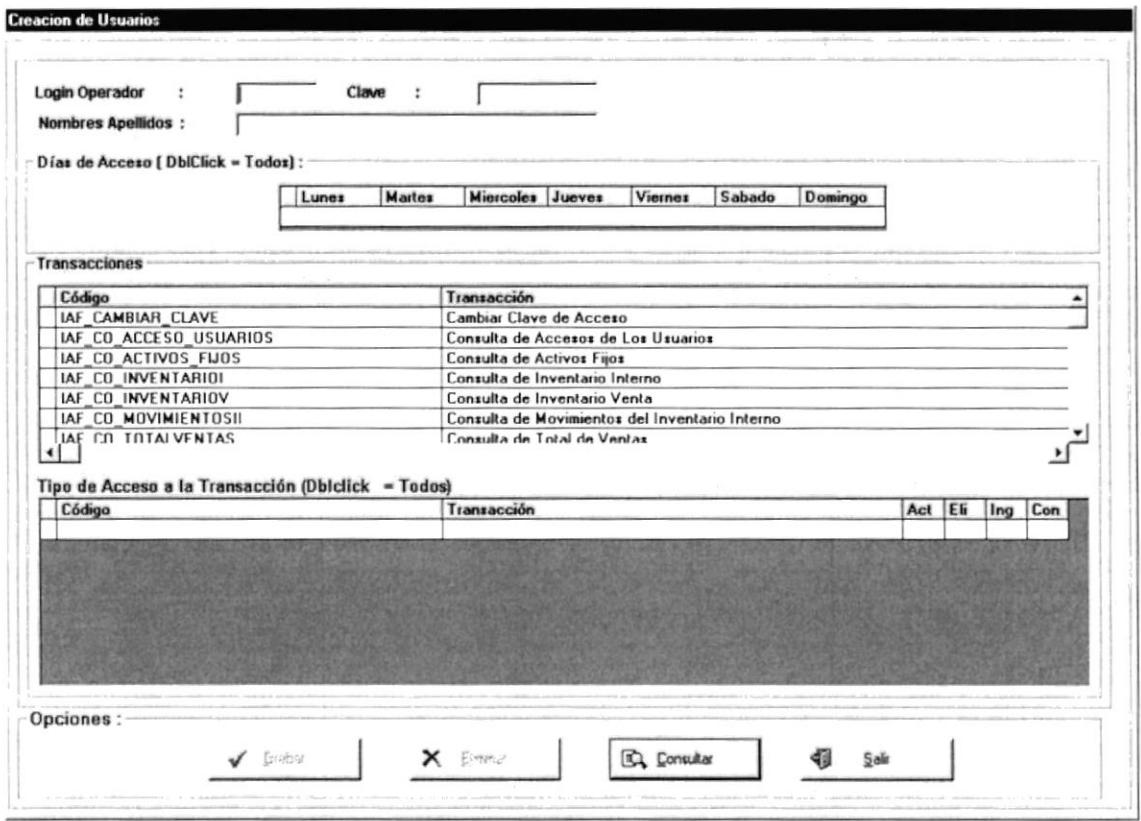

Figura 4.2.3. Crear Usuarios.

Ingrese los datos del nuevo usuario: Login, Clave, Nombres y Apellidos. Seleccione los días que va a tener acceso al sistema el nuevo usuario, si son todos los días presione doble clic en el primer casillero en blanco del grid de días.

Presione doble clic en el primer casillero en blanco del grid de Transacciones para permitir acceso a esa opción de menú al nuevo usuario. Además cuando estén las opciones de menú permitidas en el grid de Tipo de acceso a la transacción, presione doble clic en el primer casillero en blanco para habilitar el acceso a la transacción.

Presione clic en el botón grabar y el nuevo usuario queda habilitado para usar el sistema con las opciones de menú que le permitió el administrador del sistema.

## 4.2.4. CONSULTA GENÉRICA DE ACCESOS

Presione clic en el menú Consulta Genérica de Accesos del menú Conexión y aparecerá la siguiente pantalla.

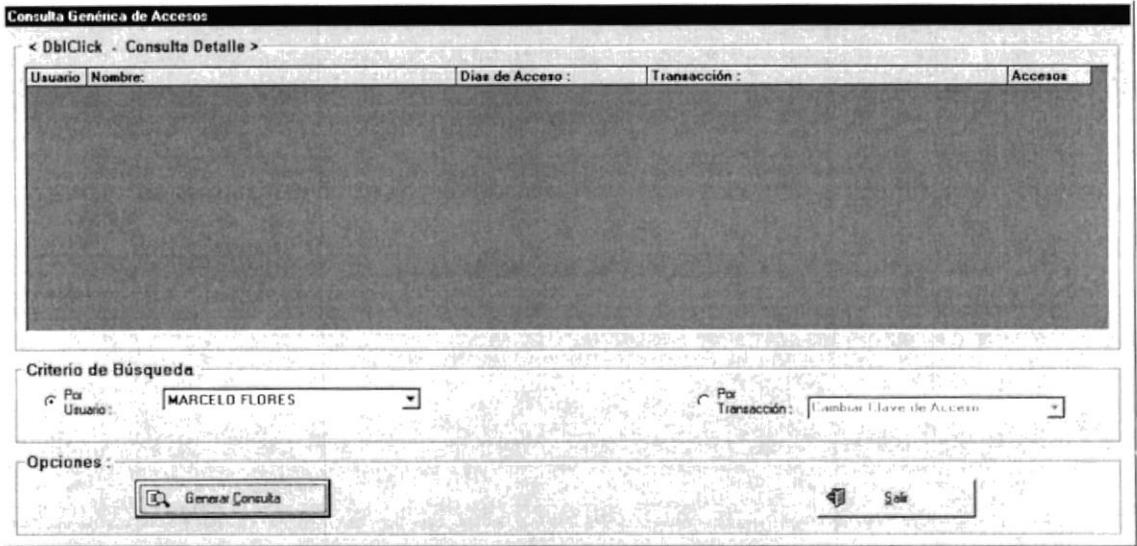

Figura 4.2.4. Consulta Genérica de Accesos.

Seleccione el tipo de consulta: Por Usuario o Por Transacción y presione clic en el botón Generar Consulta para obtener la consulta solicitada.

## 4.3. MENÚ MANTENIMIENTOS

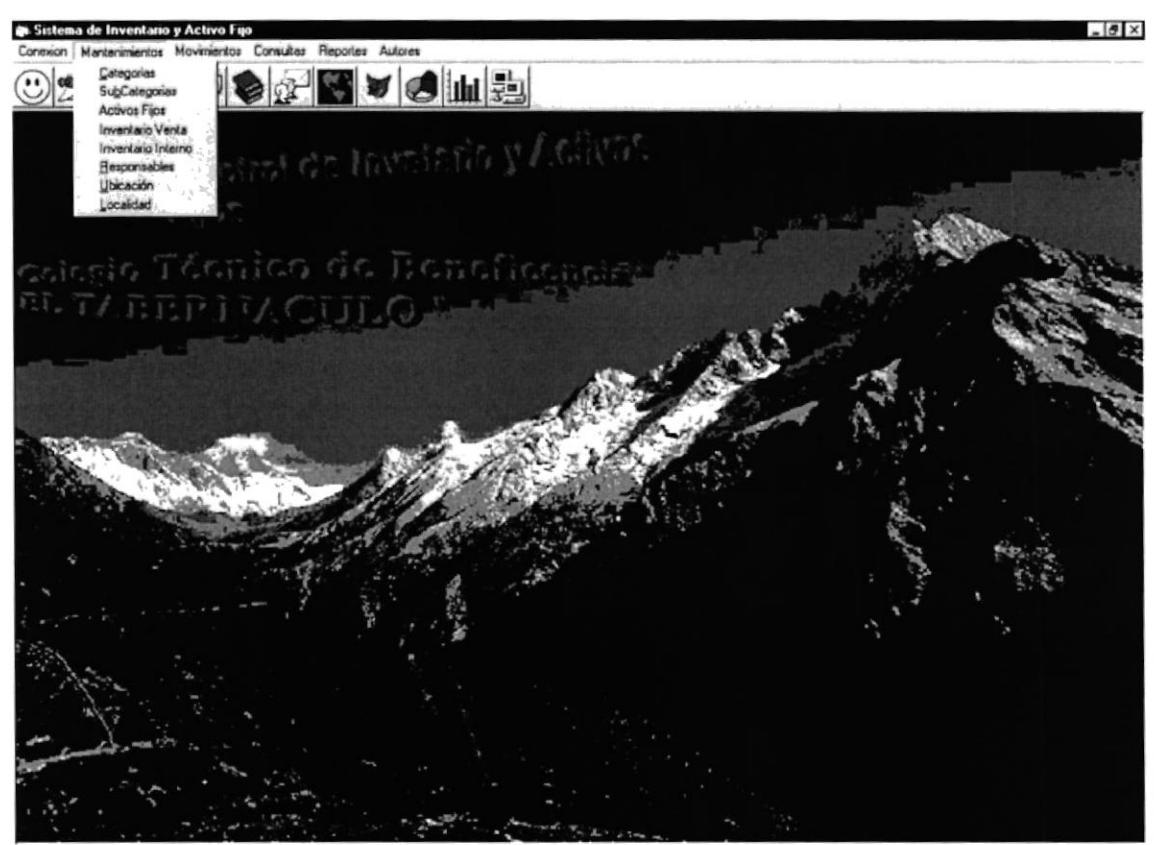

**io Tecnico de Beneficencia "EL TABERNACULO"** ( | 1992), Partia | Partia | 1992, a 1992 a 1992, a 1992, a 1992, a 1992, a 1992, a 1992, a 1992, a 1992, a 1992, a 1992 Figura 4.3. Menú Mantenimientos.

En este menú tenemos las opciones de mantenimientos del sistema.

### **4.3.1. MANTENIMIENTO DE CATEGORIAS**

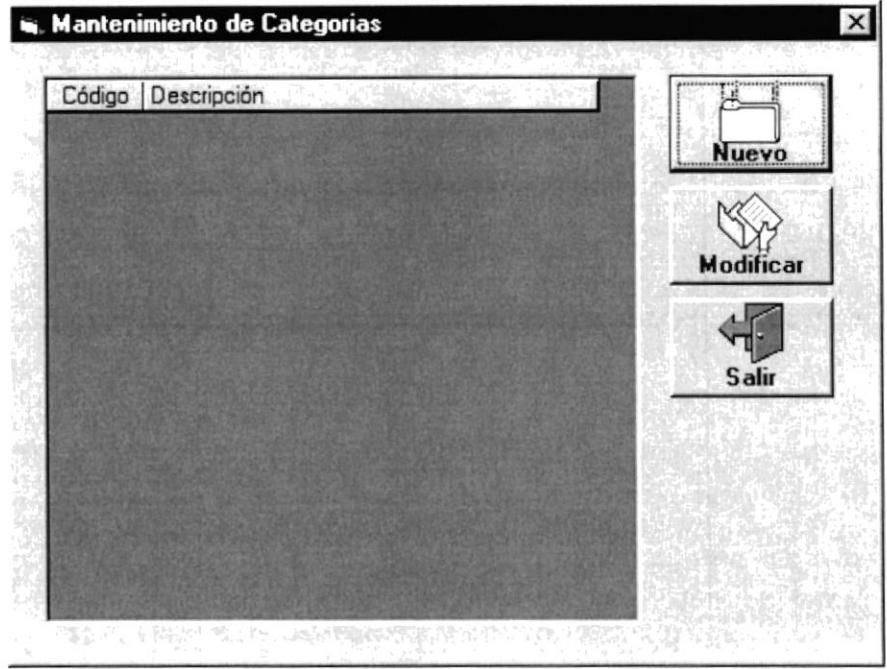

Figura 4.3.1. Mantenimiento de Categorías.

Si no existen categorías registradas, el grid de categorías se presenta vació. Caso contrario presenta las categorías existentes.

#### **4.3.1.1. INGRESO DE CATEGORIAS**

Presionamos clic en el botón Nuevo de la figura anterior y se presenta la siguiente pantalla, en la cual ingresamos el código y la descripción de la categoría nueva. Luego presionamos clic en el botón grabar para grabar la nueva categoría.

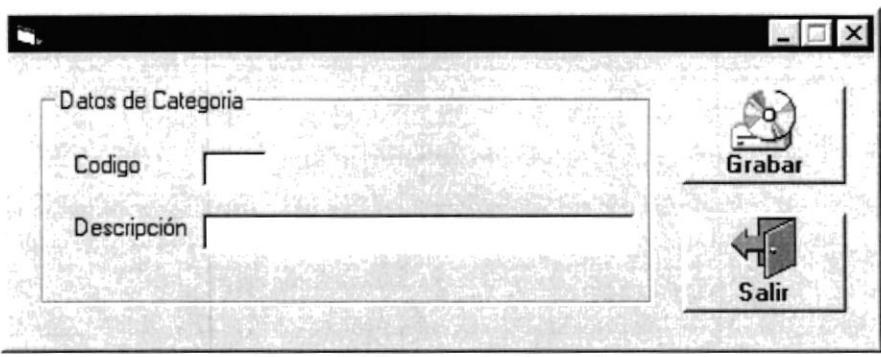

Figura 4.3.2. Datos de Categorías.

### 4.3.1.2. MODIFICACIÓN DE CATEGORIAS

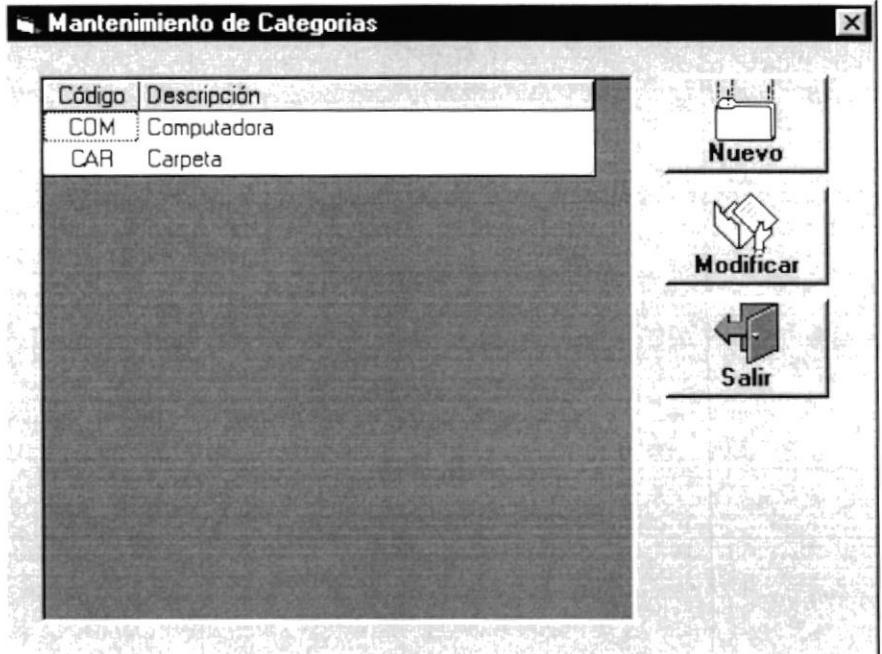

Figura 4.3.3. Mantenimiento de Categorías.

Seleccionar una categoría existente en el grid de categorías, presionar el botón modificar y se presenta la siguiente pantalla con los datos de la categoría ha ser modificada. Modificamos y presionamos el botón grabar para grabar la modificación.

También podemos seleccionar una categoría ha modificar presionando doble clic en una fila del grid de categorías.

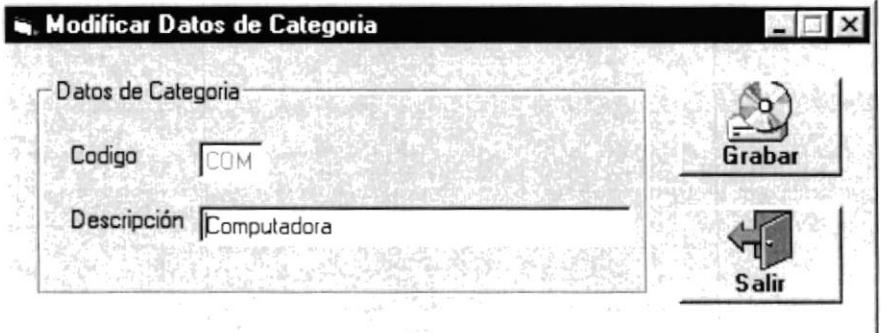

Figura 4.3.4. Modificar Datos de Categorías.

#### **4.3.2. MANTENIMIENTO DE SUBCATEGORIAS**

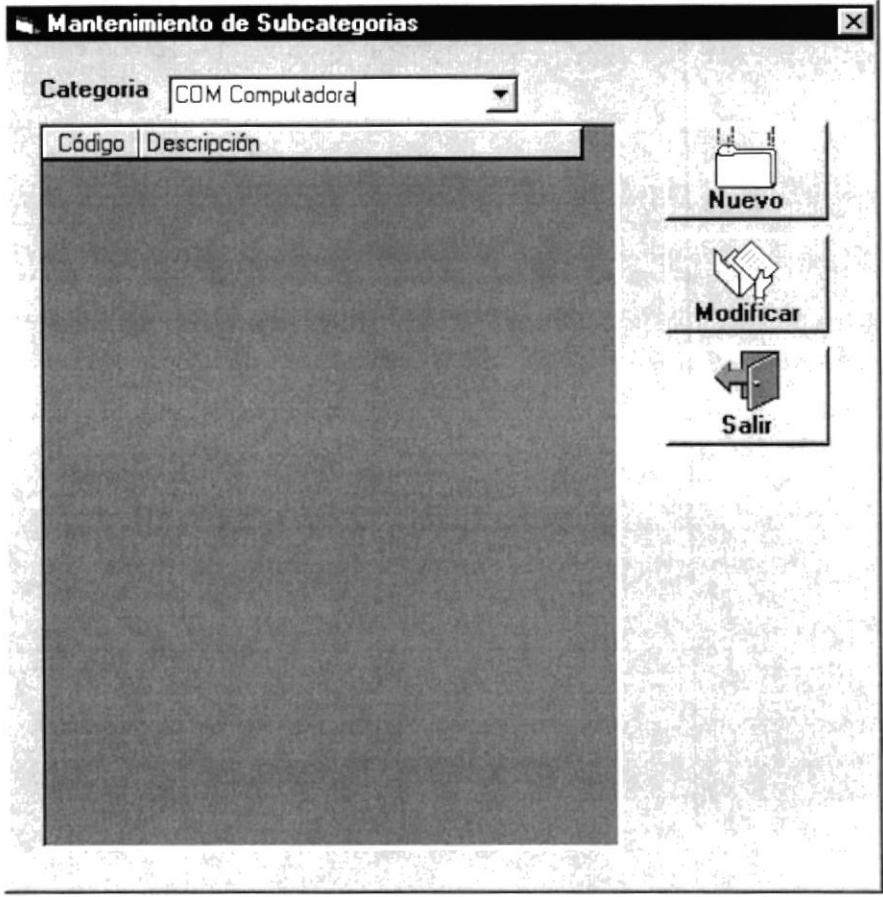

Figura 4.3.5. Mantenimiento de Subcategorías.

Las subcategorías están clasificadas y registradas por categoría.

#### **4.3.2.1. INGRESO DE SUBCATEGORIAS**

Presionamos clic en el botón Nuevo de la figura anterior y se presenta la siguiente pantalla, en la cual ingresamos el código y la descripción de la subcategoría nueva. Luego presionamos clic en el botón grabar para grabar la nueva subcategoría.

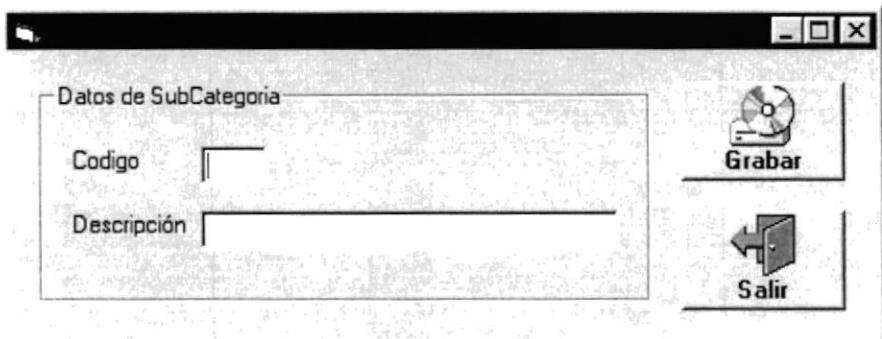

Figura 4.3.6. Datos de Subcategorías.

### **4.3.2.2. MODIFICACIÓN DE SUBCATEGORIAS**

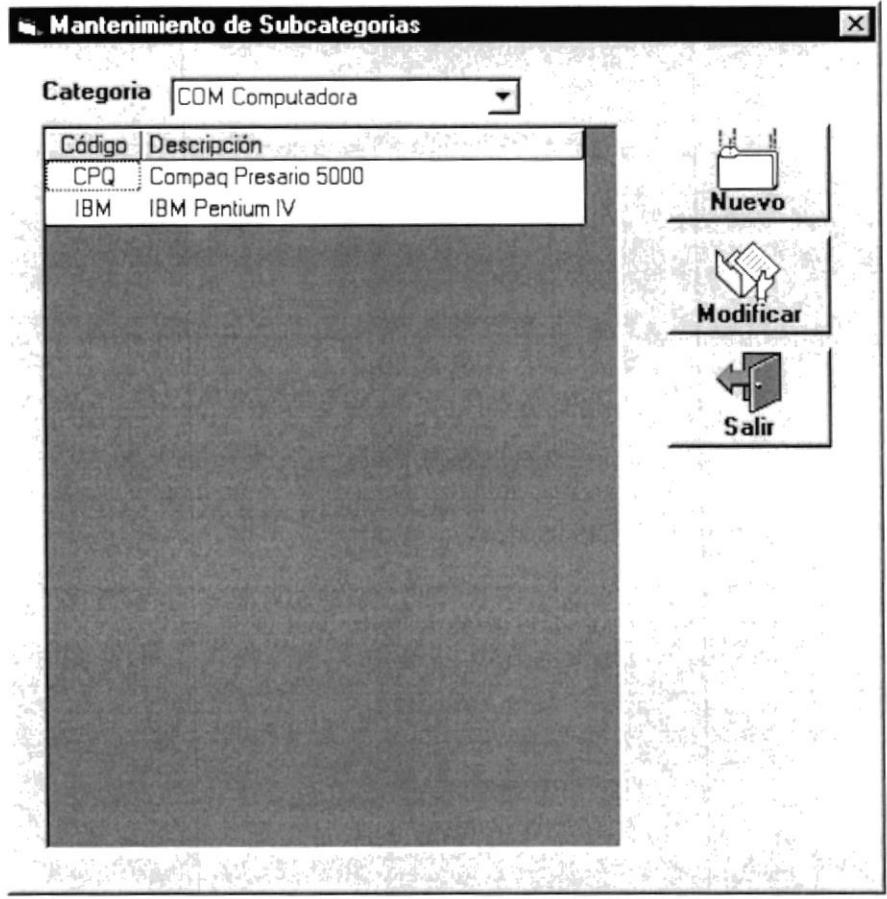

Figura 4.3.7. Mantenimiento de Subcategorías.

Seleccionar una subcategoría en el grid de subcategorías, presionar el botón modificar y se presenta la siguiente pantalla con los datos de la subcategoría ha ser modificada. Modificamos y presionamos clic en el botón grabar para grabar la modificación.

También podemos seleccionar una subcategoría ha modificar presionando doble clic en una fila del grid de subcategorías.

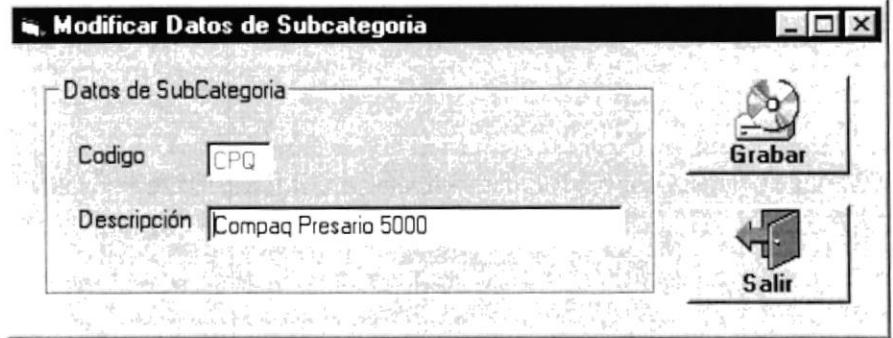

Figura 4.3.8. Modificar Datos de Subcategorías.

### 4.3.3. MANTENIMIENTO DE GRUPOS DE ACTIVOS FLJOS

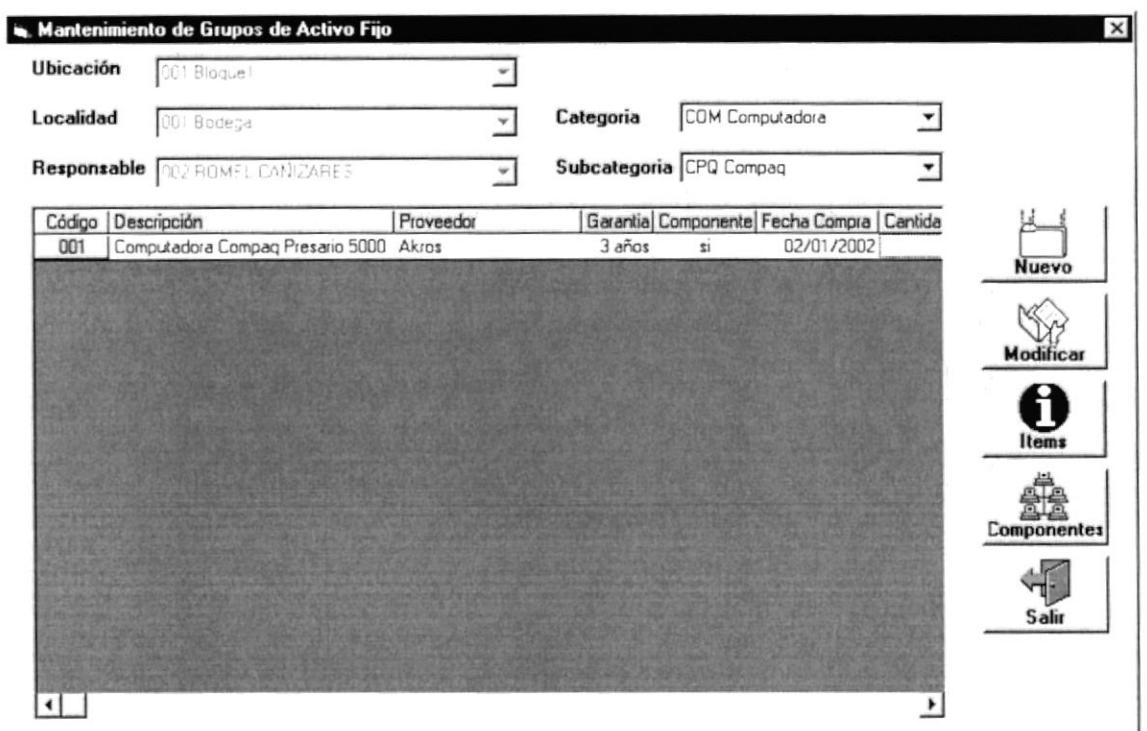

Figura 4.3.9. Mantenimiento de Grupos de Activos Fijos.

Un grupo de activos fijos es uno o varios activos fijos exactamente iguales con las mismas características. Una vez adquiridos, van a bodega y están ubicados por ubicación y localidad, y a cargo de un responsable. Además están clasificados por categoría y subcategoría.

Cuando un activo fijo va a entrar en uso, hacemos una transferencia del activo fijo desde bodega hasta la nueva ubicación y localidad donde se va a transferir.

En el grid de Grupos de activos fijos se presentan los grupos existentes y clasificados por categoría y subcategoría.

Todos los grupos de activos fijos están registrados en bodega. Los activos fijos individuales después de haber sido transferido están registrados por la nueva ubicación y localidad donde fueron transferidos.

#### **4.3.3.1. INGRESO DE GRUPOS DE ACTIVOS FIJOS**

Presionamos clic en el botón Nuevo de la figura anterior y se presenta la siguiente pantalla, en la cual se presenta automáticamente el código del nuevo grupo clasificado por categoría y subcategoría, e ingresamos los datos solicitados. Luego presionamos clic en el botón grabar para grabar el nuevo grupo.

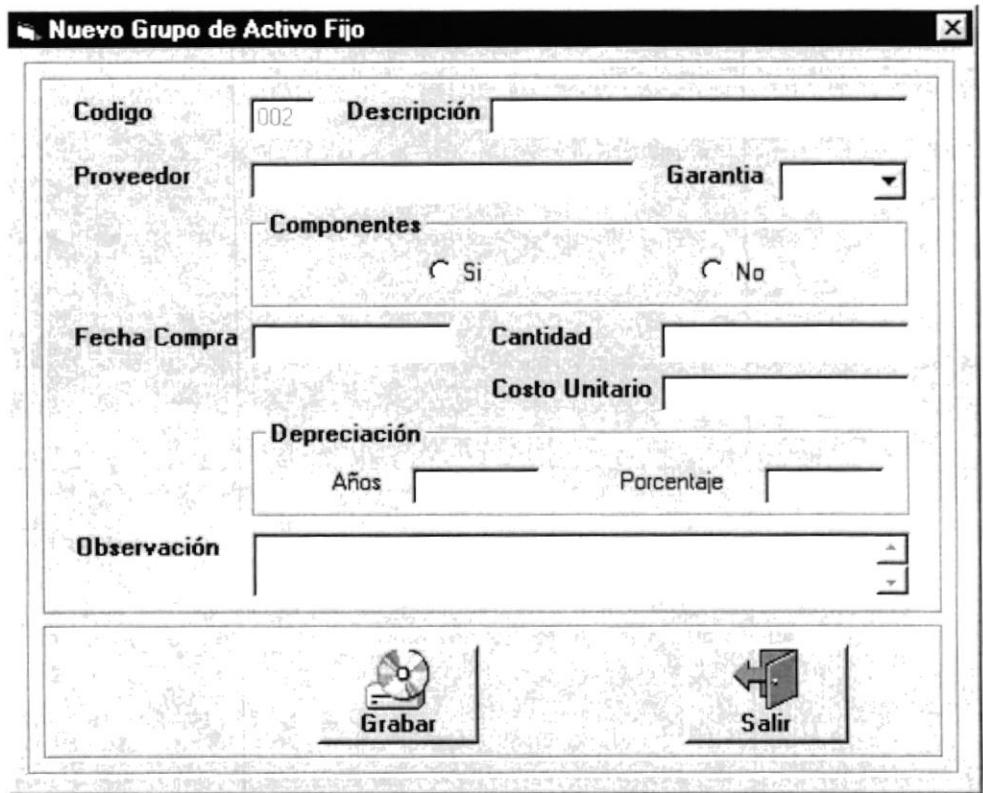

Figura 4.3.10. Nuevo Grupo de Activo Fijo.

Si en Componentes seleccionamos si quiere decir que el grupo de activos fijos tiene componentes, por lo cual se presentara la siguiente pantalla.

Componentes son las partes de un activo fijo Ejemplo:

El activo fijo computadora tiene varias partes tales como:

- $\triangleright$  Monitor
- $\geq$  CPU
- $\triangleright$  Teclado
- $\triangleright$  Mouse... etc.

### 4.3.3.2. INGRESO DE COMPONENTES

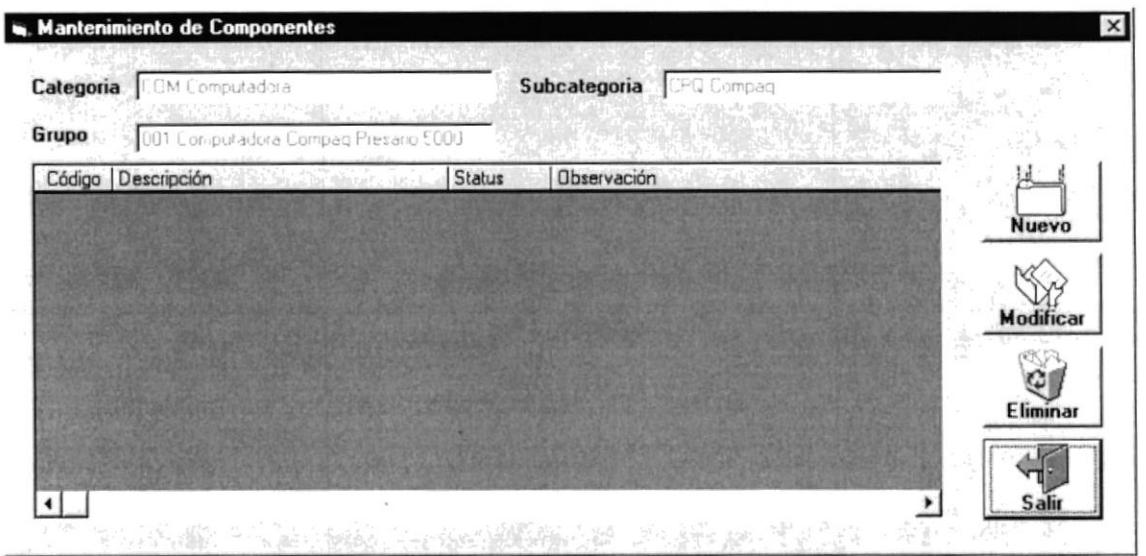

Figura 4.3.11. Mantenimiento de Componentes.

Presionamos clic en el botón Nuevo y se presenta la siguiente pantalla, en la cual se presenta automáticamente el código del nuevo componente, clasificado por grupo e ingresamos la descripción del componente y el estado. Luego presionamos clic en el botón grabar para grabar el nuevo componente.

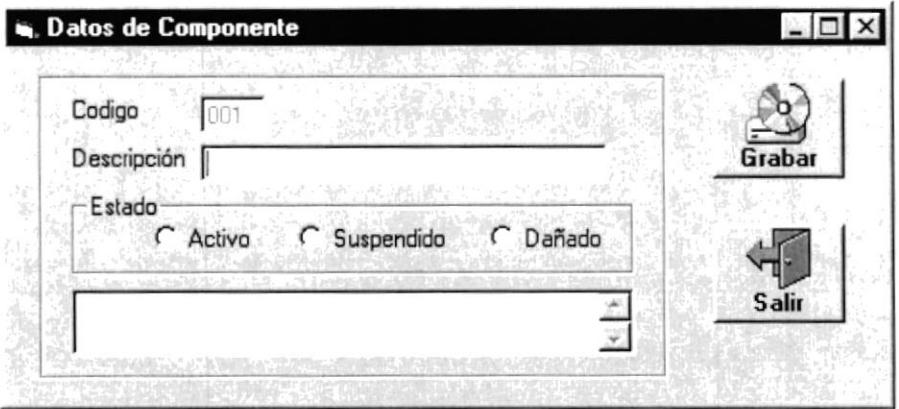

Figura 4.3.12. Datos de Componente.

## 4.3.3.3. MODIFICACIÓN DE COMPONENTES

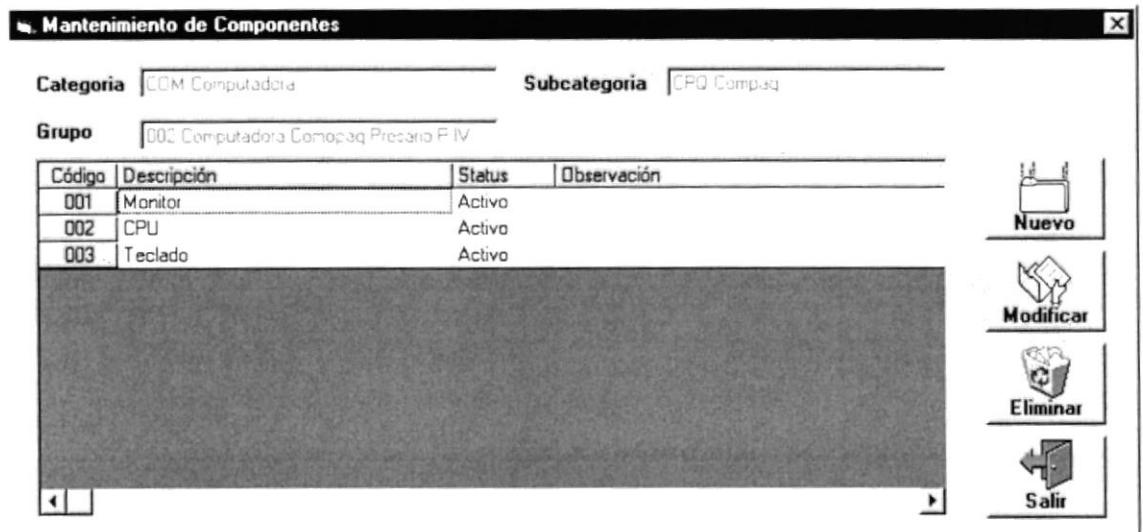

Figura 4.3.13. Modificación de Componente.

Seleccionar un componente existente en el grid de componentes, presionar el botón modificar y se presenta la siguiente pantalla con los datos del componente ha ser modificado. Modificamos y presionamos el botón grabar para grabar la modificación.

También podemos seleccionar un componente ha modificar presionando doble clic en una fila del grid de componentes.

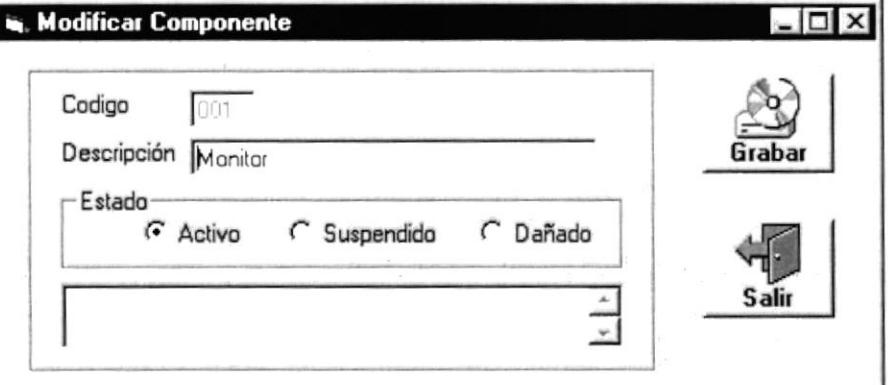

Figura 4.3.14. Modificación de Componente.

ı

 $\mathcal{F}^{\mathcal{A}}\left(\mathcal{A}^{\mathcal{A}}\right)$ 

### 4.3.3.4. ELIMINACIÓN DE COMPONENTES

| Grupo  | <b>Categoria</b> COM Computadora<br>002 Computadora Comopag Presenci PIIV. |               | CPQ Compag<br>Subcategoria |                      |
|--------|----------------------------------------------------------------------------|---------------|----------------------------|----------------------|
| Código | Descripción                                                                | <b>Status</b> | Observación                |                      |
| 001    | Monitor                                                                    | Activo<br>    |                            |                      |
| 002    | CPU                                                                        | Activo        |                            | <b>Nuevo</b>         |
| 003    | Teclado                                                                    | Activo        |                            |                      |
|        |                                                                            |               |                            | Modificar            |
|        |                                                                            |               |                            | ω<br><b>Eliminar</b> |
|        |                                                                            |               |                            |                      |

Figura 4.3.15. Modificación de Componente.

Seleccionar un componente existente en el grid de componentes, presionar el botón eliminar y se presenta el siguiente mensaje.

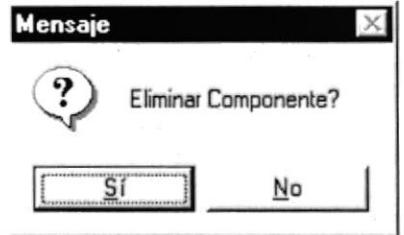

Figura 4.3.16. Mensaje de Componente.

Si presionamos si, el componente es eliminado lógicamente cambiando el status del componente a eliminado y se presenta la pantalla de componentes de la siguiente forma.

| Grupo  | Categoria COM Computadora<br>CO2 Computadora Comopag Presano PIIV |               | Subcategoria CPO Compaq |           |
|--------|-------------------------------------------------------------------|---------------|-------------------------|-----------|
| Código | Descripción                                                       | <b>Status</b> | Observación             |           |
| 001    | Monitor                                                           | Eliminado     |                         |           |
| 002    | CPU                                                               | Activo        |                         | Nuevo     |
| 003    | Teclado                                                           | Activa        |                         |           |
|        |                                                                   |               |                         | Modificar |
|        |                                                                   |               |                         |           |
|        |                                                                   |               |                         | Eliminar  |
|        |                                                                   |               |                         |           |

Figura 4.3.17. Mantenimiento de Componente.

### 4.3.3.5. INGRESO DE ACTIVOS FIJOS POR GRUPO

Los activos fijos están clasificados por grupo y se ingresan o graban automáticamente al grabar un grupo de activo fijo.

La cantidad de activos fijos por grupo que se graba depende de la cantidad que se ingresa en el campo cantidad de la figura 4.3.10.

### 4.3.3.6. MODIFICACIÓN DE ACTIVOS FLJOS POR GRUPO

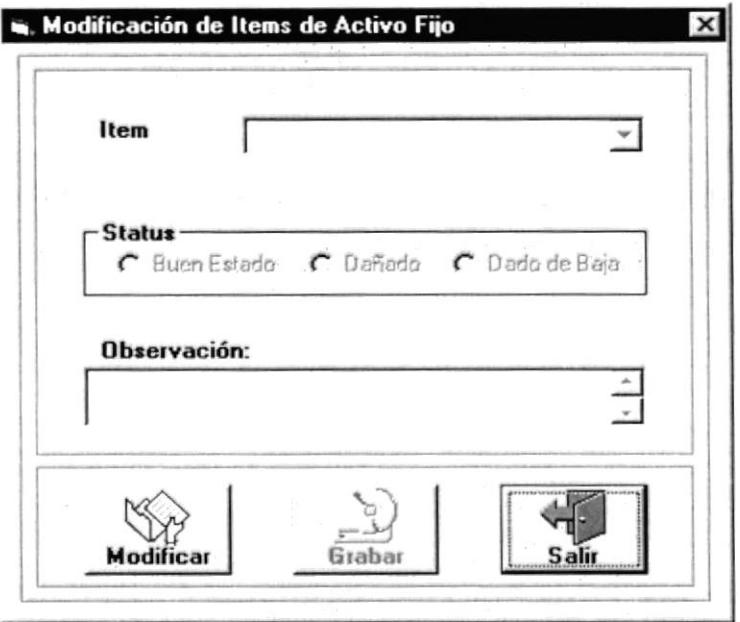

Figura 4.3.18. Modificación de Activo Fijo.

Presionamos clic en el botón modificar y se activa el combo ítem, el status, la observación y el botón grabar.

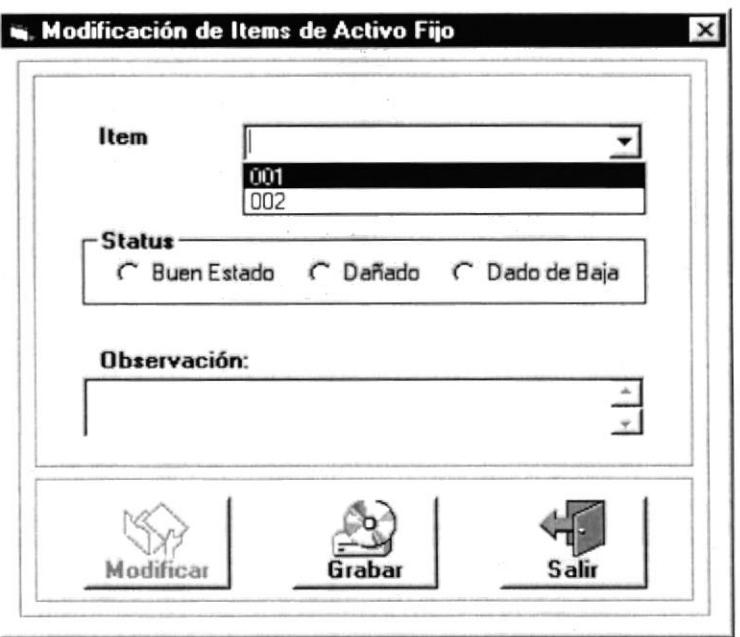

Figura 4.3.19. Modificación de Activo Fijo.

El combo ítem contiene los ítem existentes por grupos de activos fijos. Seleccionamos un ítem a modificar, y podemos modificar el status y la observación, presionamos clic en el botón grabar para hacer efectiva la modificación.

### 4.3.3.7. MODIFICACIÓN DE GRUPOS DE ACTIVOS FLJOS

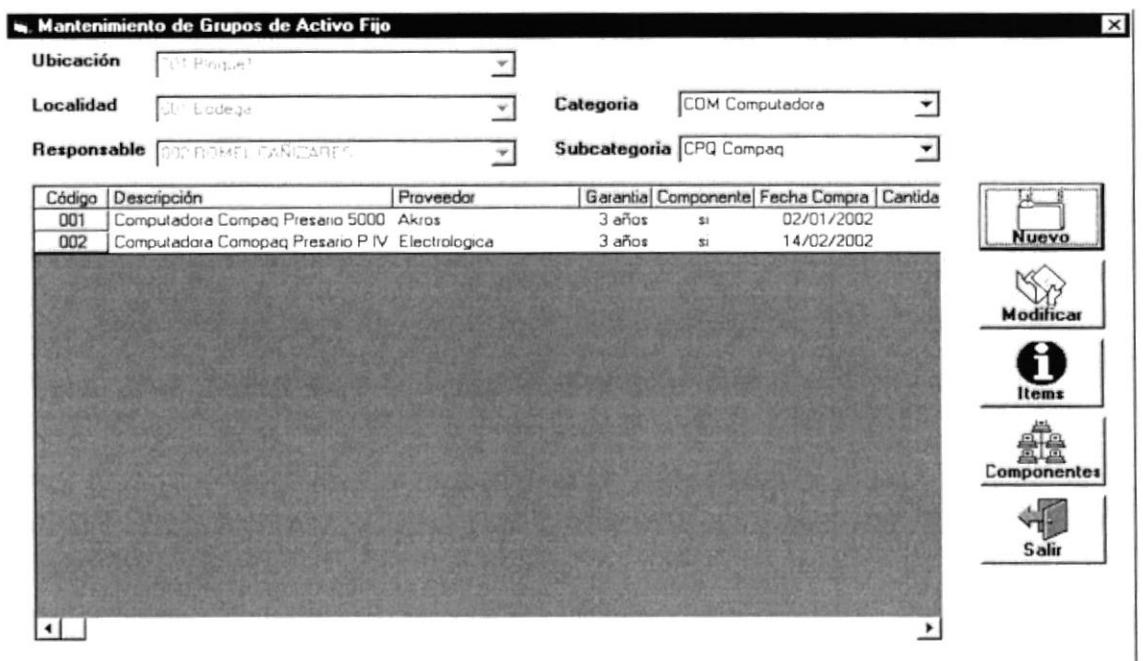

Figura 4.3.20. Mantenimiento de Grupo de Activo Fijo.

Seleccionar un grupo existente en el grid de grupos de activos fijos, presionar el botón modificar y se presenta la siguiente pantalla con los datos del grupo ha ser modificado. Modificamos y presionamos el botón grabar para grabar la modificación.

También podemos seleccionar un grupo ha modificar presionando doble clic en una fila del grid de grupos de activos fijos.

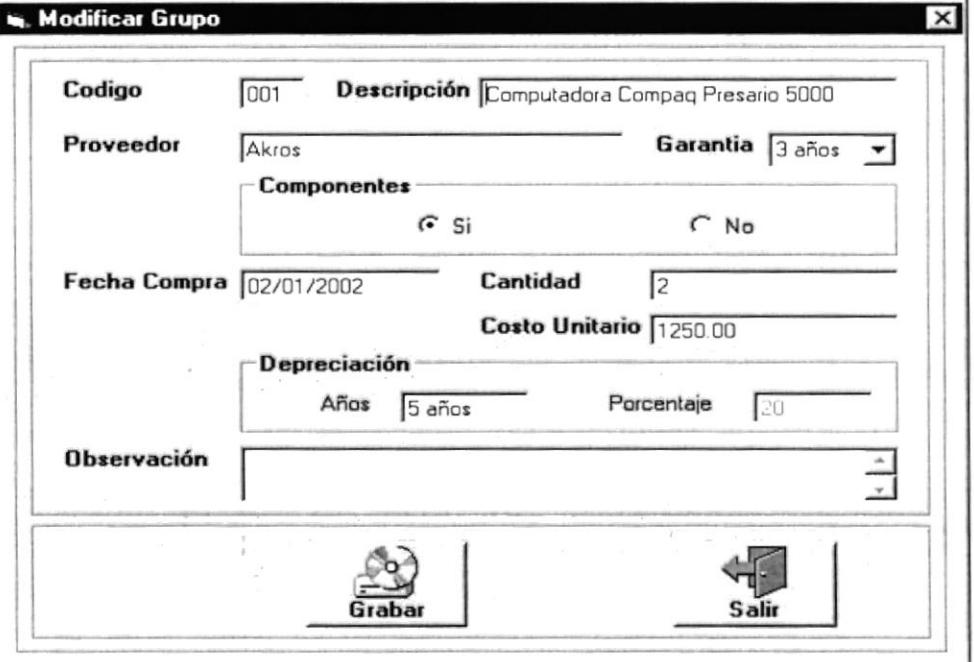

Figura 4.3.21. Modificar Grupo de Activo Fijo.

### **4.3.4. MANTENIMIENTO DE INVENTARIO VENTA**

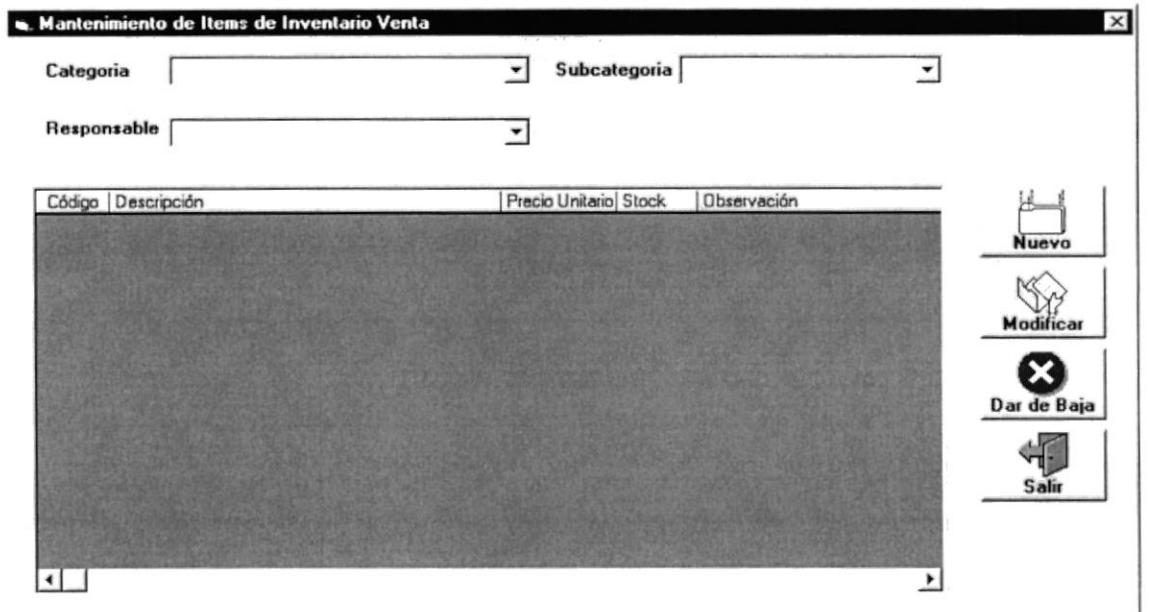

Figura 4.4.1. Mantenimiento de Inventario Venta.

Si no existen ítem de inventario venta registrados, el grid de inventario venta se presenta vació. Caso contrario presenta las ítem existentes.

### 4.3.4.1. INGRESO DE ITEM DE INVENTARIO VENTA

Los ítem de inventario venta están clasificados y registrados por categoría y subcategoría y a cargo de un responsable.

Antes de ingresar un nuevo ítem seleccionamos la categoría, la subcategoría y el responsable.

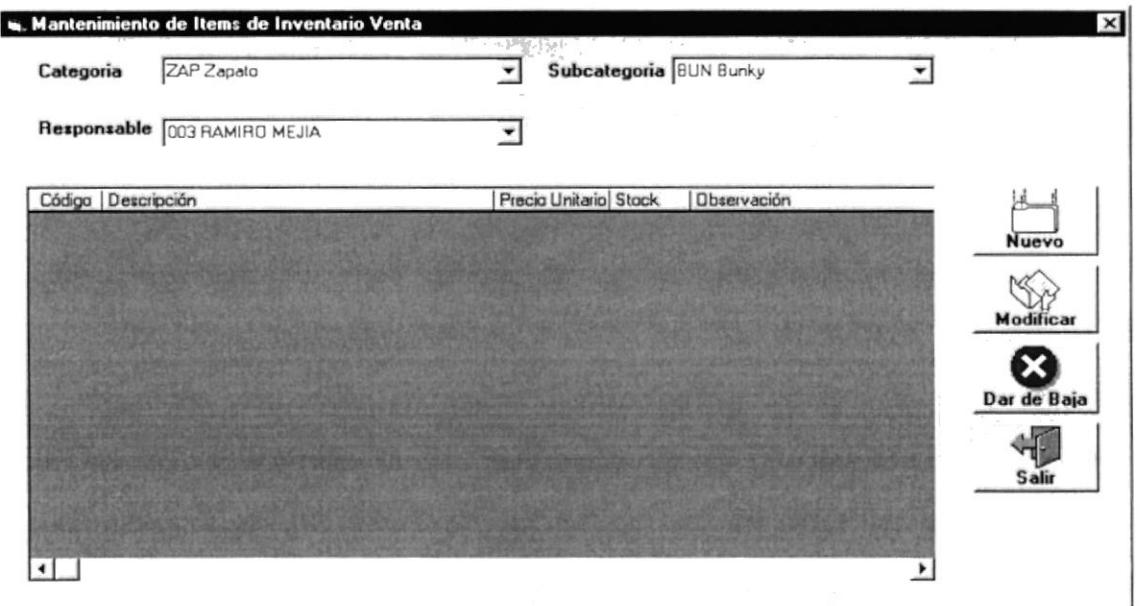

Figura 4.4.2. Mantenimiento de Inventario Venta.

Después presionamos clic en el botón nuevo de la figura 4.4.2. y se presenta la siguiente pantalla.

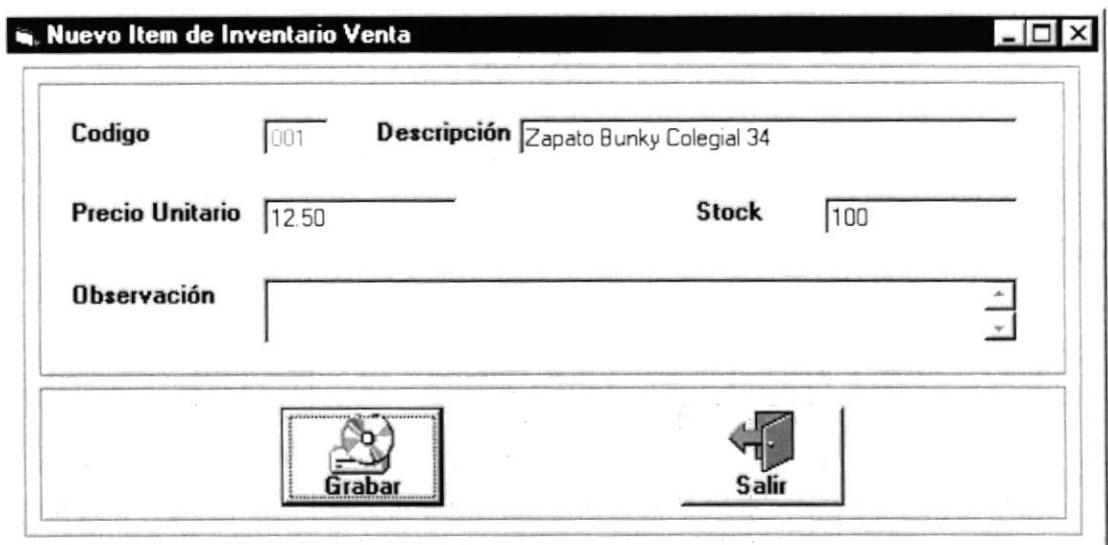

Figura 4.4.3. Nuevo item de Inventario Venta.

En esta pantalla ingresamos los datos del nuevo ítem y presionamos clic en el botón grabar para grabar el nuevo ítem. El ítem grabado, automáticamente aparece en el grid de inventario venta de la figura 4.4.2. Ej:

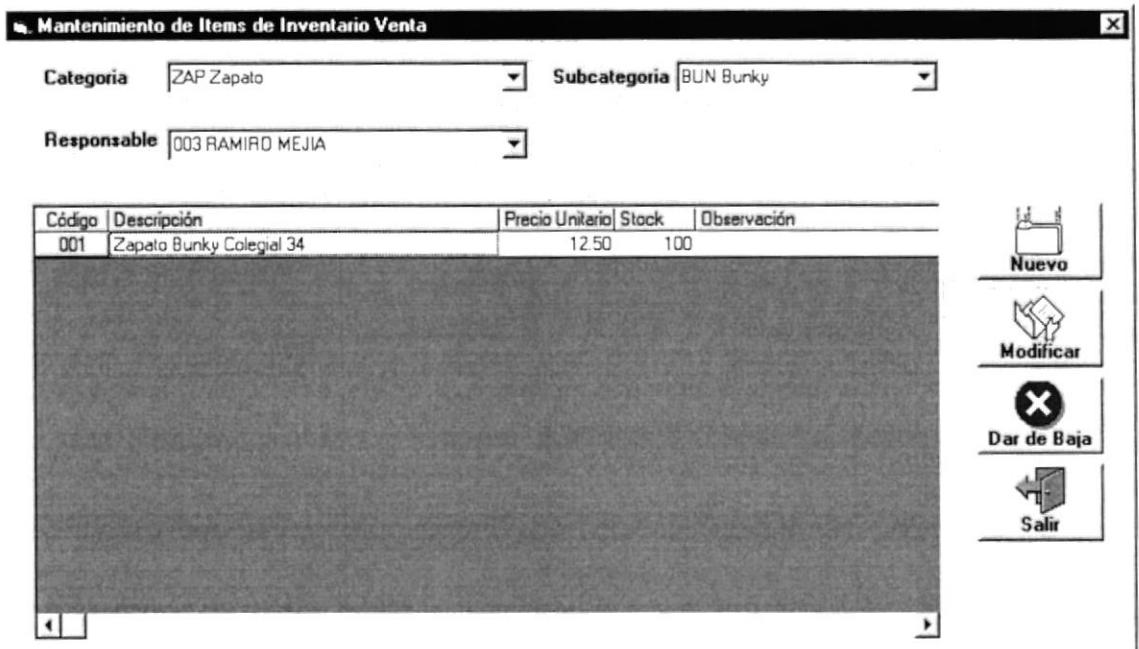

Figura 4.4.4. Mantenimiento de Inventario Venta.

### 4.3.4.2. MODIFICACIÓN DE ITEM DE INVENTARIO VENTA

Seleccionar un ítem existente en el grid de inventario venta, presionar el botón modificar y se presenta la siguiente pantalla con los datos del ítem ha ser modificado. Modificamos y presionamos el botón grabar para grabar la modificación.

También podemos seleccionar un ítem ha modificar presionando doble clic en una fila del grid de inventario venta.

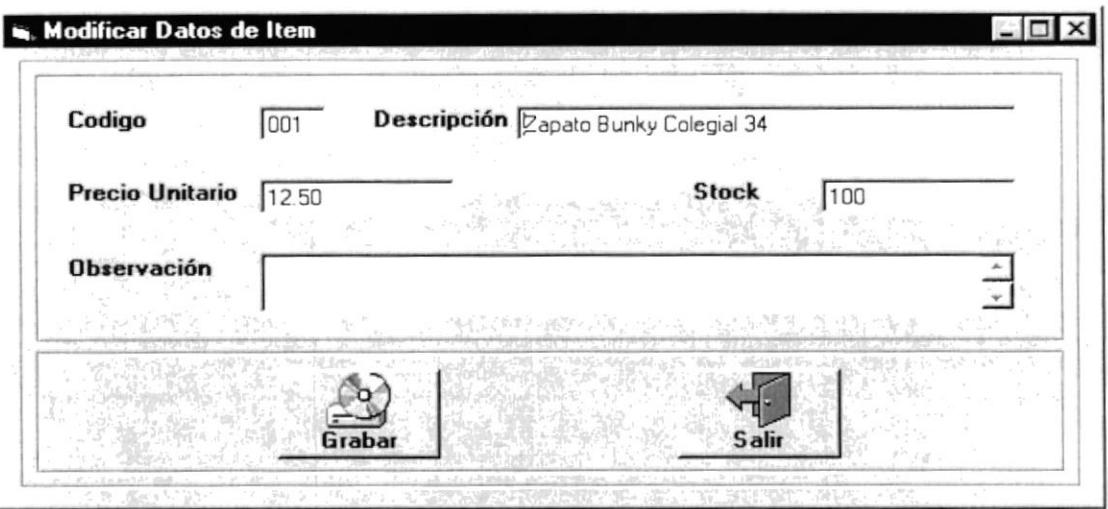

Figura 4.4.5. Modificar ítem de Inventario Venta.

#### 4.3.4.3. DAR DE BAJA ITEM DE INVENTARIO VENTA

Presionamos clic en el botón Dar de Baja de la figura 4.4.4. y se presenta la pantalla de la figura 4.4.4. de la siguiente forma.

| Categoria             | ZAP Zapato                   | Subcategoria BUN Bunky |                                     |              |
|-----------------------|------------------------------|------------------------|-------------------------------------|--------------|
|                       | Responsable 003 RAMIRO MEJIA | Cantidad               |                                     |              |
| Descripción<br>Códiga |                              | Precia Unitario Stack  | <b>Observación</b><br>a Studio I St |              |
| 001                   | Zapato Bunky Colegial 34     | 12.50                  | 100                                 | Nuevo        |
|                       |                              |                        |                                     |              |
|                       |                              |                        |                                     | Modificar    |
|                       |                              |                        |                                     |              |
|                       |                              |                        |                                     | Dar de Baja  |
|                       |                              |                        |                                     | <b>Salir</b> |
|                       |                              |                        |                                     |              |
|                       |                              |                        |                                     |              |

Figura 4.4.6. Mantenimiento de Inventario Venta.

En el cuadro de texto Cantidad, ingresamos la cantidad a dar de baja, presionamos Enter y se presenta el siguiente mensaje.

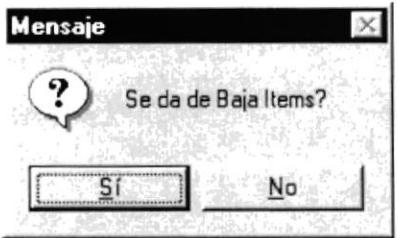

Figura 4.4.7. Mensaje dar de baja.

Si presionamos clic o enter en el botón Si se hace efectivo dar de baja una cantidad de item del inventario venta.

#### **4.3.5. MANTENIMIENTO DE INVENTARIO INTERNO**

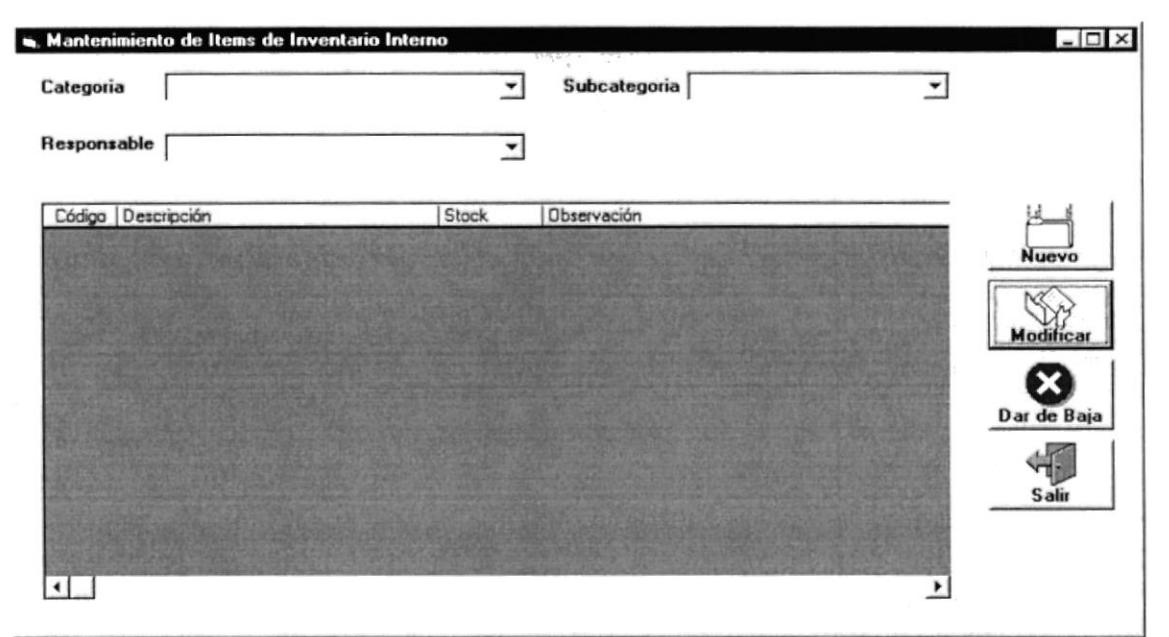

Figura 4.5.1. Mantenimiento de Inventario Interno.

Si no existen ítem de inventario interno registrados, el grid de inventario interno se presenta vació. Caso contrario presenta las ítem existentes.

### 4.3.5.1. INGRESO DE ITEM DE INVENTARIO INTERNO.

Los ítem de inventario interno están clasificados y registrados por categoría y subcategoría y a cargo de un responsable.

Antes de ingresar un nuevo ítem seleccionamos la categoría, la subcategoría y el responsable.

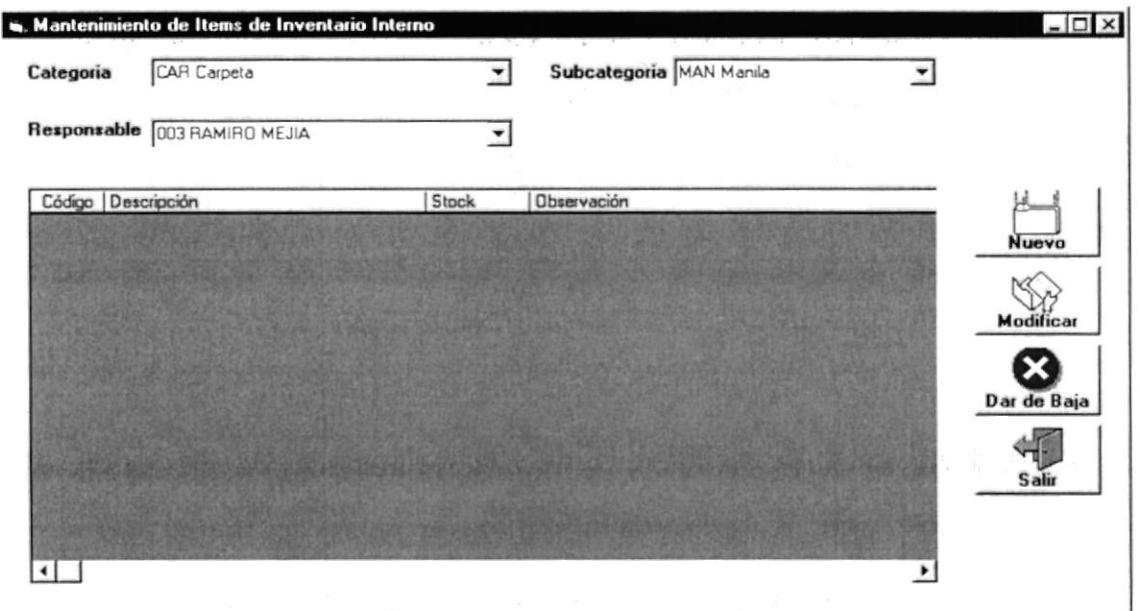

Figura 4.5.2. Mantenimiento de Inventario Interno.

Después presionamos clic en el botón nuevo de la figura 4.5.2. y se presenta la siguiente pantalla.

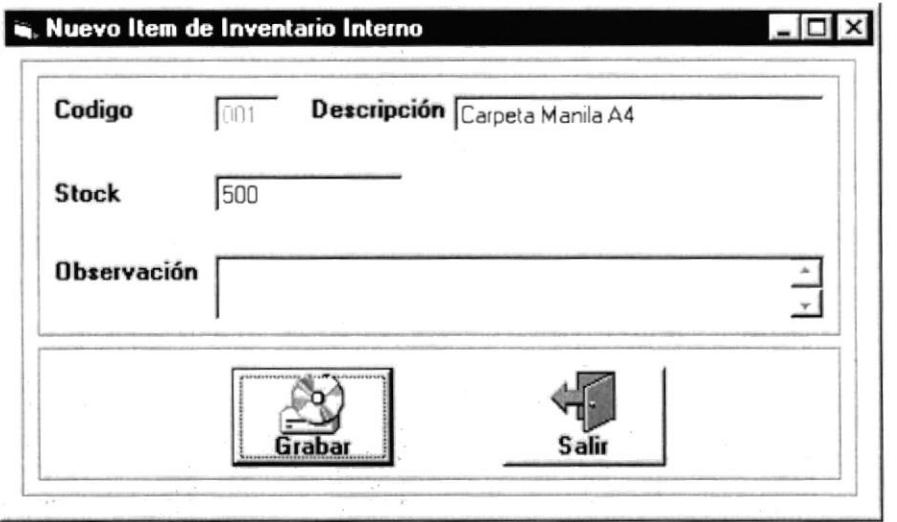

Figura 4.5.3. Nuevo item de Inventario Interno.

En esta pantalla ingresamos los datos del nuevo ítem y presionamos clic en el botón grabar para grabar el nuevo ítem. El ítem grabado, automáticamente aparece en el grid de inventario interno de la figura 4.5.2. Ej:

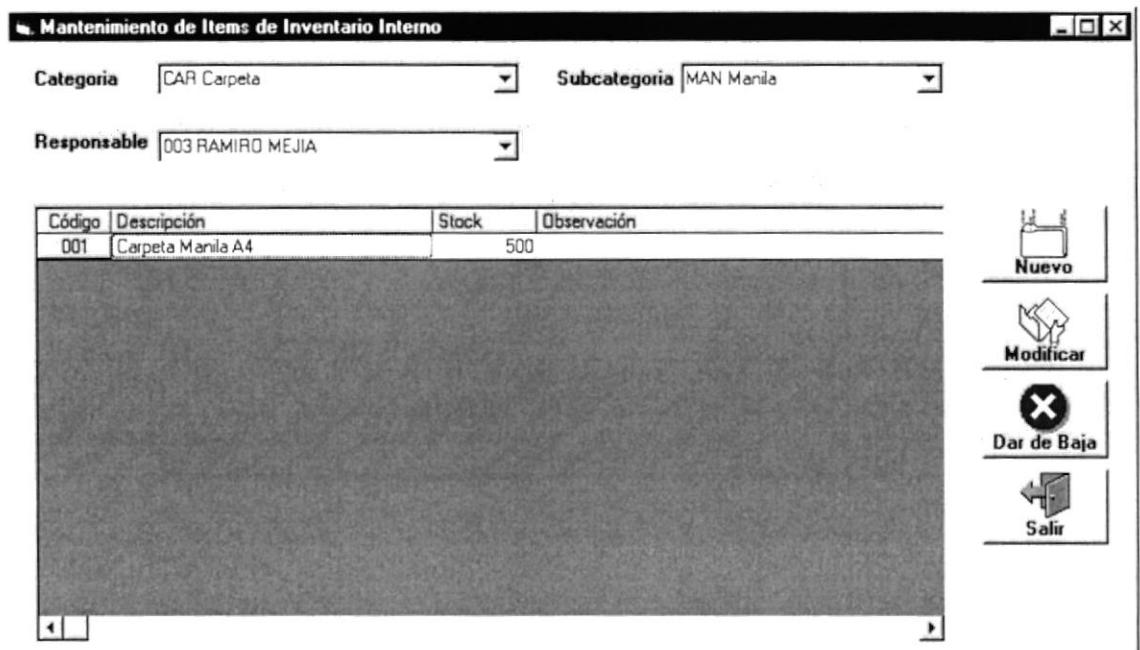

Figura 4.5.4. Mantenimiento de Inventario Interno.

SHNBC  $\mathcal{F}^{(1)}$  ,  $\{ \mathcal{F}^{(2)}_1, \ldots \}$ 

### 4.3.5.2. MODIFICACIÓN DE ITEM DE INVENTARIO INTERNO

Seleccionar un ítem existente en el grid de inventario interno, presionar el botón modificar y se presenta la siguiente pantalla con los datos del ítem ha ser modificado. Modificamos y presionamos el botón grabar para grabar la modificación.

También podemos seleccionar un ítem ha modificar presionando doble clic en una fila del grid de inventario interno.

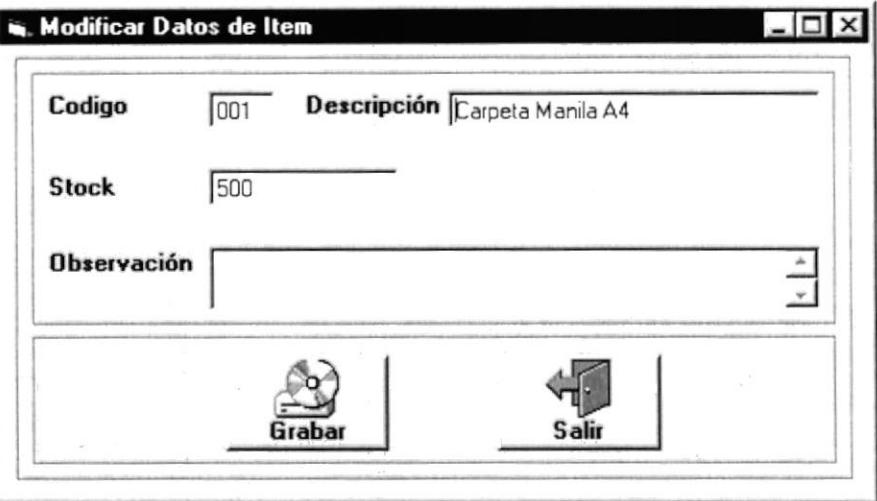

Figura 4.5.5. Modificar item de Inventario Interno.

### 4.3.5.3. DAR DE BAJA ITEM DE INVENTARIO INTERNO

Presionamos clic en el botón Dar de Baja de la figura 4.5.4. y se presenta la pantalla de la figura 4.5.4. de la siguiente forma.

| Categoria     | CAR Carpeta                      |                     |             | Subcategoria MAN Manila |                  |
|---------------|----------------------------------|---------------------|-------------|-------------------------|------------------|
|               | Responsable 003 RAMIRO MEJIA     | ۰                   | Cantidad    |                         |                  |
| Código<br>001 | Descripción<br>Carpeta Manila A4 | <b>Stock</b><br>500 | Observación |                         | Nuevo            |
|               |                                  |                     |             |                         | <b>Modificar</b> |
|               |                                  |                     |             |                         | Dar de Baja      |
|               |                                  |                     |             |                         | Salir            |
|               |                                  |                     |             |                         |                  |

Figura 4.5.6. Mantenimiento de Inventario Interno.

En el cuadro de texto Cantidad, ingresamos la cantidad a dar de baja, presionamos Enter y se presenta el siguiente mensaje.

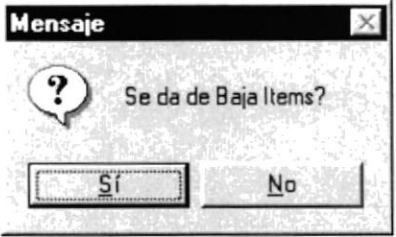

Figura 4.5.7. Mensaje dar de baja.

Si presionamos clic o enter en el botón Si se hace efectivo dar de baja una cantidad de ítem del inventario interno.

#### **4.3.6. MANTENIMIENTO DE RESPONSABLES**

| Código | Nombres | Apellidos     | Cargo         |           |
|--------|---------|---------------|---------------|-----------|
| 002    | EDUARDO | ANCHALUISA    | VICERRECTOR   |           |
| 001    | MARCELO | <b>FLORES</b> | <b>RECTOR</b> | Nuevo     |
| 003    | RAMIRO  | MEJIA         | INSPECTOR     |           |
|        |         |               |               |           |
|        |         |               |               |           |
|        |         |               |               | Modificar |
|        |         |               |               |           |
|        |         |               |               |           |
|        |         |               |               | Salir     |
|        |         |               |               |           |
|        |         |               |               |           |
|        |         |               |               |           |
|        |         |               |               |           |
|        |         |               |               |           |
|        |         |               |               |           |
|        |         |               |               |           |

Figura 4.6.1. Mantenimiento de Responsables.

Si no existen responsables registrados, el grid de responsables se presenta vació. Caso contrario presenta los responsables existentes.

#### 4.3.6.1. INGRESO DE RESPONSABLES.

Presionamos clic en el botón nuevo de la figura 4.6.1. y se presenta la siguiente pantalla.

Ingresamos los datos del responsable y presionamos clic en el botón grabar. El responsable grabado aparecerá automáticamente en el grid de responsables como se muestra en la figura 4.6.3.

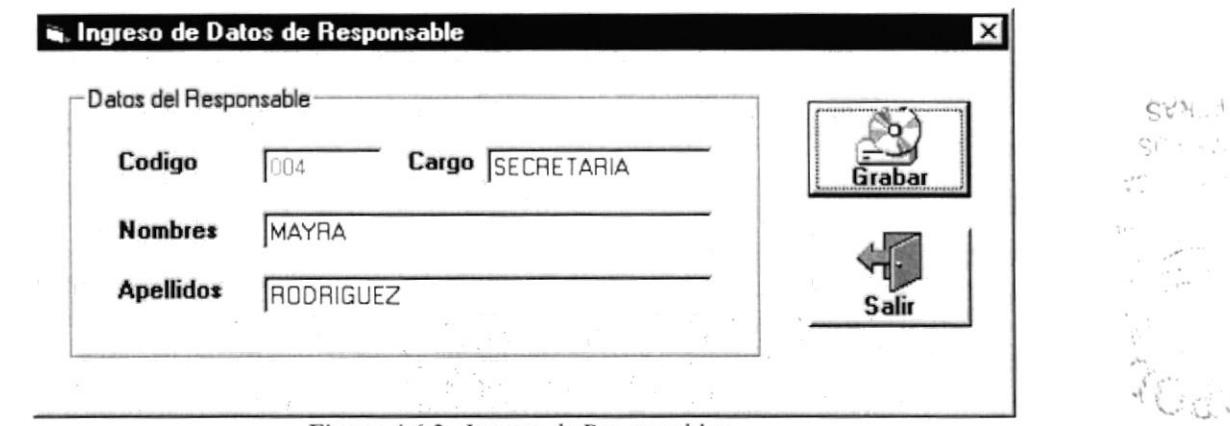

Figura 4.6.2. Ingreso de Responsables.

| Código | Nombres | Apellidos        | Cargo             |                    |
|--------|---------|------------------|-------------------|--------------------|
| 002    | EDUARDO | ANCHALUISA       | VICERRECTOR       |                    |
| 001    | MARCELO | <b>FLORES</b>    | RECTOR            | Nuevo              |
| 003    | RAMIRO  | MEJIA            | <b>INSPECTOR</b>  |                    |
| 004    | MAYRA   | <b>RODRIGUEZ</b> | <b>SECRETARIA</b> |                    |
|        |         |                  |                   |                    |
|        |         |                  |                   | Modificar          |
|        |         |                  |                   |                    |
|        |         |                  |                   |                    |
|        |         |                  |                   |                    |
|        |         |                  |                   | Salir              |
|        |         |                  |                   | ul G<br>$20.4 - 7$ |
|        |         |                  |                   |                    |
|        |         |                  |                   |                    |
|        |         |                  |                   |                    |
|        |         |                  |                   |                    |
|        |         |                  |                   |                    |
|        |         |                  |                   |                    |

Figura 4.6.3. Mantenimiento de Responsables.

### 4.3.6.2. MODIFICACIÓN DE RESPONSABLES.

Seleccionar un responsable existente en el grid de responsables, presionar el botón modificar y se presenta la siguiente pantalla con los datos del responsable ha ser modificado. Modificamos y presionamos el botón grabar para grabar la modificación.

También podemos seleccionar un responsable ha modificar presionando doble clic en una fila del grid de responsables.

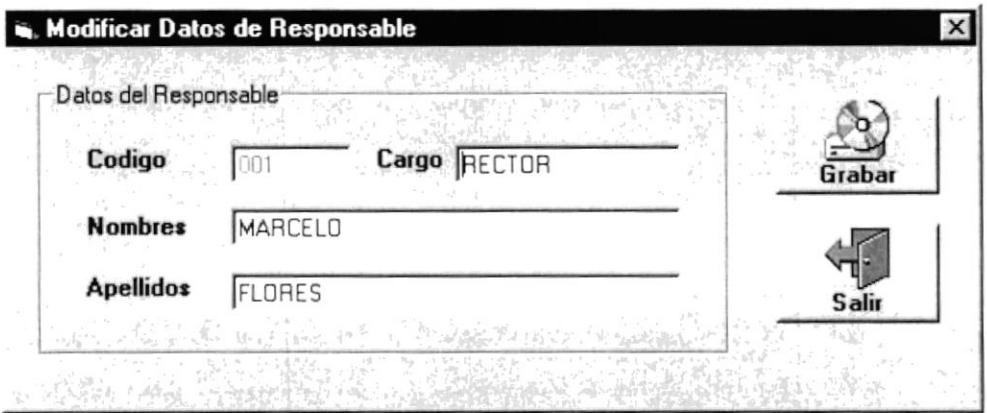

Figura 4.6.4. Modificar Responsable.

### **4.3.7. MANTENIMIENTO DE UBICACIONES**

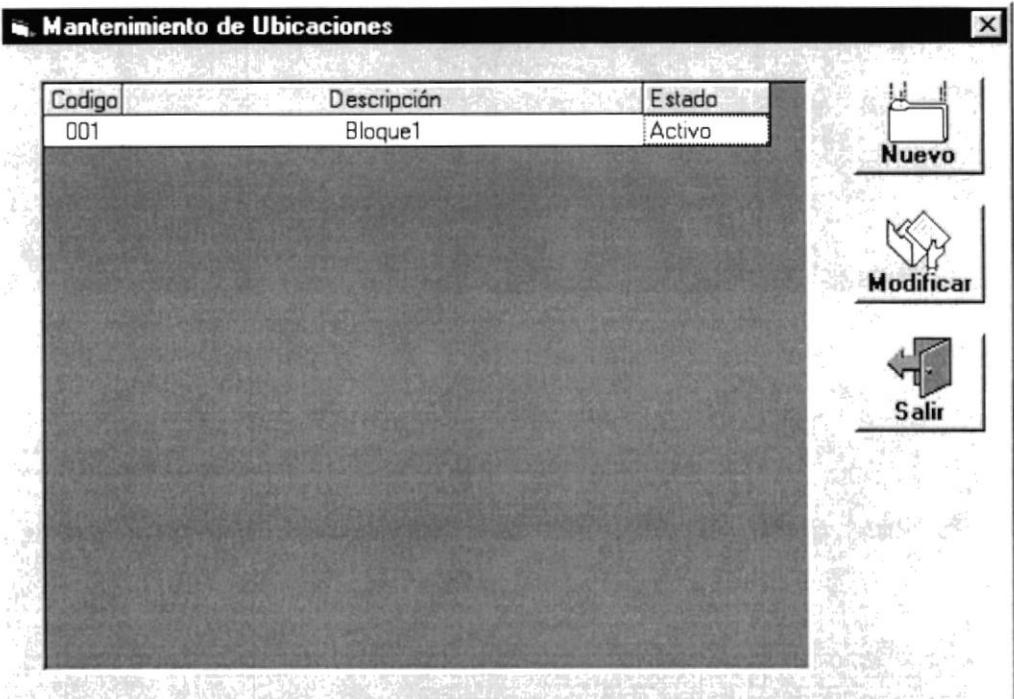

Figura 4.7.1. Mantenimiento de Ubicaciones.

Si no existen ubicaciones registradas, el grid de ubicaciones se presenta vació. Caso contrario presenta las ubicaciones existentes.

#### 4.3.7.1. INGRESO DE UBICACIONES.

Presionamos clic en el botón nuevo de la figura 4.7.1. y se presenta la siguiente pantalla.

Ingresamos los datos de la ubicación y presionamos clic en el botón grabar. La ubicación grabada aparecerá automáticamente en el grid de ubicaciones como se muestra en la figura 4.7.3.

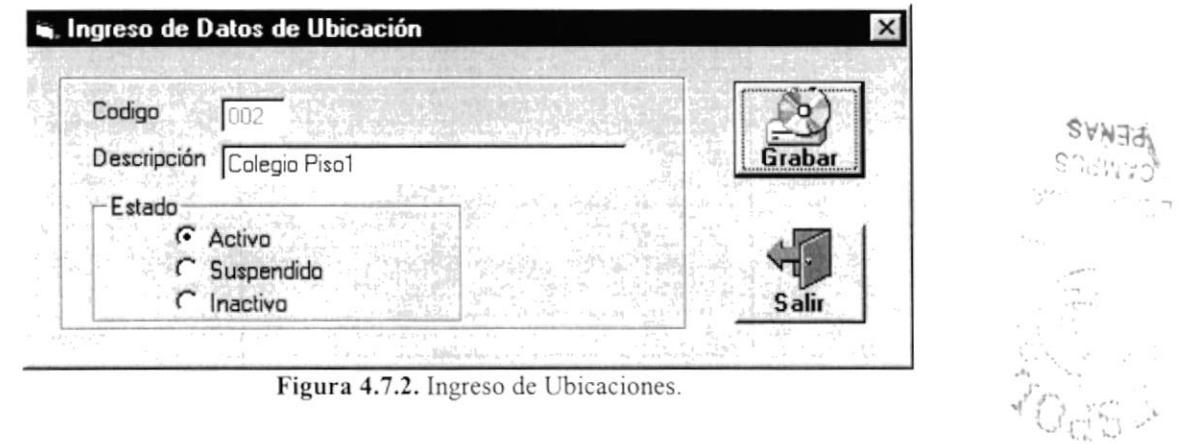

**PROTCOM** 

**ESPOL** 

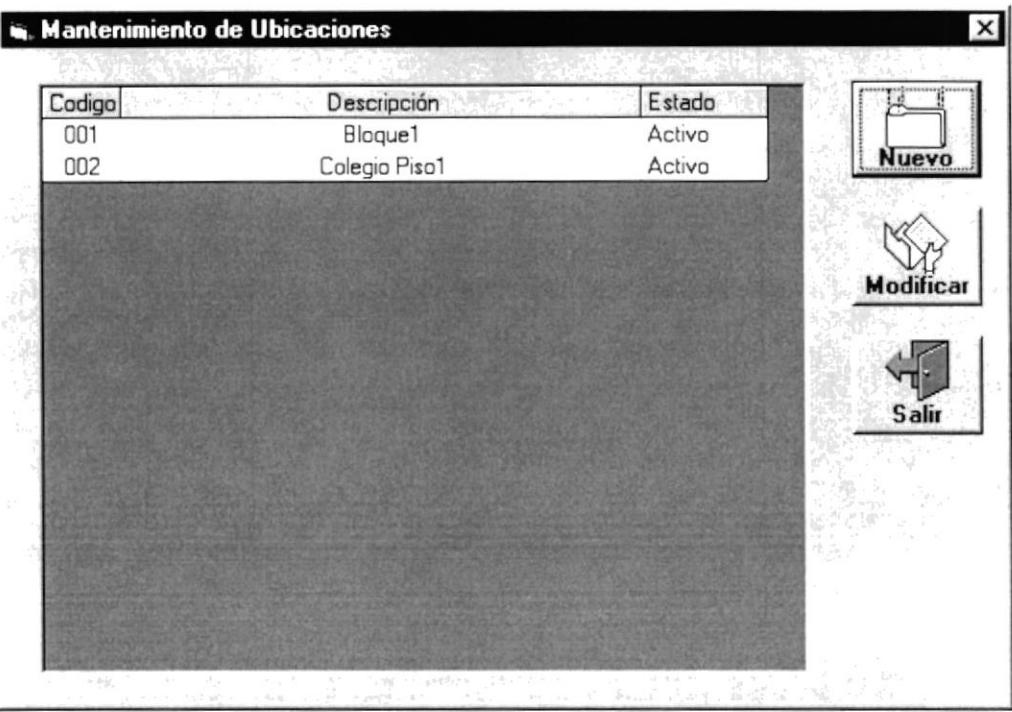

Figura 4.7.3. Mantenimiento de Ubicaciones.

### 4.3.7.2. MODIFICACIÓN DE UBICACIONES.

Seleccionar una ubicación existente en el grid de ubicaciones, presionar el botón modificar y se presenta la siguiente pantalla con los datos de la ubicación a ser modificada. Modificamos y presionamos el botón grabar para grabar la modificación.

También podemos seleccionar una ubicación ha modificar presionando doble clic en una fila del grid de ubicaciones.

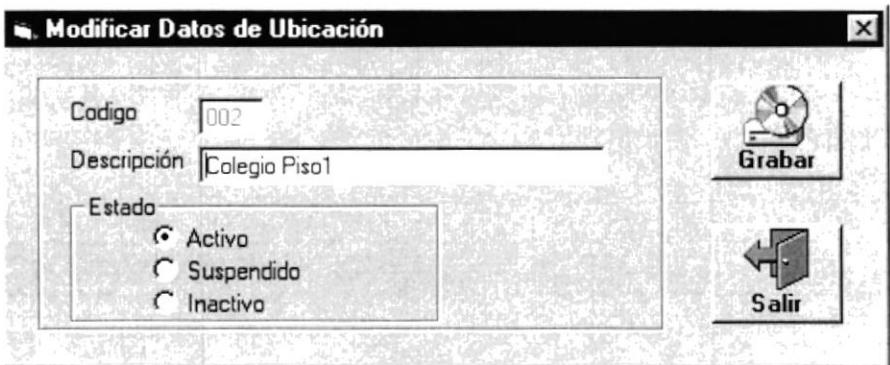

Figura 4.7.4. Modificar Ubicaciones.

#### **4.3.8. MANTENIMIENTO DE LOCALIDADES**

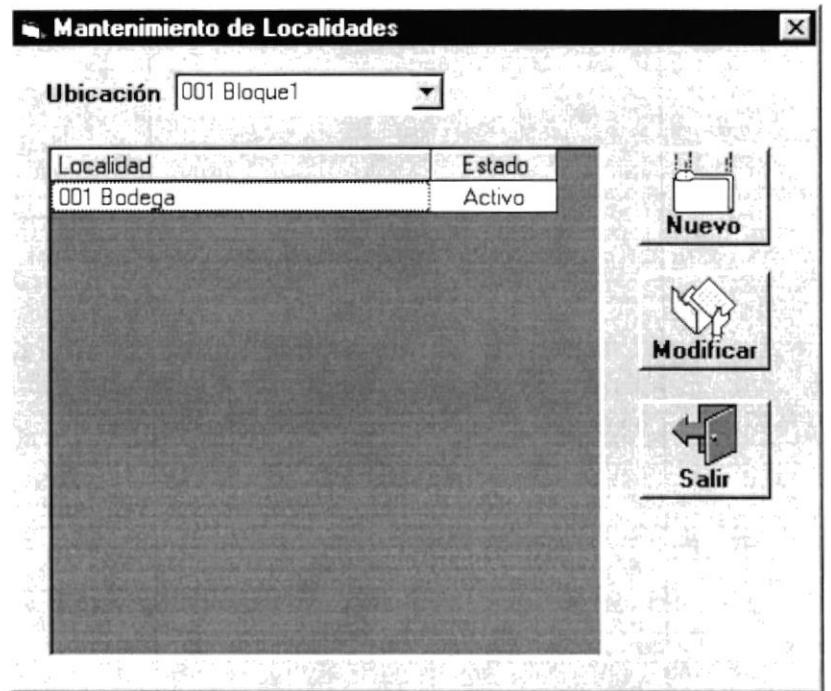

Figura 4.8.1. Mantenimiento de Localidades.

Las Localidades están clasificadas y registradas por ubicación.

#### **4.3.8.1. INGRESO DE LOCALIDADES**

Presionamos clic en el botón Nuevo de la figura anterior y se presenta la siguiente pantalla, en la cual ingresamos la descripción de la localidad nueva. Luego presionamos clic en el botón grabar para grabar la nueva localidad. La localidad grabada aparecerá automáticamente en el grid de localidades, como se muestra en la figura 4.8.3.

El código de localidad es generado automáticamente por ubicación.

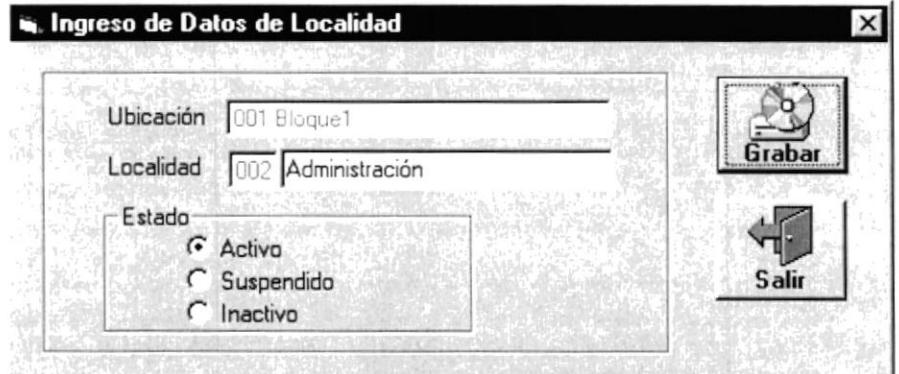

Figura 4.8.2. Ingreso de Localidades.

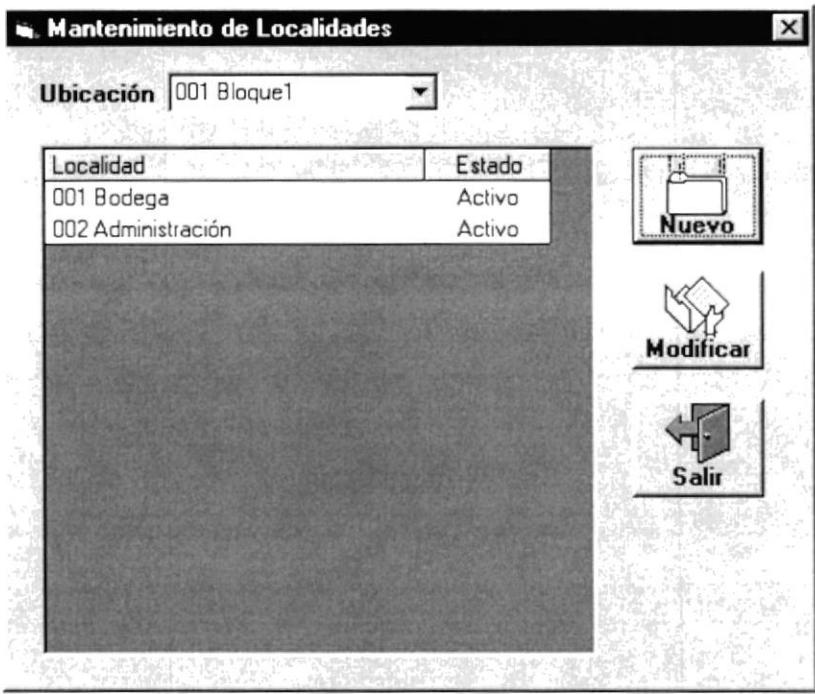

Figura 4.8.3. Mantenimiento de Localidades.

### **4.3.8.2. MODIFICACIÓN DE LOCALIDADES**

Seleccionar una localidad en el grid de localidades, presionar el botón modificar y se presenta la siguiente pantalla con los datos de la localidad ha ser modificada. Modificamos y presionamos clic en el botón grabar para grabar la modificación.

También podemos seleccionar una localidad a modificar presionando doble clic en una fila del grid de localidades.

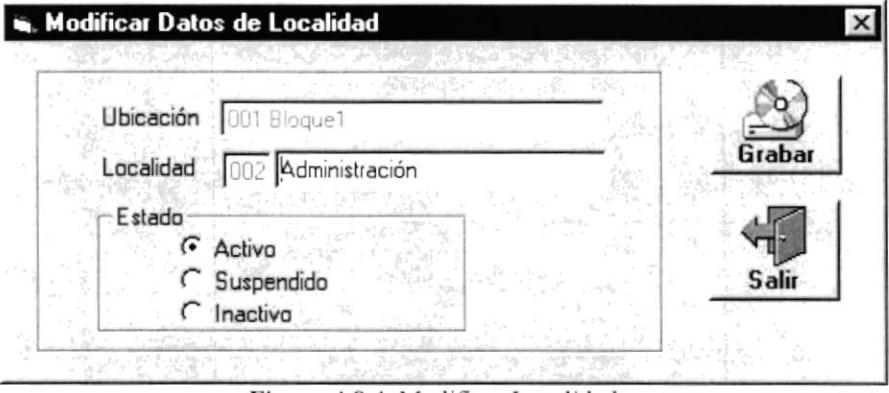

Figura 4.8.4. Modificar Localidades.

# 4.4. MENÚ MOVIMIENTOS

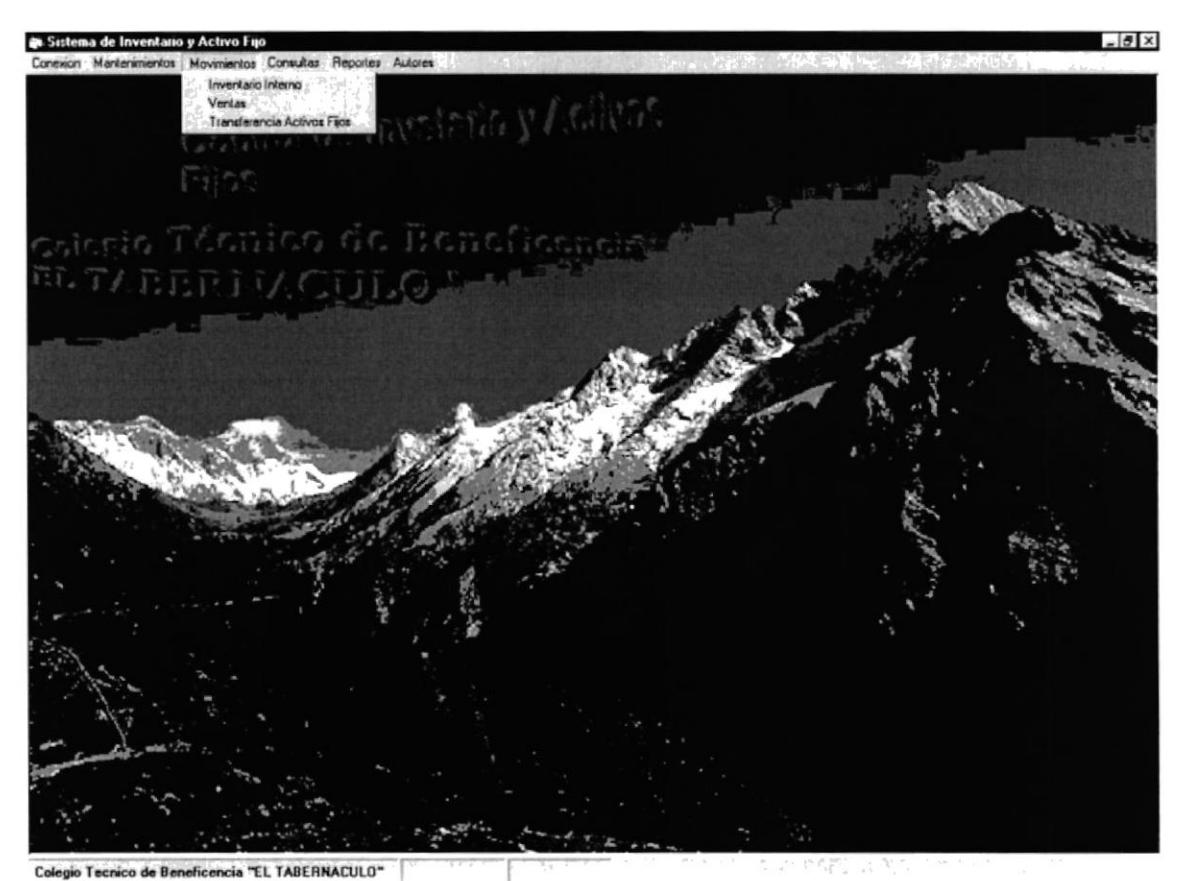

Figura 4.4. Menú Movimientos.

En este menú tenemos las opciones de movimientos del sistema.
### **4.4.1. MOVIMIENTOS DE INVENTARIO INTERNO**

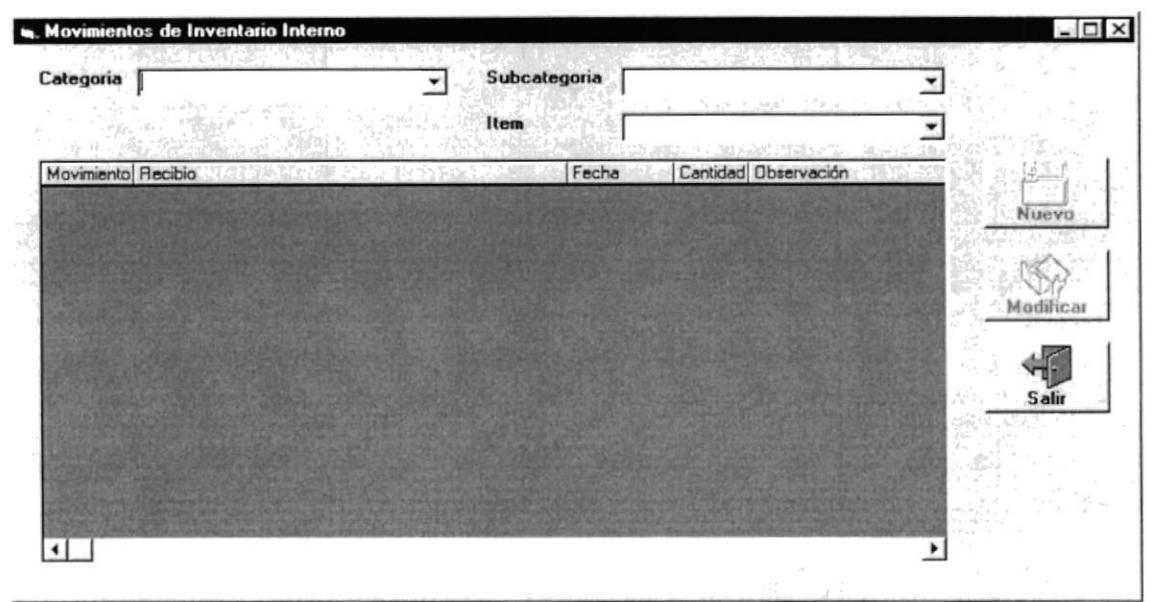

Figura 4.9.1. Movimientos de Inventario Interno.

Seleccionar la categoría, subcategoría e ítem del cual se va a hacer movimientos y se presenta la figura 4.9.1. de la siguiente forma.

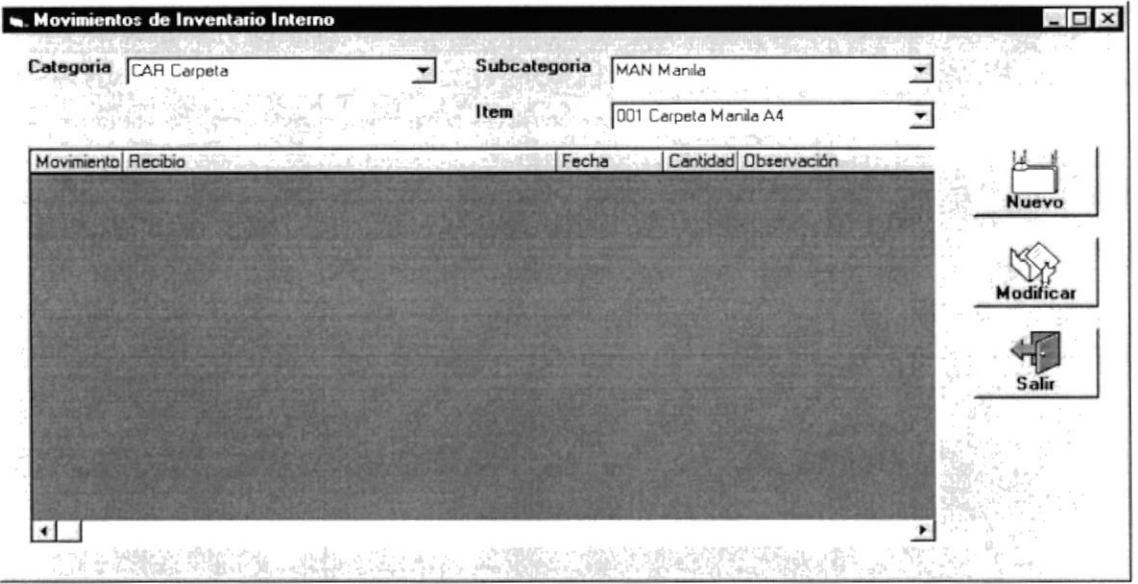

Figura 4.9.2. Movimientos de Inventario Interno.

Si no existen movimientos registrados por la categoría, subcategoría e ítem seleccionado, el grid de movimientos se presenta vació. Caso contrario presenta los movimientos existentes.

#### 4.4.1.1. NUEVO MOVIMIENTO DE INVENTARIO INTERNO

Presionamos clic en el botón nuevo de la figura .4.9.2. y se presenta la siguiente pantalla.

Ingresamos los datos del movimiento y presionamos clic en el botón grabar. El movimiento grabado aparecerá automáticamente en el grid de movimientos como se muestra en la figura 4.9.4.

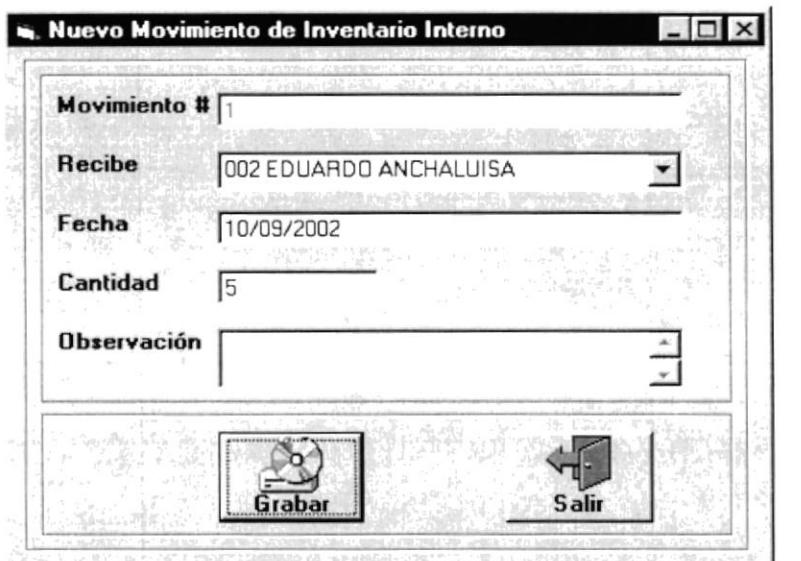

Figura 4.9.3. Nuevo Movimientos de Inventario Interno.

|                    | Categoria CAR Carpeta  | Subcategoria |       | MAN Manila |                       | n Schol |           |
|--------------------|------------------------|--------------|-------|------------|-----------------------|---------|-----------|
|                    |                        | Item         |       |            | 001 Carpeta Manila A4 |         |           |
| Movimiento Recibio |                        |              | Fecha |            | Cantidad Observación  |         |           |
|                    | 002 EDUARDO ANCHALUISA |              |       | 10/09/2002 | 5                     |         | Nuevo     |
|                    |                        |              |       |            |                       |         |           |
|                    |                        |              |       |            |                       |         | Modificar |
|                    |                        |              |       |            |                       |         |           |
|                    |                        |              |       |            |                       |         | Salir     |
|                    |                        |              |       |            |                       |         |           |
|                    |                        |              |       |            |                       |         |           |
|                    |                        |              |       |            |                       |         |           |
|                    |                        |              |       |            |                       |         |           |

Figura 4.9.4. Movimientos de Inventario Interno.

 $SVM$ .  $\mathbb{C}^{n-1}_{\geq 1}$  ,  $\mathbb{C}^{n-1}_{\geq 1}$ 

 $\beta_{\rho\alpha}$  . 

#### **4.4.1.2. MODIFICAR MOVIMIENTO DE INVENTARIO INTERNO**

Seleccionar un movimiento existente en el grid de movimientos, presionar el botón modificar y se presenta la siguiente pantalla con los datos del movimiento a ser modificado. Modificamos y presionamos el botón grabar para grabar la modificación.

También podemos seleccionar un movimiento a modificar presionando doble clic en una fila del grid de movimiento.

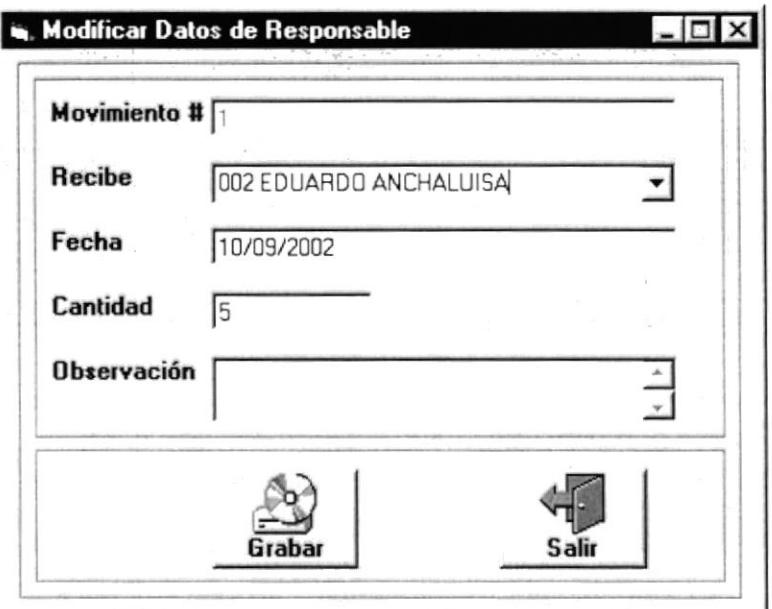

Figura 4.9.5. Modificar Movimiento de Inventario Interno.

## **4.4.2. VENTAS**

| Venta #. |                          |                     |         |                 |          |       |  |
|----------|--------------------------|---------------------|---------|-----------------|----------|-------|--|
| Fecha:   | <b>Side of Hispan</b>    | <b>SHE ATTINGER</b> |         |                 |          |       |  |
|          |                          |                     |         |                 |          |       |  |
| Producto | <b>SEAL AND SULPHERE</b> | S.Fall<br>ang m     | $\pm 1$ | Precio Unitario | Cantidad | Total |  |
|          |                          |                     |         |                 |          |       |  |
|          |                          |                     |         |                 |          |       |  |
|          |                          |                     |         |                 |          |       |  |
|          |                          |                     |         |                 |          |       |  |
|          |                          |                     |         |                 |          |       |  |
|          |                          |                     |         |                 |          |       |  |
|          |                          |                     |         |                 |          |       |  |
| お店       |                          |                     |         |                 | TOTAL: [ |       |  |
|          |                          |                     |         |                 |          |       |  |
|          |                          |                     |         |                 |          |       |  |
|          | Nuevo                    | Eliminar            |         | Grabar          |          | Salir |  |

Figura 4.10.1. Movimiento de Ventas.

## **4.4.2.1. NUEVA VENTA**

Para realizar una venta, presionar clic en el botón nuevo y aparece la siguiente pantalla.

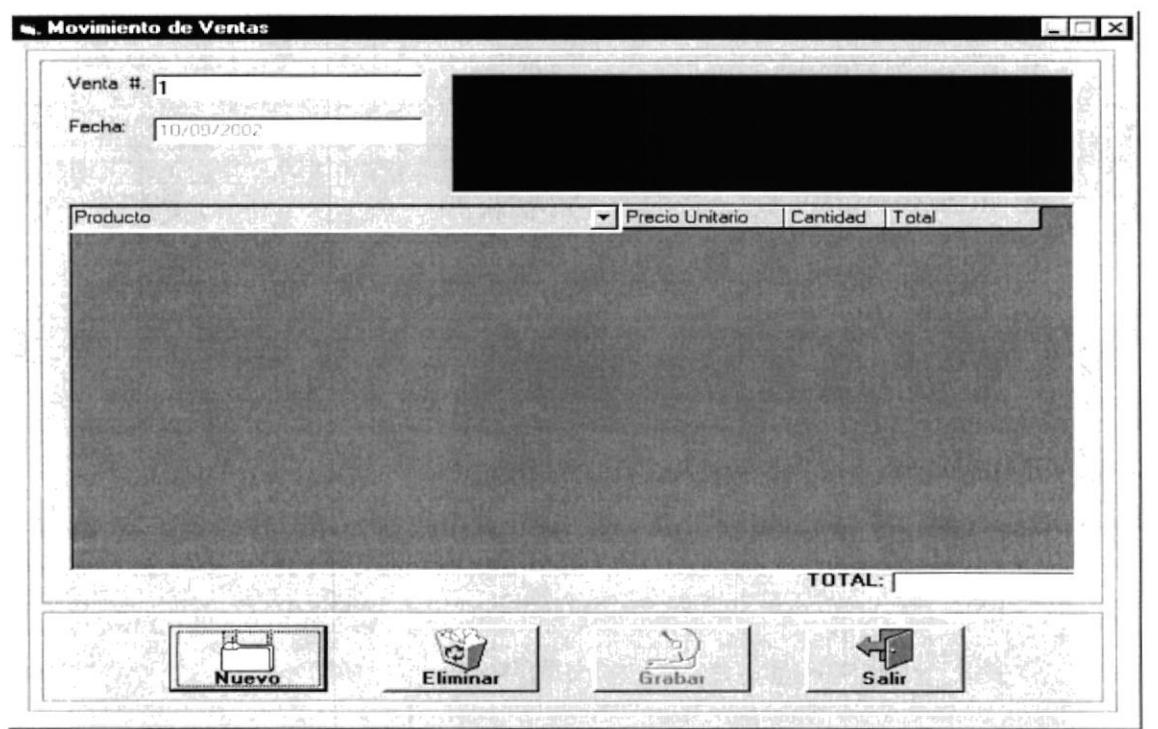

Figura 4.10.2. Movimiento de Ventas.

Seleccionamos el producto a vender Ej:

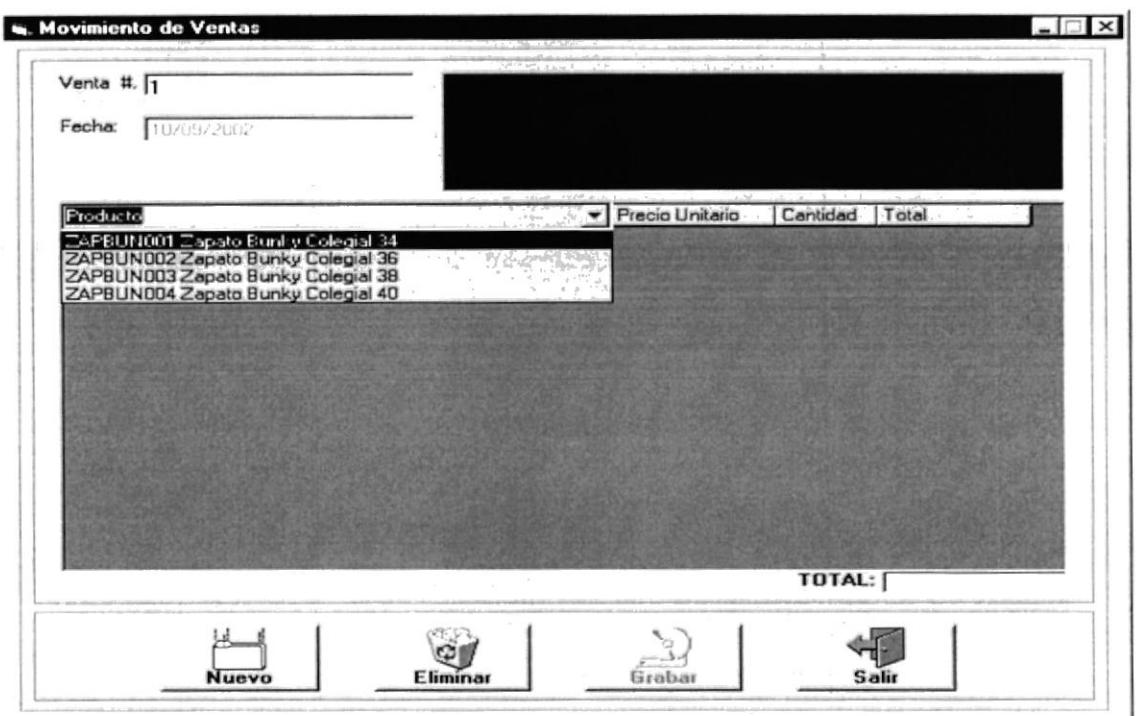

Figura 4.10.3. Movimiento de Ventas.

Aparece el precio unitario, ingresamos la cantidad a vender y automáticamente se presenta el total por producto, como se muestra en la siguiente figura.

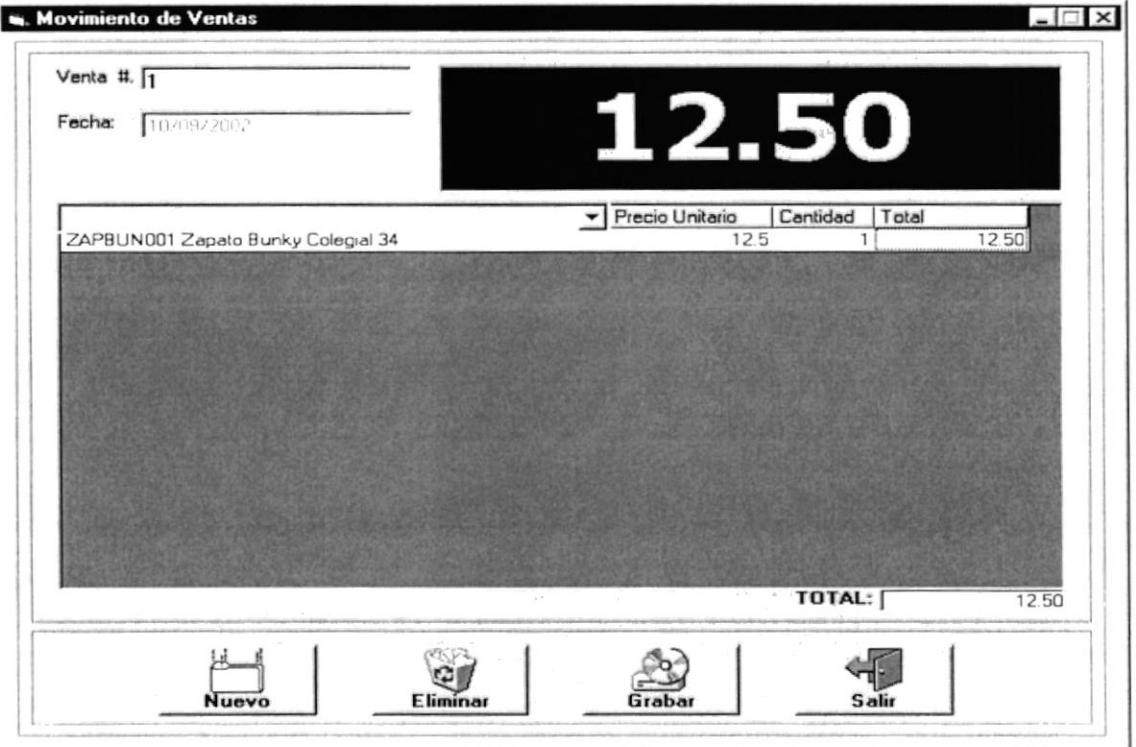

Figura 4.10.4. Movimiento de Ventas.

Presionamos clic en el botón grabar para hacer efectiva la venta y automáticamente es impresa la nota de venta con la siguiente presentación...

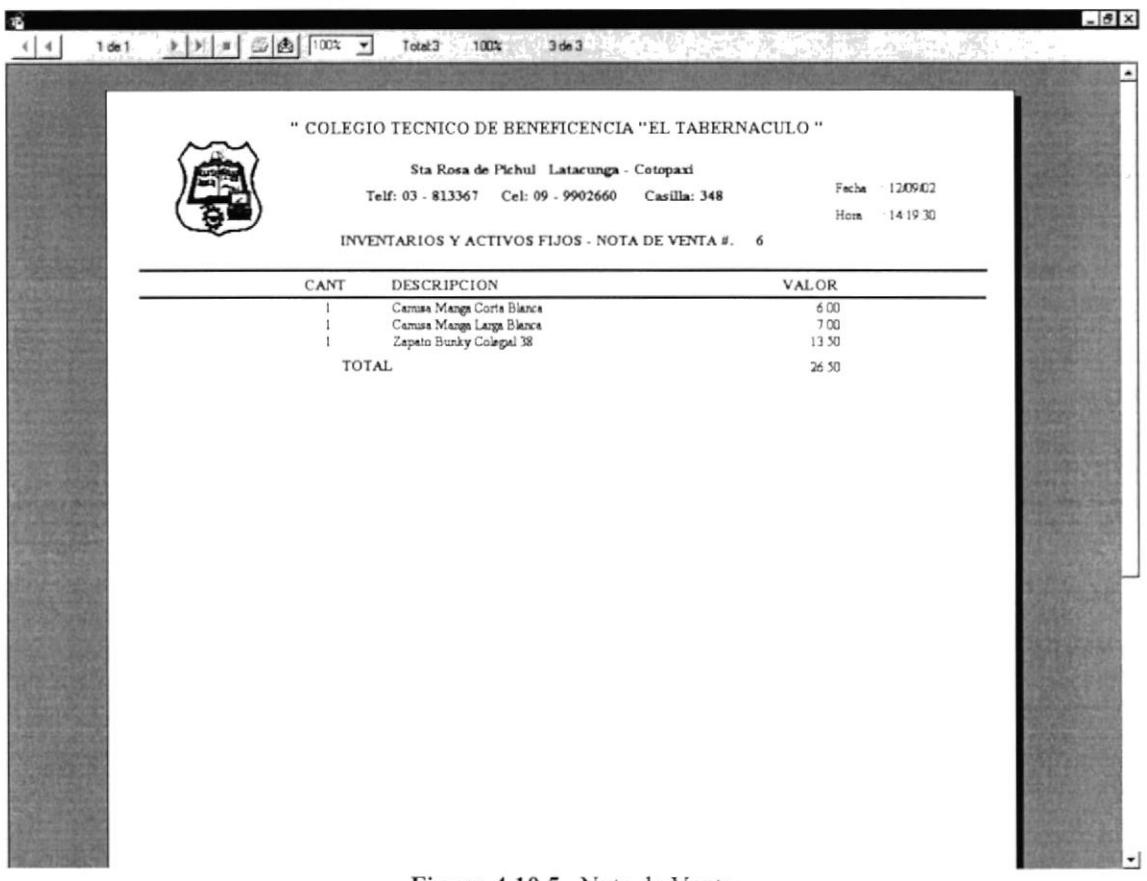

Figura 4.10.5. Nota de Venta.

## 4.4.2.2. ELIMINACIÓN DE VENTA

Presionar clic en el botón Eliminar de la figura 4.2.1. e ingresar el numero de la venta a eliminar en el cuadro de texto Venta # y presionar enter. Aparecerá el siguiente mensaje para confirmar la eliminación o no de la venta.

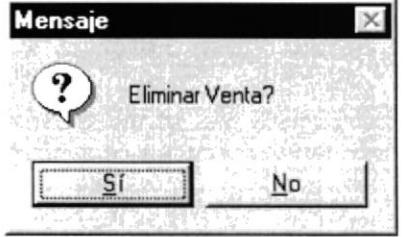

Figura 4.10.6. Mensaje Eliminar Venta.

### **4.4.3. TRANSFERENCIA DE ACTIVOS FIJOS**

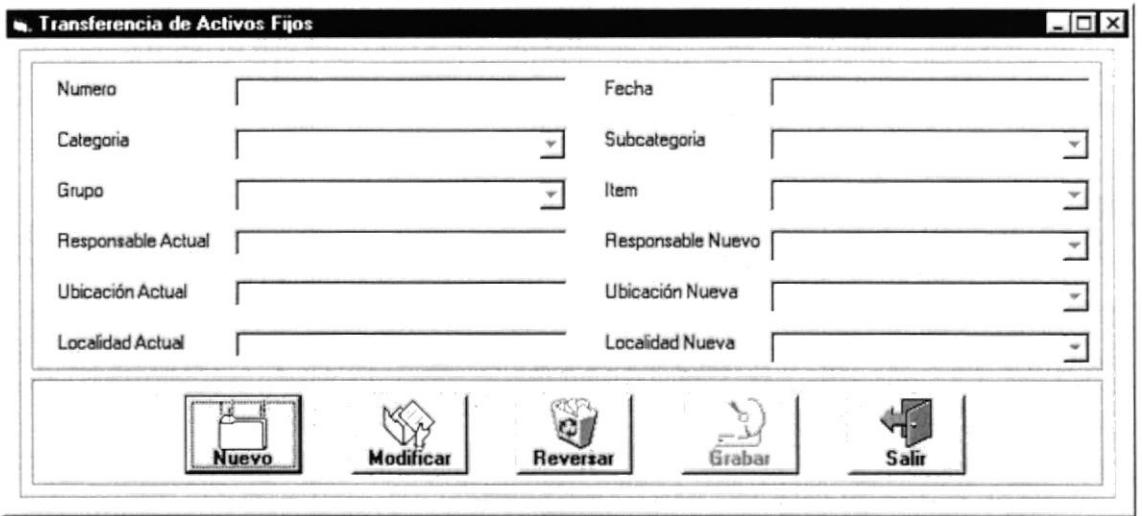

Figura 4.10.7. Transferencia de Activos Fijos.

Los activos fijos una vez adquiridos van a bodega y para que entren en uso tienen que ser transferidos.

#### **4.4.3.1. NUEVA TRANSFERENCIA DE ACTIVO FLIO**

Presionar clic en el botón Nuevo y la pantalla de la figura anterior se presenta de la siguiente forma:

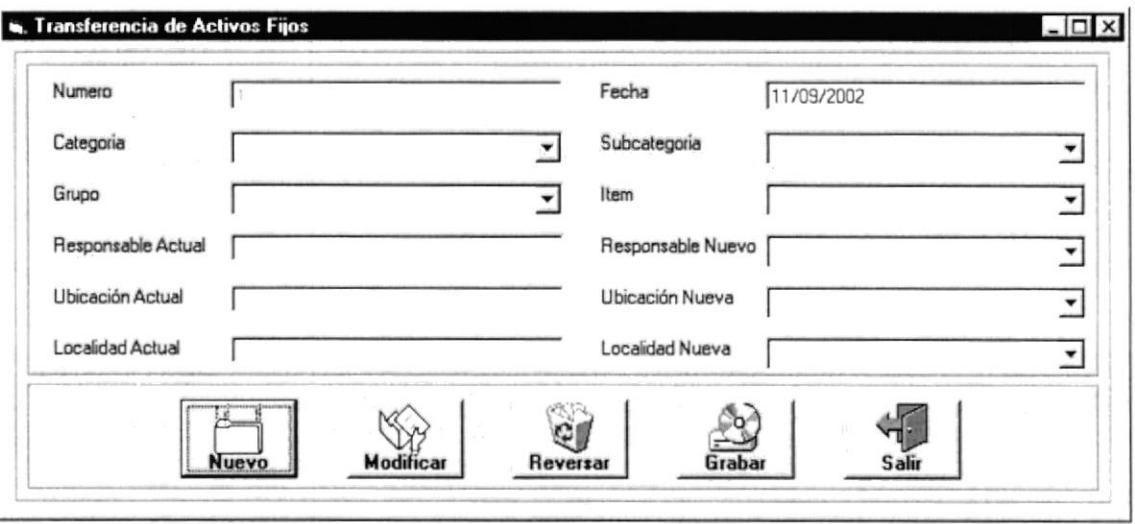

Figura 4.10.7. Transferencia de Activos Fijos.

Seleccionar la categoría, subcategoría, grupo e ítem del activo fijo a transferir. Aparecerá el responsable, ubicación y localidad actual del activo fijo y permite seleccionar el responsable, ubicación y localidad a donde se va a transferir.

Presionar clic en el botón Grabar para hacer efectiva la transferencia del activo fijo.

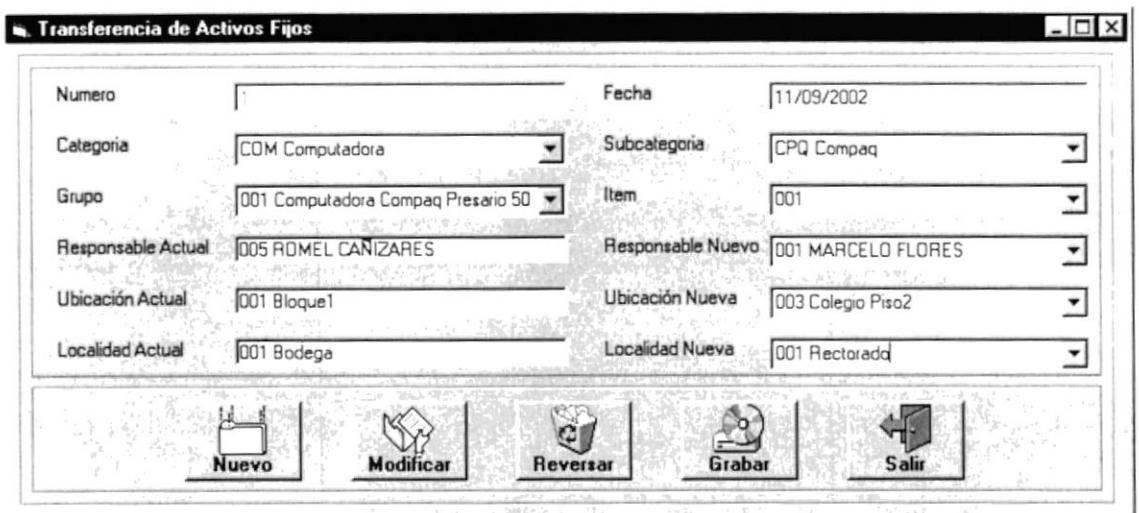

Figura 4.10.8. Nueva Transferencia de Activo Fijo.

#### **4.4.3.2. MODIFICAR TRANSFERENCIA DE ACTIVO FIJO**

Presionar clic en el botón Modificar de la figura 4.2.6. e ingresar el numero de la transferencia a modificar en el cuadro de texto Numero y presionar enter. Aparecerá la información de la transferencia a modificar.

Modificar y presionar clic en el botón Grabar para hacer efectiva la modificación.

#### **4.4.3.3. REVERSAR TRANSFERENCIA DE ACTIVO FLIO**

Reversar una transferencia es anular la transferencia y que el activo fijo vuelva al lugar donde estaba.

Presionar clic en el botón Reversar e ingresar el numero de la transferencia a reversar en el cuadro de texto Numero y presionar enter. Aparecerá el siguiente mensaje para confirmar o no reversar la transferencia.

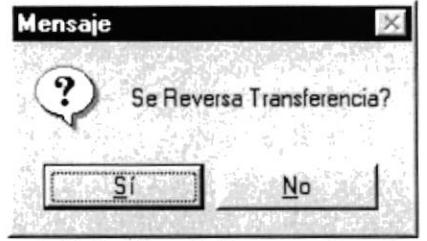

Figura 4.10.9. Mensaje Reversar Transferencia.

## 4.5. MENÚ CONSULTAS

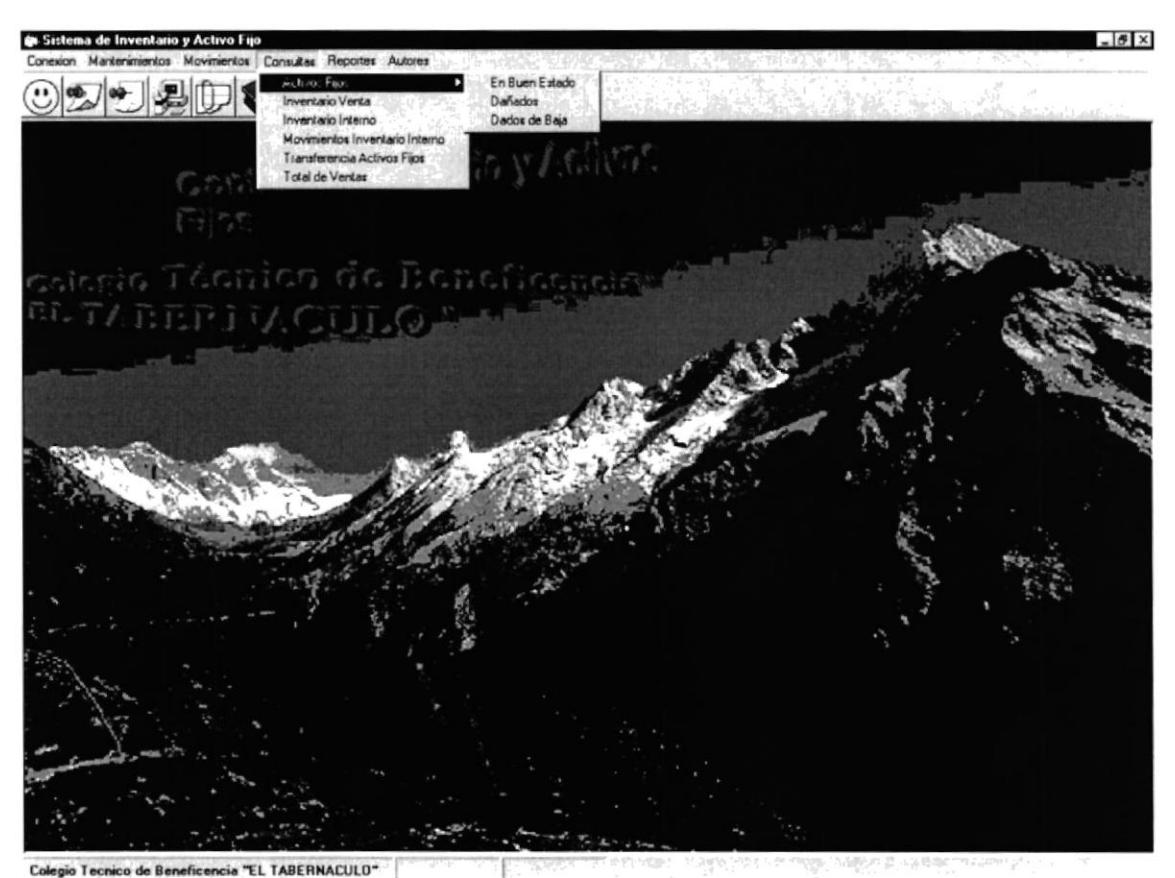

Figura 4.5. Menú Consultas.

En este menú tenemos las opciones de consultas del sistema.

### **4.5.1. CONSULTA DE ACTIVOS FIJOS EN BUEN ESTADO**

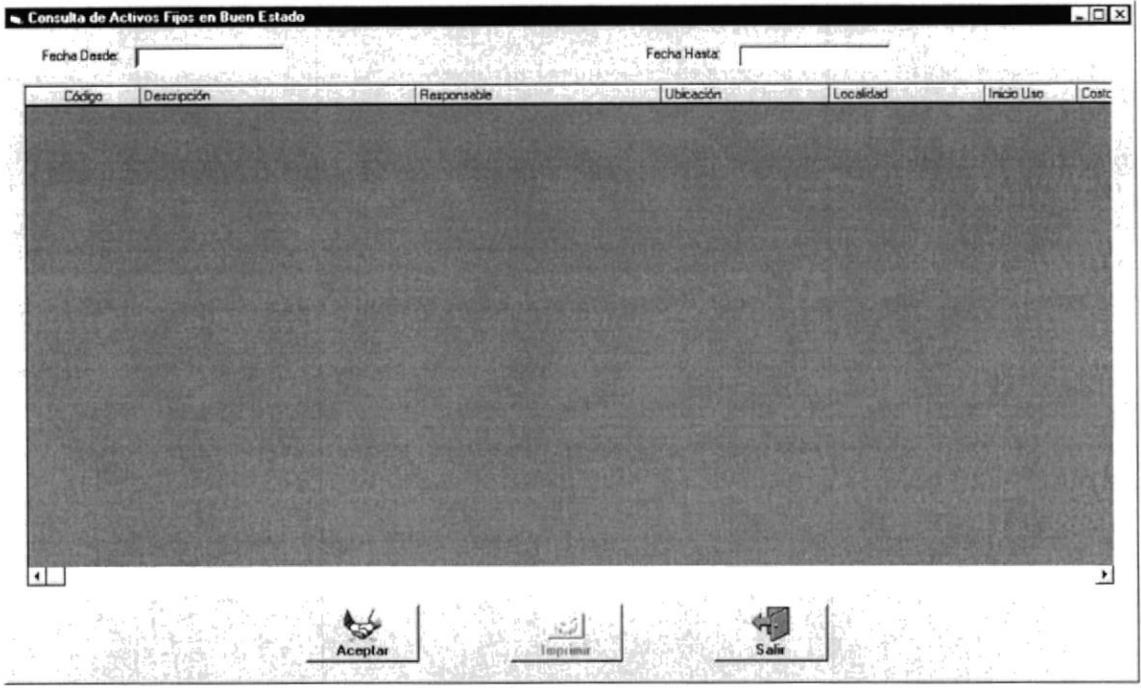

Presionar clic en el menú En Buen Estado de la figura 4.5.

Figura 5.1.1. Activos Fijos.

Ingresar Fecha Desde y Fecha Hasta para la consulta y presionar clic en el botón Aceptar para que se realice la consulta como se presenta en la siguiente figura.

| Código       | Descripción                      | Responsable            | Ubicación         | Localdad       | Inicio Uso | Costo           |
|--------------|----------------------------------|------------------------|-------------------|----------------|------------|-----------------|
| COMCPO001001 | Computadora Compag Presano 5000  | MARCELO FLORES         | 003 Colegio Piso2 | 001 Rectorado  | 11/09/2002 | 12 <sup>6</sup> |
| COMCPO001002 | Computadora Compag Piesano 5000  | EDUARDO ANCHALUISA     | 002 Colegio Piso1 | 001 Auja 1     | 11/09/2002 | 12 <sup>6</sup> |
| COMCPO001003 | Computadora Compaq Presario 5000 | <b>ROMEL CANIZARES</b> | DO1 Blogue1       | 001 Bodega     |            | 12 <sup>6</sup> |
| COMCPO001004 | Computadora Compag Presano 5000  | <b>ROMEL CANIZARES</b> | 001 Blogue1       | 001 Bodega     |            | 12              |
| COMCPO001005 | Computadora Compag Presano 5000  | HOMEL CANIZARES        | 001 Blogue1       | 001 Bodega     |            | 12              |
| COMCPO002001 | Computadora Compag P IV          | RAMIRO MEJIA           | 003 Colegio Piso2 | 002 Inspección | 11/09/2002 | 13 <sup>0</sup> |
| COMCPO002002 | Computadora Compag P IV          | ROMEL CANIZARES        | 001 Blogue1       | 001 Bodega     |            | 13              |
| COMCPQ002003 | Computadora Compag P IV          | <b>ROMEL CANIZARES</b> | 001 Blogue!       | 001 Bodega     |            | 13              |
| COMCP0002004 | Computadora Compag P IV          | <b>ROMEL CANIZARES</b> | 001 Blogue1       | 001 Bodega     |            | 13              |
| COMCPO002005 | Computadora Compaq P IV          | ROMEL CANZARES         | 001 Blogue1       | 001 Bodeca     |            | 13              |
| COMCPO002006 | Computadora Compag P IV          | ROMEL CANZARES         | 001 Blogue1       | 001 Bodega     |            | 13              |
| COMCPO002007 | Computadora Compag P IV          | ROMEL CANZARES         | 001 Blogue1       | 001 Bodega     |            | 13              |
|              |                                  |                        |                   |                |            |                 |

Figura 5.1.2. Activos Fijos.

### **4.5.1.1. REPORTE DE ACTIVOS FIJOS EN BUEN ESTADO**

Presionar clic en el botón Imprimir de la figura 5.1.2. para obtener este reporte con la información que se muestra en esta figura.

## 4.5.1.2. CONSULTA DE ACTIVOS FIJOS DAÑADOS

Presionar clic en el menú Dañados de la figura 4.5.

Ingresar Fecha Desde y Fecha Hasta para la consulta y presionar clic en el botón Aceptar para que se realice la consulta como se presenta en la siguiente figura.

|              | 01/01/2000                       |                    | 11/09/2002  |                    |            |         |
|--------------|----------------------------------|--------------------|-------------|--------------------|------------|---------|
| Código       | Descripción                      | Responsable        | Ubicación   | Localidad          | Inicio Uso | Costo   |
| COMCPQ001003 | Computadora Compaq Presario 5000 | EDUARDO ANCHALUISA | DO1 Bloque1 | 002 Administración | 11/09/2002 | 12      |
|              |                                  |                    |             |                    |            |         |
|              |                                  |                    |             |                    |            |         |
|              |                                  |                    |             |                    |            |         |
|              |                                  |                    |             |                    |            |         |
|              |                                  |                    |             |                    |            |         |
|              |                                  |                    |             |                    |            |         |
|              |                                  |                    |             |                    |            |         |
|              |                                  |                    |             |                    |            |         |
|              |                                  |                    |             |                    |            |         |
|              |                                  |                    |             |                    |            |         |
|              |                                  |                    |             |                    |            |         |
|              |                                  |                    |             |                    |            |         |
|              |                                  |                    |             |                    |            |         |
|              |                                  |                    |             |                    |            |         |
|              |                                  |                    |             |                    |            |         |
|              |                                  |                    |             |                    |            |         |
|              |                                  |                    |             |                    |            |         |
|              |                                  |                    |             |                    |            |         |
|              |                                  |                    |             |                    |            |         |
|              |                                  |                    |             |                    |            |         |
|              |                                  |                    |             |                    |            |         |
|              |                                  |                    |             |                    |            |         |
| する           |                                  |                    |             |                    |            | $\cdot$ |
|              |                                  |                    |             | 7.579              |            |         |
|              |                                  |                    |             |                    |            |         |

Figura 5.1.3. Activos Fijos.

## 4.5.1.3. REPORTE DE ACTIVOS FIJOS DAÑADOS

Presionar clic en el botón Imprimir de la figura 5.1.3. para obtener este reporte con la información que se muestra en esta figura.  $305.4$ 

of ext

### **4.5.1.4. CONSULTA DE ACTIVOS FIJOS DADOS DE BAJA**

Presionar clic en el menú Dados de Baja de la figura 4.5.

Ingresar Fecha Desde y Fecha Hasta para la consulta y presionar clic en el botón Aceptar para que se realice la consulta como se presenta en la siguiente figura.

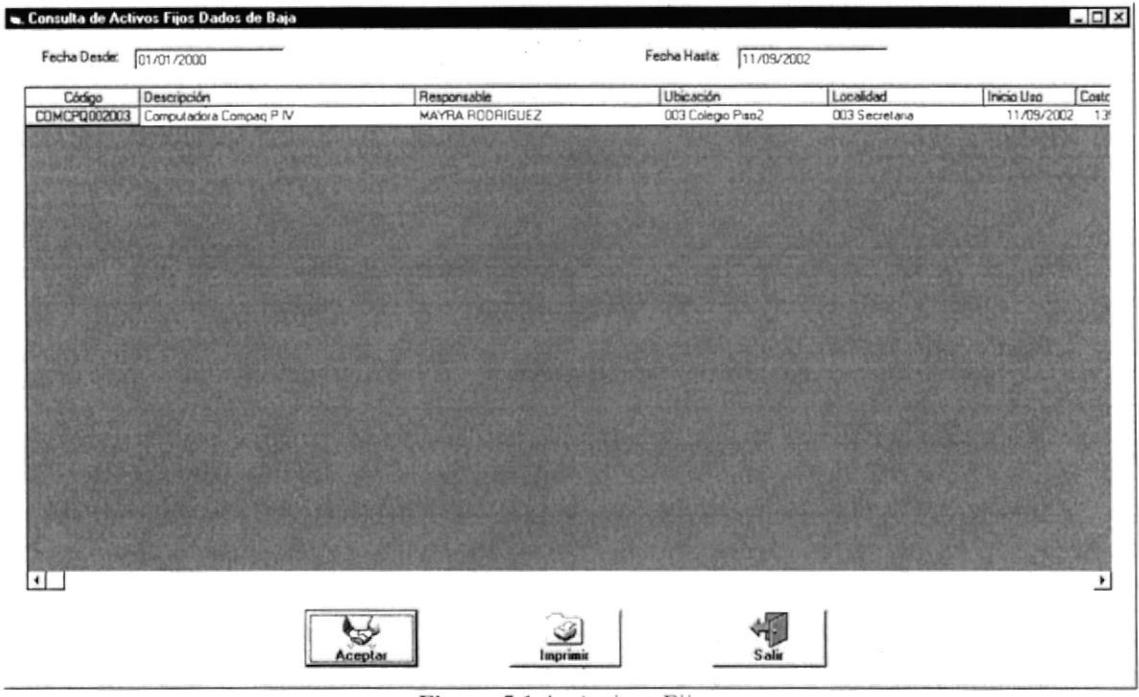

Figura 5.1.4. Activos Fijos.

## 4.5.1.5. REPORTE DE ACTIVOS FIJOS DADOS DE BAJA

Presionar clic en el botón Imprimir de la figura 5.1.3. para obtener este reporte con la información que se muestra en esta figura.

### **4.5.2. CONSULTA DE INVENTARIO VENTA**

Presionar clic en el menú Inventario Venta de la figura 4.5. y obtenemos la consulta solicitada. El responsable es la persona encargada del control del inventario venta.

Presionar clic en el botón Salir para salir de esta consulta.

| Código<br>ZAPBUN001 | Descripción                                                    | Precio Unitario Stock | 94 | Observación |
|---------------------|----------------------------------------------------------------|-----------------------|----|-------------|
| ZAPBUN002           | Zapato Bunky Colegial 34                                       | 12.50<br>13.00        | 50 |             |
| ZAPBUN003           | Zapato Bunky Colegial 36                                       | 13.50                 | 50 |             |
|                     | Zapato Bunky Colegial 38<br>ZAPBUN004 Zapato Bunky Colegial 40 | 14.00                 | 50 |             |
|                     |                                                                |                       |    |             |
|                     |                                                                |                       |    |             |

Figura 5.2.1. Consulta de Inventario Venta.

### **4.5.3. CONSULTA DE INVENTARIO INTERNO**

Presionar clic en el menú Inventario Interno de la figura 4.5. y obtenemos la consulta solicitada. El responsable es la persona encargada del control del Inventario Interno.

Presionar clic en el botón Salir para salir de esta consulta.

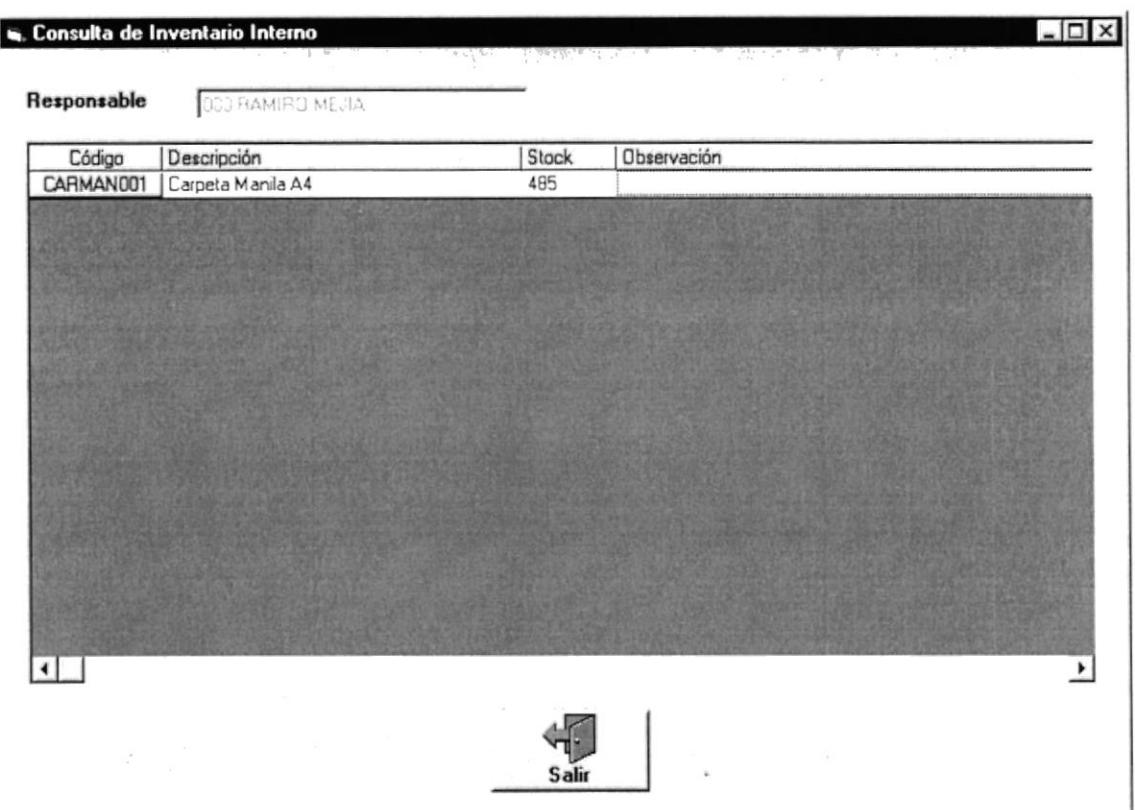

Figura 5.3.1. Consulta de Inventario Interno.

#### **4.5.4. CONSULTA DE MOVIMIENTOS INVENTARIO INTERNO**

Presionar clic en el menú Movimientos Inventario Interno de la figura 4.5. y se presenta la pantalla de la figura siguiente en la cual ingresar Fecha Desde y Fecha Hasta para la consulta y presionar clic en el botón Aceptar para que se realice la consulta como se presenta en la siguiente figura.

Presionar clic en el botón Salir para salir de esta consulta.

| 002 EDUARDO ANCHALUISA<br>10/09/2002<br>$-1 - i$<br>CARMANDO1   Carpeta Manila A4<br>001 MARCELO FLORES<br>11/09/2002<br>CARMAN001<br>Carpeta Manila A4<br>$\overline{2}$ | 5<br>10 | Movimiento     | Codigo | Descripción | Recibio | Fecha | Cantidad   Obser |
|----------------------------------------------------------------------------------------------------|---------|----------------|--------|-------------|---------|-------|------------------|
|                                                                                                    |         |                |        |             |         |       |                  |
|                                                                                                    |         |                |        |             |         |       |                  |
|                                                                                                    |         |                |        |             |         |       |                  |
|                                                                                                    |         |                |        |             |         |       |                  |
|                                                                                                    |         |                |        |             |         |       |                  |
|                                                                                                    |         |                |        |             |         |       |                  |
|                                                                                                    |         |                |        |             |         |       |                  |
|                                                                                                    |         |                |        |             |         |       |                  |
|                                                                                                    |         |                |        |             |         |       |                  |
|                                                                                                    |         |                |        |             |         |       |                  |
|                                                                                                    |         |                |        |             |         |       |                  |
|                                                                                                    |         |                |        |             |         |       |                  |
|                                                                                                    |         |                |        |             |         |       |                  |
|                                                                                                    |         |                |        |             |         |       |                  |
|                                                                                                    |         |                |        |             |         |       |                  |
|                                                                                                    |         |                |        |             |         |       |                  |
|                                                                                                    |         |                |        |             |         |       |                  |
|                                                                                                    |         |                |        |             |         |       |                  |
|                                                                                                    |         |                |        |             |         |       |                  |
|                                                                                                    |         |                |        |             |         |       |                  |
|                                                                                                    |         |                |        |             |         |       |                  |
|                                                                                                    |         | $\blacksquare$ |        |             |         |       |                  |

Figura 5.4.1. Movimientos de Inventario Interno.

#### **4.5.5. CONSULTA DE TRANSFERENCIA DE ACTIVOS FIJOS**

Presionar clic en el menú Transferencia Activos Fijos de la figura 3.5. y se presenta la pantalla de la figura siguiente en la cual ingresar Fecha Desde y Fecha Hasta para la consulta y presionar clic en el botón Aceptar para que se realice la consulta como se presenta en la siguiente figura.

Presionar clic en el botón Salir para salir de esta consulta.

| Fecha Desde: | 01/09/2002                |                                            |                    | Fecha Hada:<br>11/09/2002 |                      |
|--------------|---------------------------|--------------------------------------------|--------------------|---------------------------|----------------------|
| Fecha        | Transferencia Activo Fijo |                                            | Ubicación Anterior | Localidad Anterior        | Responsable Anterior |
| 11/09/2002   |                           | COMCPQ001 Computadora Compaq Presano 5000  | 001 Bloque1        | 001 Bodega                | 005 ROMEL CANZARES   |
| 11/09/2002   |                           | COMCPO001 Computadora Compaq Presano 5000  | 001 Blogue1        | 001 Bodega                | DOS ROMEL CANZARES   |
| 11/09/2002   |                           | COMCPQ002 Computadora Compag P IV          | 001 Bloque1        | 001 Bodega                | 005 ROMEL CANZARES   |
| 11/09/2002   |                           | COMCPO001 Computadora Compaq Presario 5000 | 001 Blogue1        | 001 Bodege                | 005 ROMEL CANIZARES  |
| 11/09/2002   | 5.                        | COMCPQ002 Computadora Compaq P IV          | 001 Bloque1        | 001 Bodega                | 005 ROMEL CARIZARES  |
|              |                           |                                            |                    |                           |                      |
| $\bullet$    |                           |                                            |                    |                           |                      |

Figura 5.5.1. Consulta de Transferencias.

### 3.5.6. CONSULTA DE TOTAL DE VENTAS

Presionar clic en el menú Total de Ventas de la figura 4.5. y se presenta la pantalla de la figura siguiente en la cual ingresar Fecha Desde y Fecha Hasta para la consulta y presionar clic en el botón Aceptar para que se realice la consulta como se presenta en la siguiente figura.

Presionar clic en el botón Salir para salir de esta consulta.

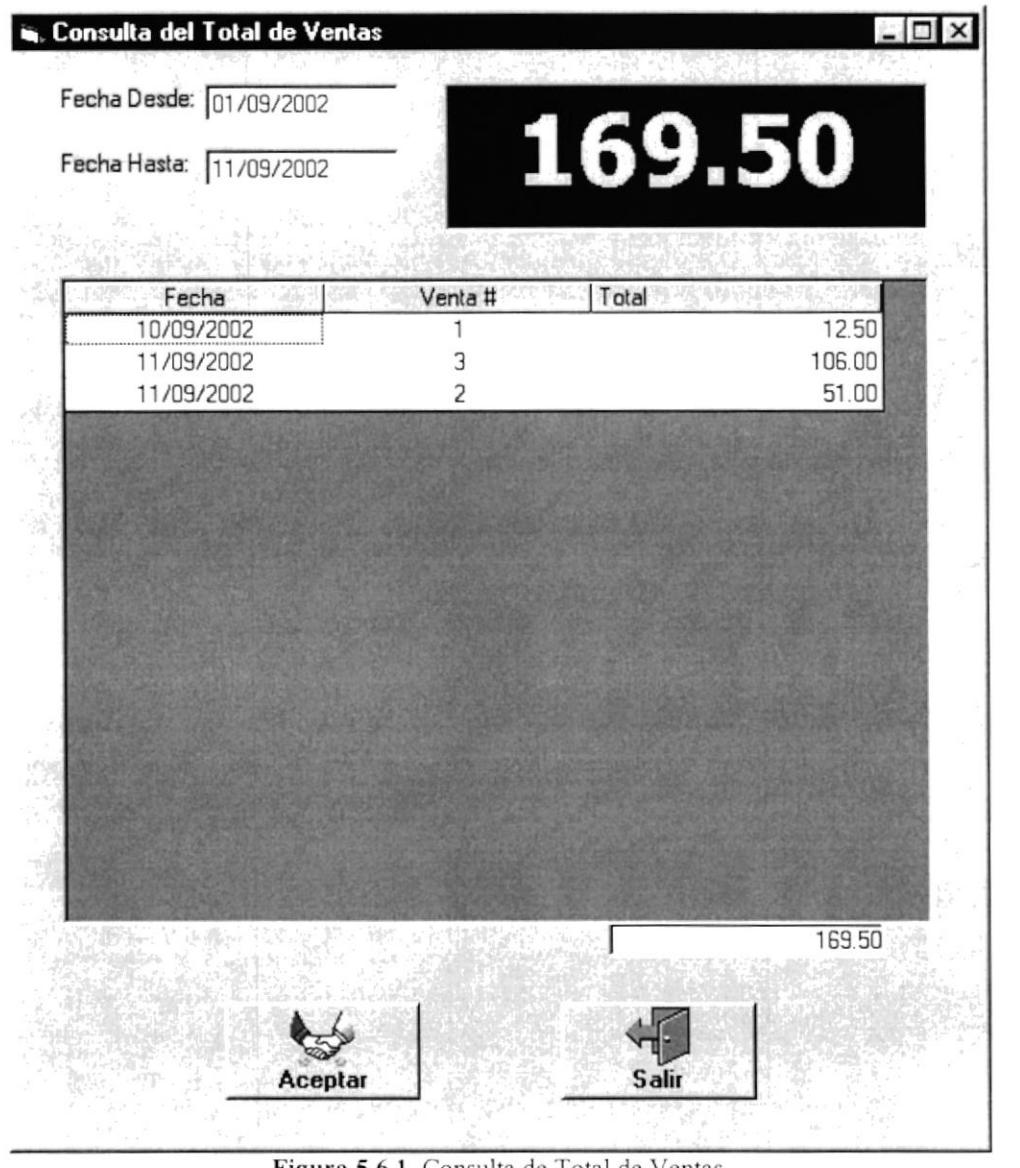

Figura 5.6.1. Consulta de Total de Ventas.

 $RH$ SN.  $\left\langle \hat{b}_{n}^{\prime }\right\rangle _{c}$ 

## 4.6. MENÚ REPORTES

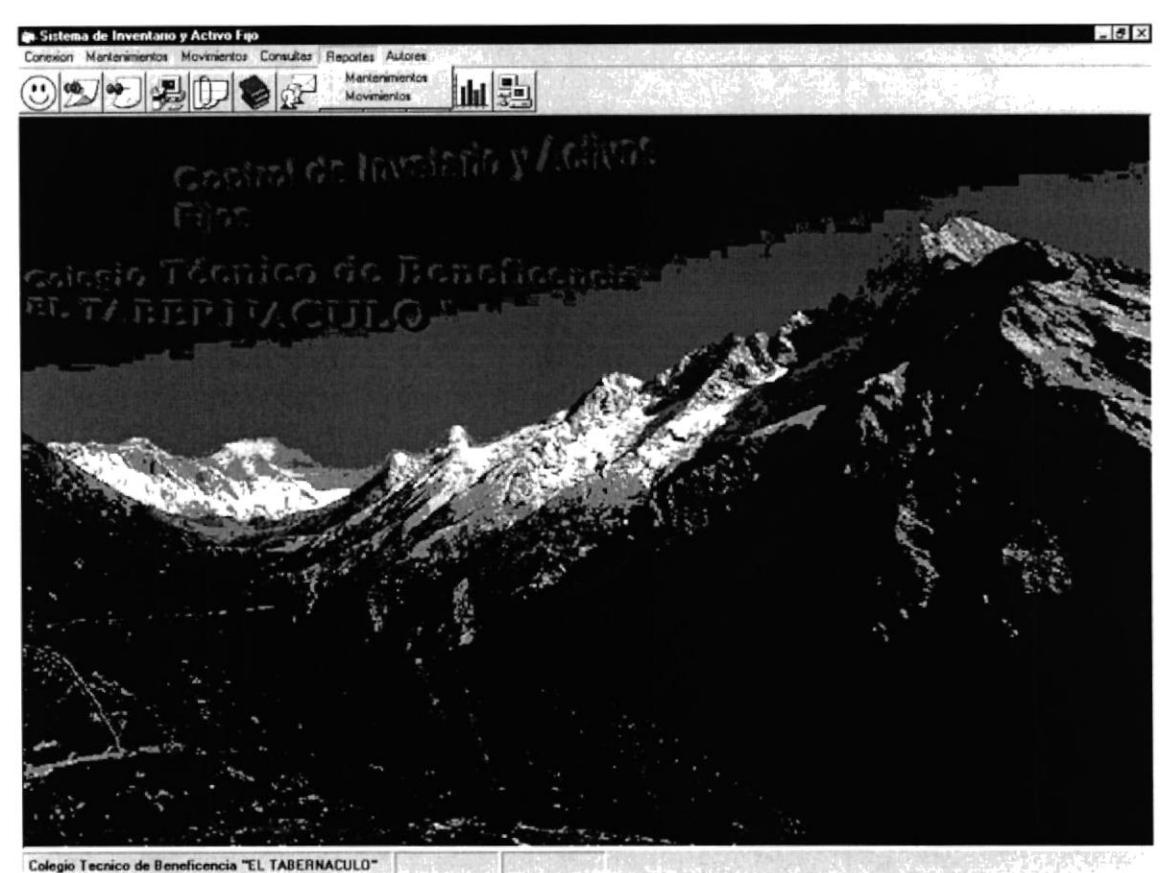

Figura 4.6. Menú Reportes.

En este menú tenemos las opciones de reportes del sistema.

### **4.6.1. REPORTE DE MANTENIMIENTOS**

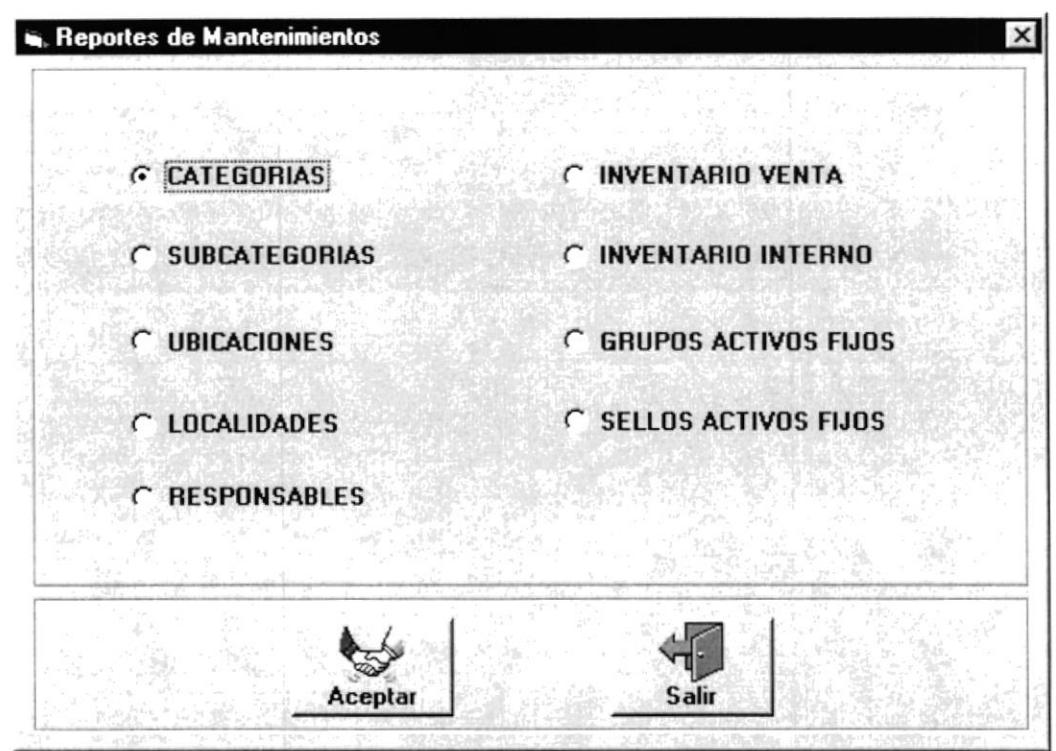

Figura 6.1.1. Reporte de Mantenimientos.

En esta pantalla seleccionamos el reporte que se desea imprimir y presionamos clic en el botón Aceptar para obtener el reporte.

Presionar clic en el botón Salir para salir de esta pantalla.

 $\begin{bmatrix} \mathbf{r}^{\mathbf{r}^{\mathbf{a}}} \\ \mathbf{r}^{\mathbf{b}} \end{bmatrix}$ 

BAHAS

#### **4.6.2. REPORTE DE MOVIMIENTOS**

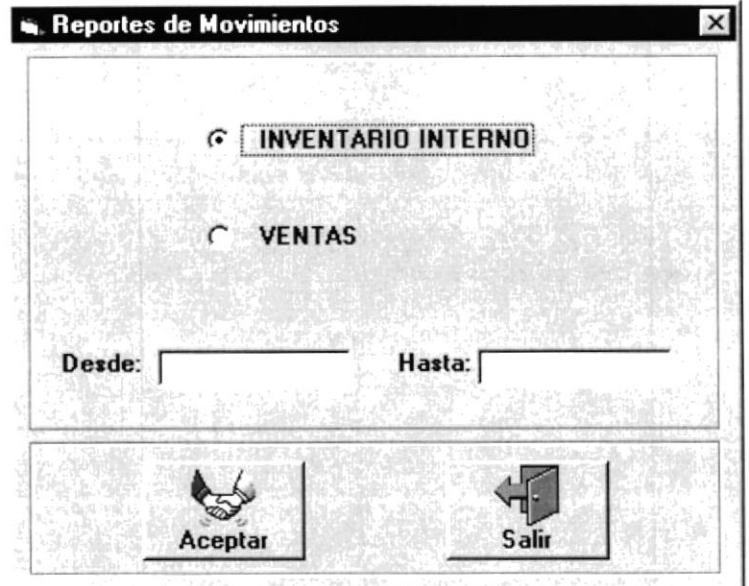

Figura 6.1.1. Reporte de Movimientos.

En esta pantalla seleccionamos el reporte e ingresamos Desde que Fecha y Hasta que Fecha se desea imprimir y presionamos clic en el botón Aceptar para obtener el reporte.

Presionar clic en el botón Salir para salir de esta pantalla.

## 4.7. MENÚ AUTORES

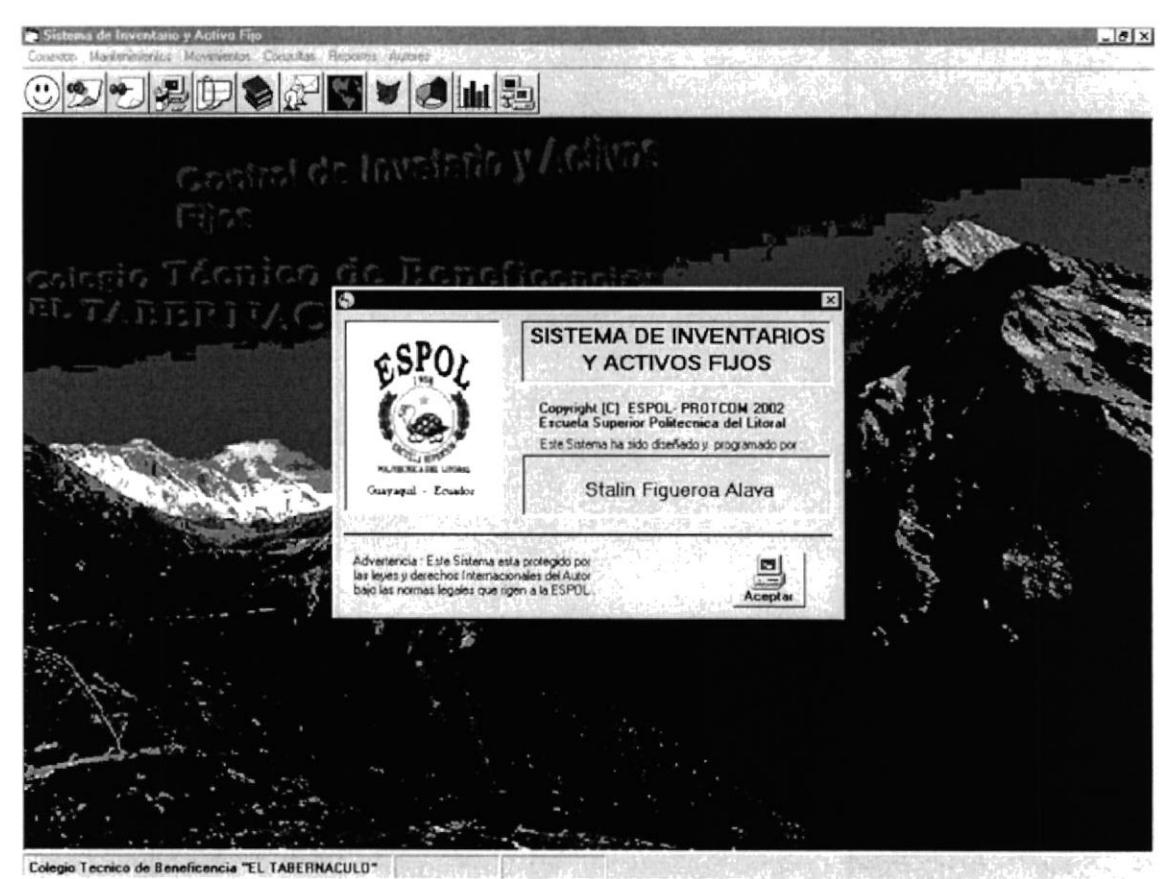

Figura 4.7. Menú Autores.

Este menú nos muestra información de los Autores del sistema.

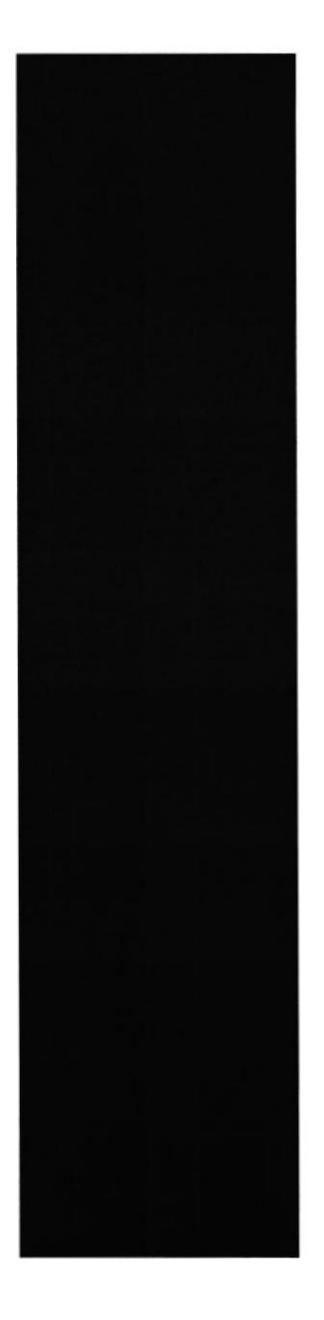

**SANTA**<br>BIBLIA

# ANEXO A.

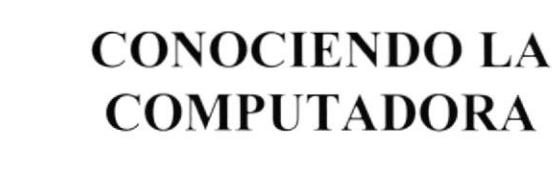

## **CONOCIENDO LA COMPUTADORA**

Al terminar de leer este capítulo el lector estará en capacidad de identificar los componentes básicos de una Computadora. Aprenderá cuales son las unidades de Entrada, Unidades de Salida y la Unidad de Proceso. Además estará en capacidad de poder realizar operaciones de arranque de la Computadora.

### A.1. LA COMPUTADORA.

La Computadora es una herramienta que ha revolucionado todos los tiempos ya que facilita el trabajo de muchos Usuarios, además es muy útil tanto para una Empresa como para el hogar; esta herramienta electrónica que nos sirve para procesar Datos, realizando cálculos matemáticos y lógicos en forma rápida a través de un conjunto de órdenes. Este conjunto de instrucciones se denomina programa, a su vez, el conjunto de programas que puede constituir una aplicación que realiza de forma rápida los procesos manuales en una Compañía.

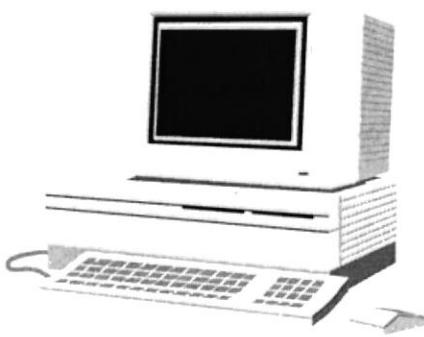

Figura A.1. La Computadora

### A.2. COMPONENTES BÁSICOS DE UNA COMPUTADORA

Una Computadora está compuesta de Dispositivos que permiten el funcionamiento de la misma. La Computadora es una herramienta muy indispensable en el uso del Sistema de Inventario. La Computadora es un elemento capaz de trabajar con una serie de Componentes los mismos que darán un mejor ambiente de trabajo al Usuario; pero los principales componentes básicos para que una Computadora de cualquier tipo sean los siguientes que mencionamos a continuación:

- $\sum$  Unidad de Entrada
- > Unidad de Salida
- $\triangleright$  Unidad de Proceso

Para un mejor entendimiento de los componentes observe el siguiente gráfico:

**ROCHE** 

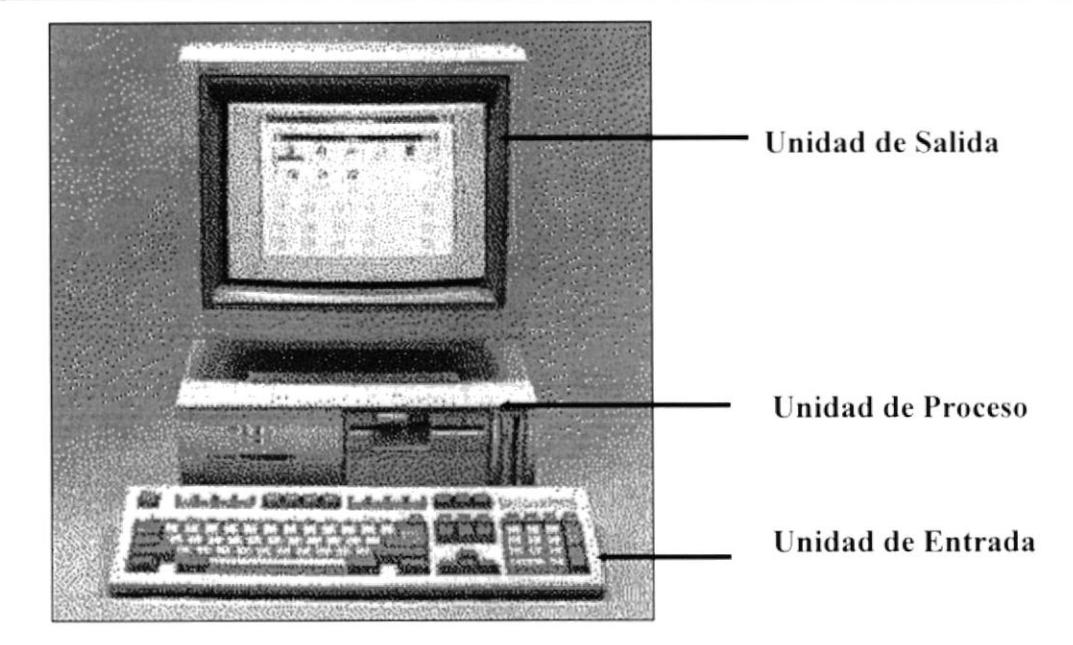

Figura A.2. Componentes de la Computadora

#### **UNIDADES DE ENTRADA**

#### El Teclado.

El Teclado, es uno de los principales medios para el Ingreso de Datos al Sistema por parte del Usuario, es también, la manera más común de introducir órdenes a la Computadora para que este ejecute una determinada acción ó Proceso. Por estas razones, es necesario darle a conocer, la forma en que generalmente está distribuido un teclado de la Computadora que lo diferencia de los teclados de máquinas de escribir comunes.

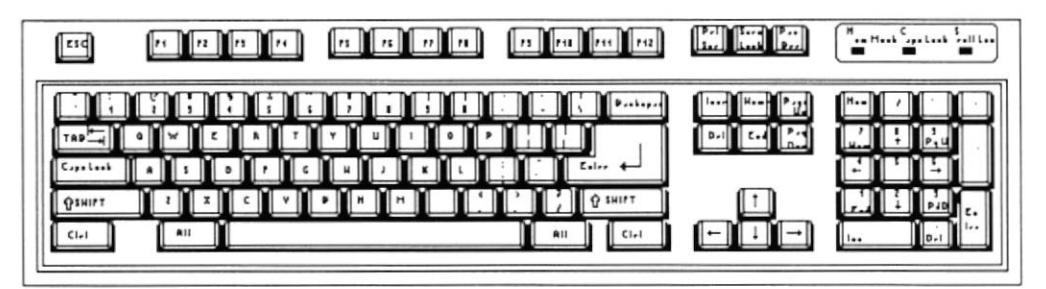

Figura A.2.1. El Teclado

No todos los teclados son iguales, puesto que existen diferentes tipos y modelos, algunos son conocidos como teclados de distribución en español, otros de distribución en inglés, etc. Un teclado en español se distingue porque la identificación de sus teclas está en idioma español y además posee teclas con símbolos utilizados comúnmente en este idioma. A continuación se explica la distribución de un teclado estándar en inglés.

#### Teclas Específicas.

#### **NUMÉRICAS**

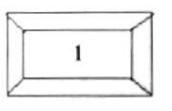

Es un Grupo de teclas localizadas en la parte derecha del teclado. Ud. Lo activa presionando la tecla [Num Lock].

#### **TECLAS DE USO COMÚN**

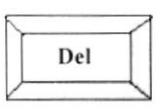

Permite borrar el carácter que está en la posición actual del cursor. Todos los caracteres que se encuentran a la derecha del carácter son borrados y son corridos a una posición a la izquierda, llenando el espacio vacío.

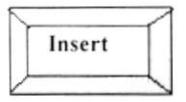

Permite insertar un carácter a la derecha del cursor, permitiendo que a la vez que se añade y haga correr el texto que está a continuación de lo que se está insertando y de esta forma no hay el peligro de montarlo o borrarlo.

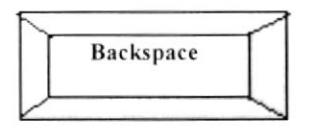

Esta tecla permite borrar el carácter situado a la izquierda del cursor. Permitiendo borrar un carácter por cada pulsación que se realice.

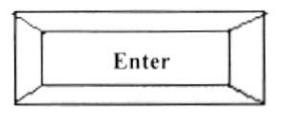

Esta tecla permite indicarle a la Computadora que los Datos ya fueron ingresados o seleccionados y que debe procesarlo. En caso de que usted haya realizado mal alguna tarea, no se realizará el Proceso hasta que lo realice correctamente.

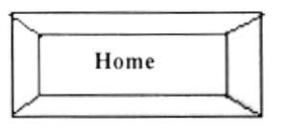

Esta tecla permite ir al inicio de los Datos que usted haya ingresado en una misma fila. Esta tecla permite ir al inicio de lo que usted haya ingresado.

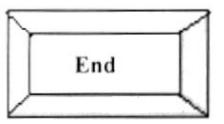

Esta tecla permite ir al final de los Datos que usted haya ingresado en una misma fila. también esta tecla permite ir al final de lo que usted haya ingresado

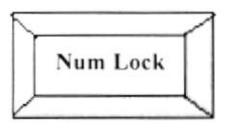

Esta tecla permite convertir el área del teclado numérico a un teclado de Edición.

### **El Mouse**

El *Mouse* es un componente básico que consta generalmente de dos botones uno Principal y el otro Secundario. Facilita la elección de opciones de programas ó aplicaciones. Bajo Windows es muy importante su uso porque cada elemento se activa o se ejecuta de manera directa utilizando el Mouse.

La acción de presionar uno de los botones izquierdo o derecho se lo conoce con el nombre de "hacer clic". Para usar el Mouse, éste debe estar sobre una base firme y colocando la mano sobre el mismo muévalo en todas las direcciones fijándose como se desplaza en la pantalla de su monitor.

Trate de ver las posiciones sobre el elemento que desee activar o ejecutar y con el dedo presione en el botón izquierdo una vez ó dos veces según sea necesario y entonces también aparecerá un Menú con el cual podemos ejecutar las opciones de Cortar, Copiar, Pegar o Seleccionar Todo.

Así podemos utilizar el Mouse para diferentes trabajos de ejecución y selección.

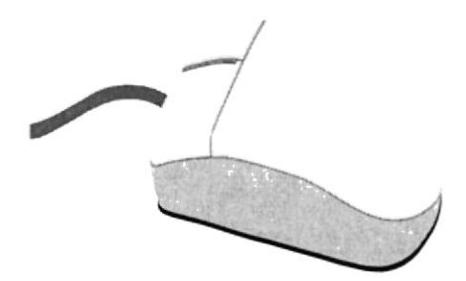

Figura A.2.2. El Mouse

## **UNIDAD DE SALIDA**

## **El Monitor**

El *Monitor* es un componente de la Computadora que nos permite visualizar Datos o información resultado del procesamiento de la Computadora a través de una pantalla similar a la de un televisor. El Monitor forma parte de la Computadora tradicional, y se presenta en varios modelos. Actualmente se utiliza monitores de alta resolución a color, también hay monitores de un solo color denominado monocromáticos.

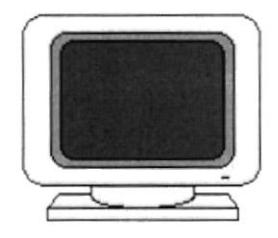

Figura A.2.3. El Monitor

### La Impresora

La *Impresora* es un dispositivo que sirve para imprimir en papel la información enviada por la Computadora. Existen impresoras matriciales, de Inyección a Tinta, Láser, estas últimas son más rápidas. Las impresoras pueden ser de varias marcas pero para que su Computadora y el Sistema Operativo lo reconozca, es recomendable instalar los programas manejadores de la misma. Según el tipo de impresora se puede disponer de ciertas opciones para configuración.

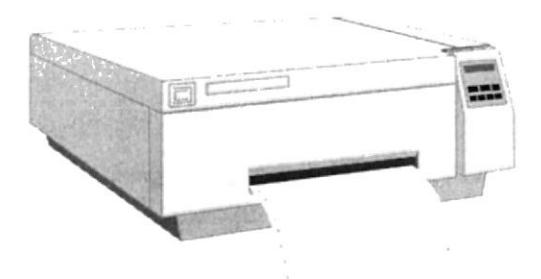

Figura A.2.4. Impresora tipo láser en línea

 $\mathcal{C}_{\mathbf{G},\mathbf{G}}$  .

#### **UNIDAD DE PROCESO**

#### ELC.P.U.

El CPU (Unidad Central de Proceso) es un componente básico de la Computadora, dentro de este dispositivo se localizan los elementos vitales que permiten realizar los que esta puede realizar, aquí se encuentra la memoria de diferentes trabajos almacenamiento temporal RAM, la memoria de almacenamiento permanente ó disco duro, el procesador de las instrucciones (corazón de la Computadora), las unidades de disco flexibles, las entradas de conexión para otros dispositivos (teclado, impresora, monitor), etc.

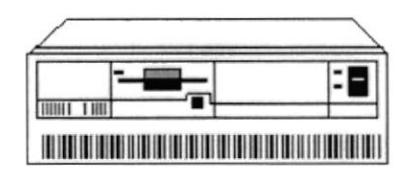

Figura A.2.5. CPU (Unidad Central de Procesamiento)

#### **A.3. EL SERVIDOR**

EL Servidor es una Computadora especial ya que es la parte central de la red. Es una herramienta electrónica que nos permite compartir sus recursos (componentes como Disco, Impresora, etc.), para el uso de las estaciones y Usuarios de la red.

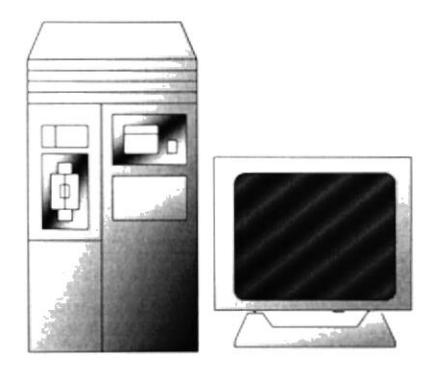

Figura A.3. El Servidor

## A.4. VISIÓN DE LA CONEXIÓN DE LAS MÁQUINAS.

La siguiente figura presenta una visión de como están conectadas las máquinas al servidor y como los Datos pueden viajar de una máquina a otra en este caso del Servidor a sus PC.

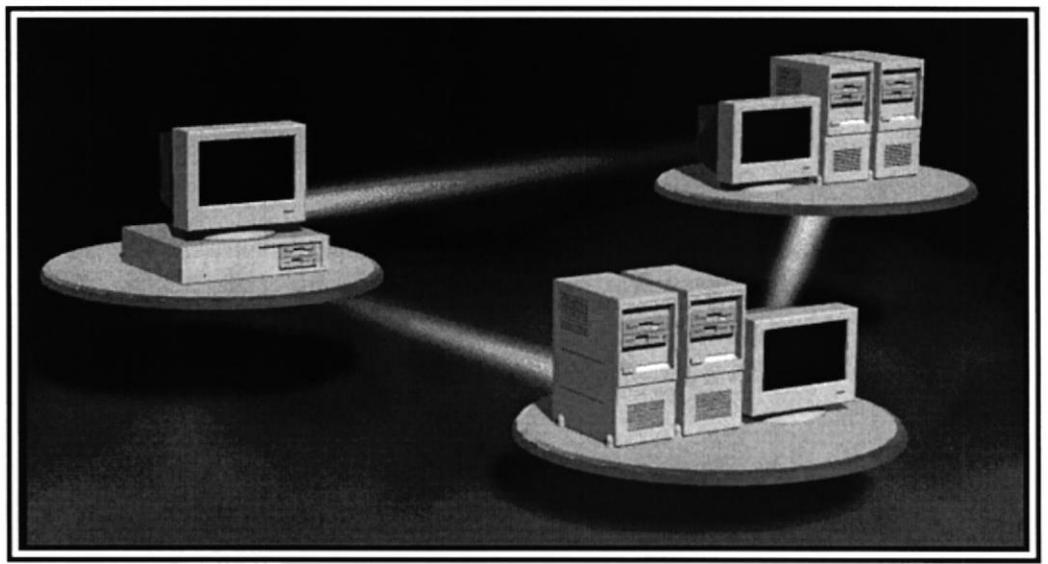

Figura A.4. Conectados a la red

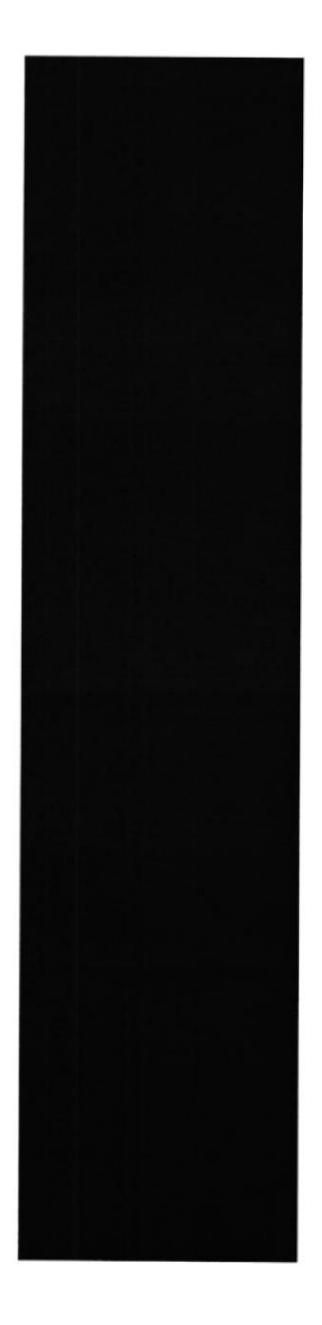

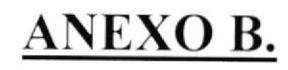

 $\lambda$  ,  $\lambda$ 

**REPORTES REALES** 

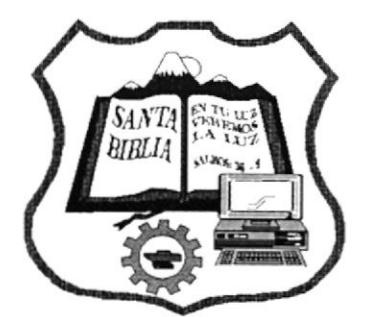

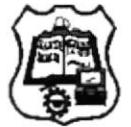

Sta Rosa de Pichul Latacunga - Cotopaxi Telf: 03 - 813367 Cel: 09 - 9902660 Casilla: 348

Fecha 12/09/02 Hora 2207 29

#### INVENTARIOS Y ACTIVOS FIJOS - CATEGORIAS

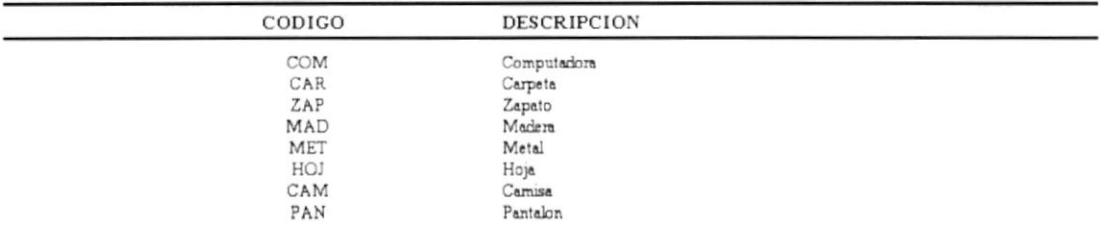

#### Sta Rosa de Pichul Latacunga - Cotopaxi

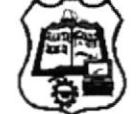

Telf: 03 - 813367 Cel: 09 - 9902660 Casilla: 348

Fecha : 12/09/02 Hom 21 57 54

#### INVENTARIOS Y ACTIVOS FIJOS - SUBCATEGORIAS

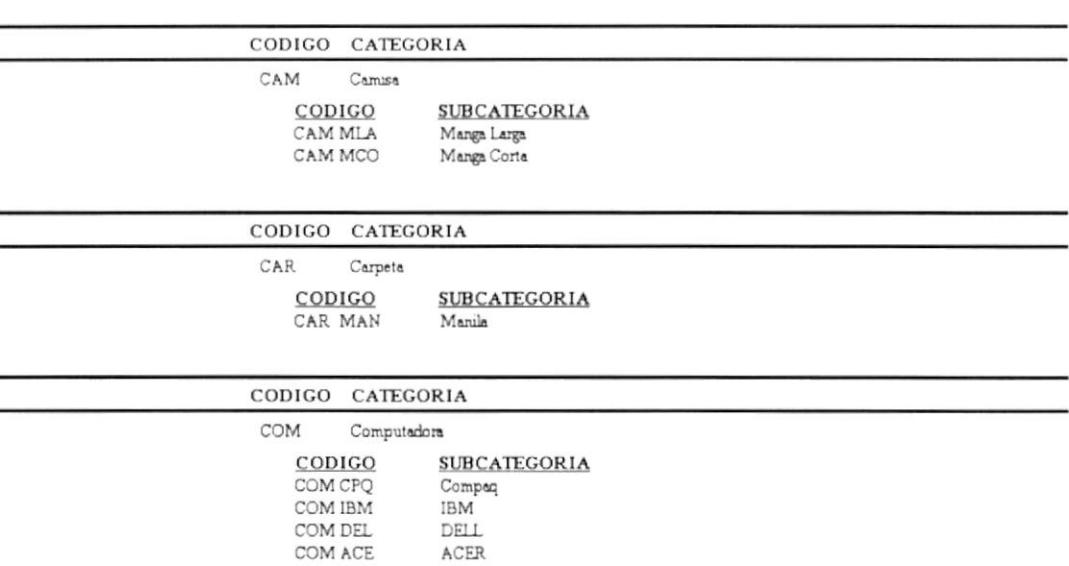

Usuario: MARCELO FLORES

Página 1 de 1

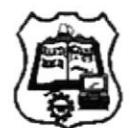

Sta Rosa de Pichul Latacunga - Cotopaxi Telf: 03 - 813367 Cel: 09 - 9902660 Casilla: 348

Fecha 12/09/02 Hom 22 10 28

#### INVENTARIOS Y ACTIVOS FIJOS - UBICACIONES

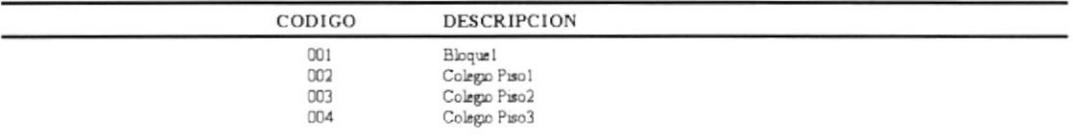

 $\mathbf{e}^{(1)}$  $\alpha\in\mathbb{R}$  b

Usuario: MARCELO FLORES

Página 1 de 1

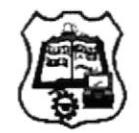

Sta Rosa de Pichul Latacunga - Cotopaxi Telf: 03 - 813367 Cel: 09 - 9902660 Casilla: 348

Fecha 12/09/02 Home 22 12 12

#### INVENTARIOS Y ACTIVOS FIJOS - LOCALIDADES

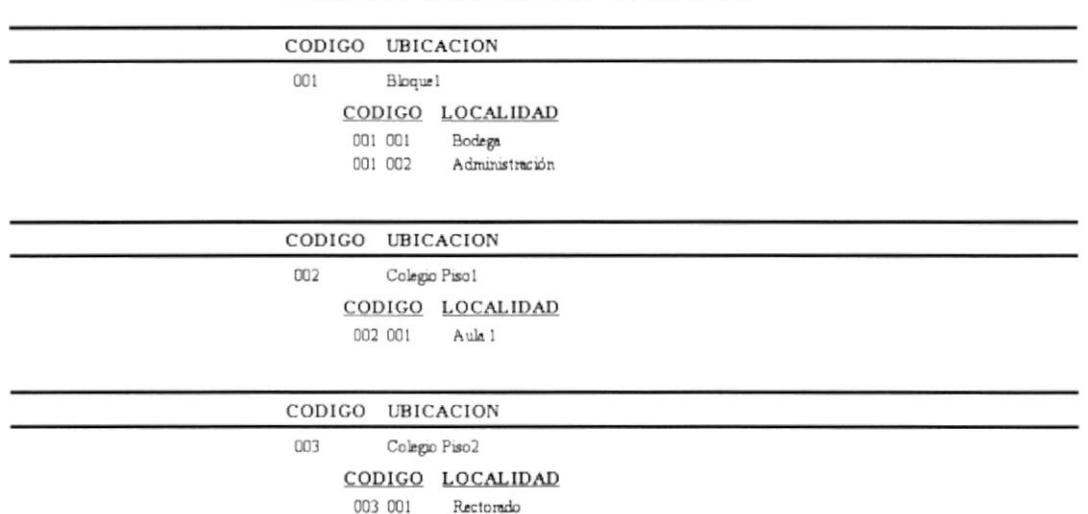

003 002

003 003

Inspection

 ${\tt Secretana}$ 

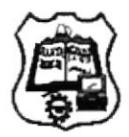

Sta Rosa de Pichul Latacunga - Cotopaxi Telf: 03 - 813367 Cel: 09 - 9902660 Casilla: 348

Fecha 120902 Home 22 15:02

#### INVENTARIOS Y ACTIVOS FIJOS - RESPONSABLES

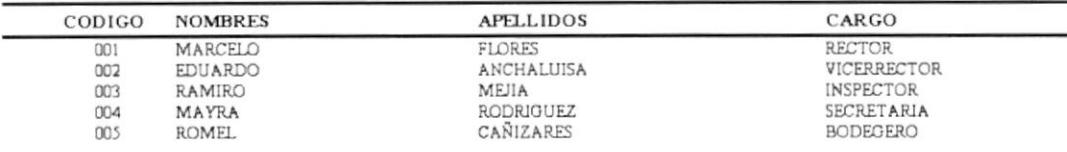

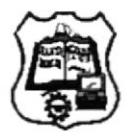

Sta Rosa de Pichul Latacunga - Cotopaxi Telf: 03 - 813367 Cel: 09 - 9902660 Casilla: 348

Fecha 12/09/02 Hom 22 16 47

INVENTARIOS Y ACTIVOS FIJOS - INVENTARIO VENTA

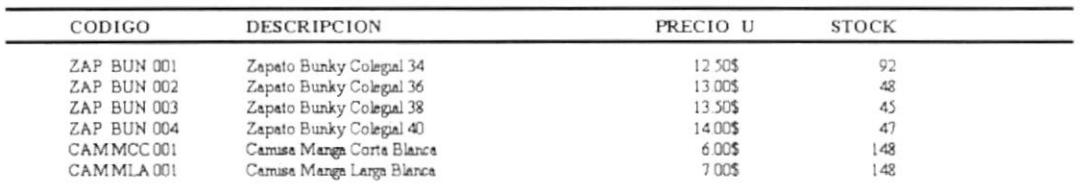
## " COLEGIO TECNICO DE BENEFICENCIA "EL TABERNACULO "

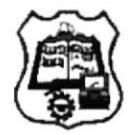

Sta Rosa de Pichul Latacunga - Cotopaxi Telf: 03 - 813367 Cel: 09 - 9902660 Casilla: 348

Fecha : 12/09/02 Hore 22 18 46

#### INVENTARIOS Y ACTIVOS FIJOS - INVENTARIO INTERNO

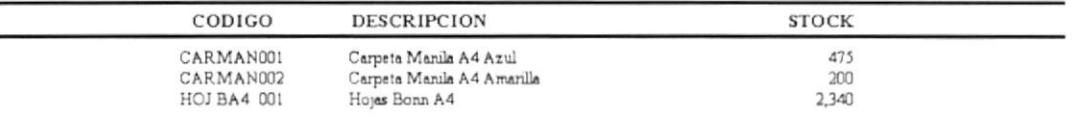

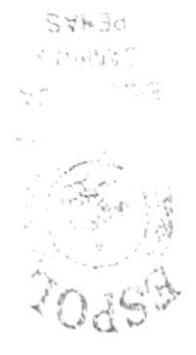

Usuario: MARCELO FLORES

Página 1 de 1

Usuano MARCELO FLORES

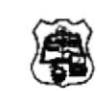

COLEGIO TECNICO DE BENEFICENCIA  $COM$   $CPQ$  001 001

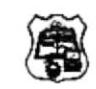

COLEGIO TECNICO DE BENEFICENCIA "EL TABERNACULO" COM CPQ 001 002

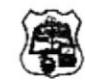

 $\begin{array}{ll} \texttt{COLEGIO}\ \texttt{TECNICO}\ \texttt{DE}\ \texttt{BENEFICENCIA}\\ \texttt{``EL TABERNACULO''} \end{array}$  $COM$   $CPQ$   $001$  $003$ 

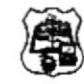

COLEGIO TECNICO DE BENEFICENCIA "EL TABERNACULO"<br>COM CPQ 001 004

#### COLEGIO TECNICO DE BENEFICENCIA "EL TABERNACULO"

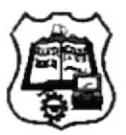

Sta Rosa de Pichul Latacunga - Cotopaxi Telf: 03 - 813367 Cel: 09 - 9902660 Casilla: 348

Fecha 12/09/02 Hore 22 23 44

#### INVENTARIOS Y ACTIVOS FIJOS - MOVIMIENTOS INVENTARIO INTERNO

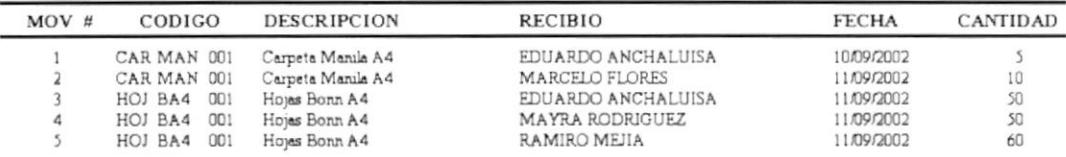

Usuario: MARCELO FLORES

## " COLEGIO TECNICO DE BENEFICENCIA "EL TABERNACULO "

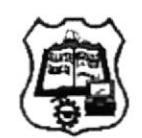

Sta Rosa de Pichul Latacunga - Cotopaxi

Telf: 03 - 813367 Cel: 09 - 9902660 Casilla: 348

Fecha 12/09/02 Hom 22 25 35

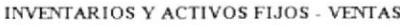

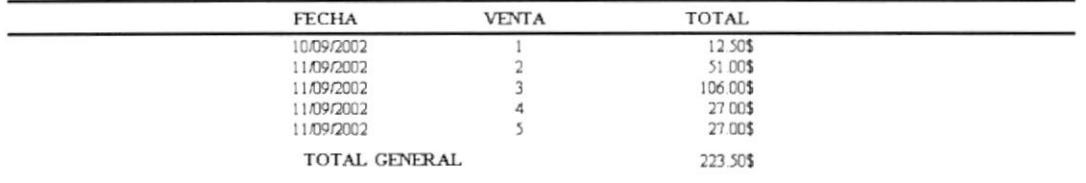

Usuario: MARCELO FLORES

Página 1 de 1

## " COLEGIO TECNICO DE BENEFICENCIA "EL TABERNACULO "

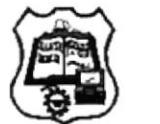

Sta Rosa de Pichul Latacunga - Cotopaxi Telf: 03 - 813367 Cel: 09 - 9902660 Casilla: 348

Fecha 12/09/02 Hom 22 28 17

## INVENTARIOS Y ACTIVOS FIJOS - NOTA DE VENTA $\#$ . 7

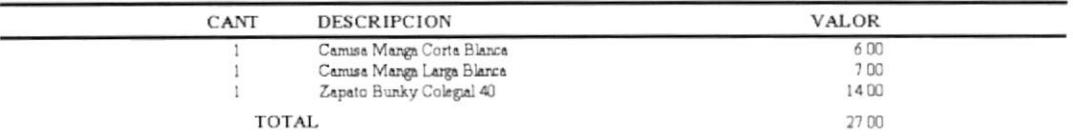

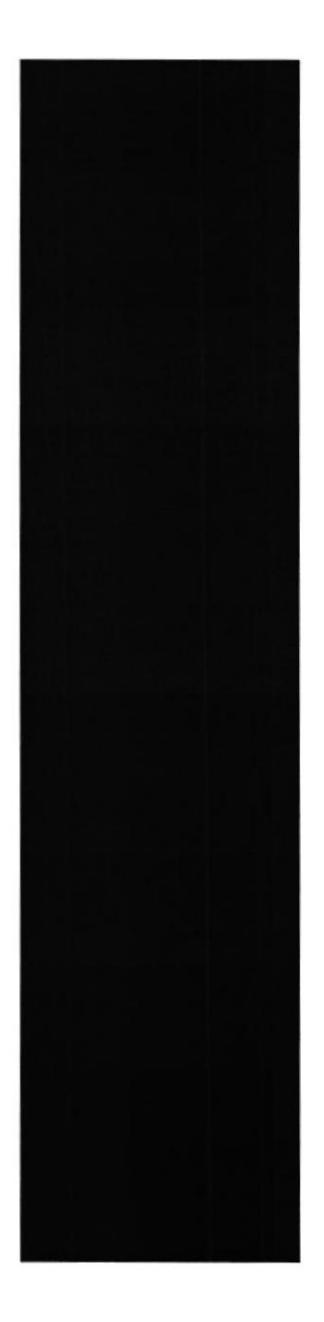

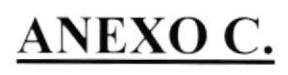

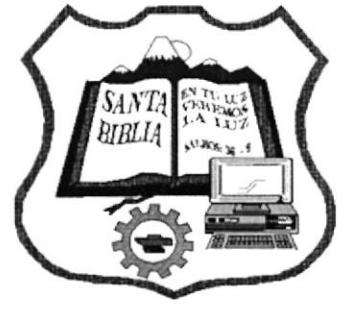

# **GLOSARIO**

# Glosario de Términos Técnicos

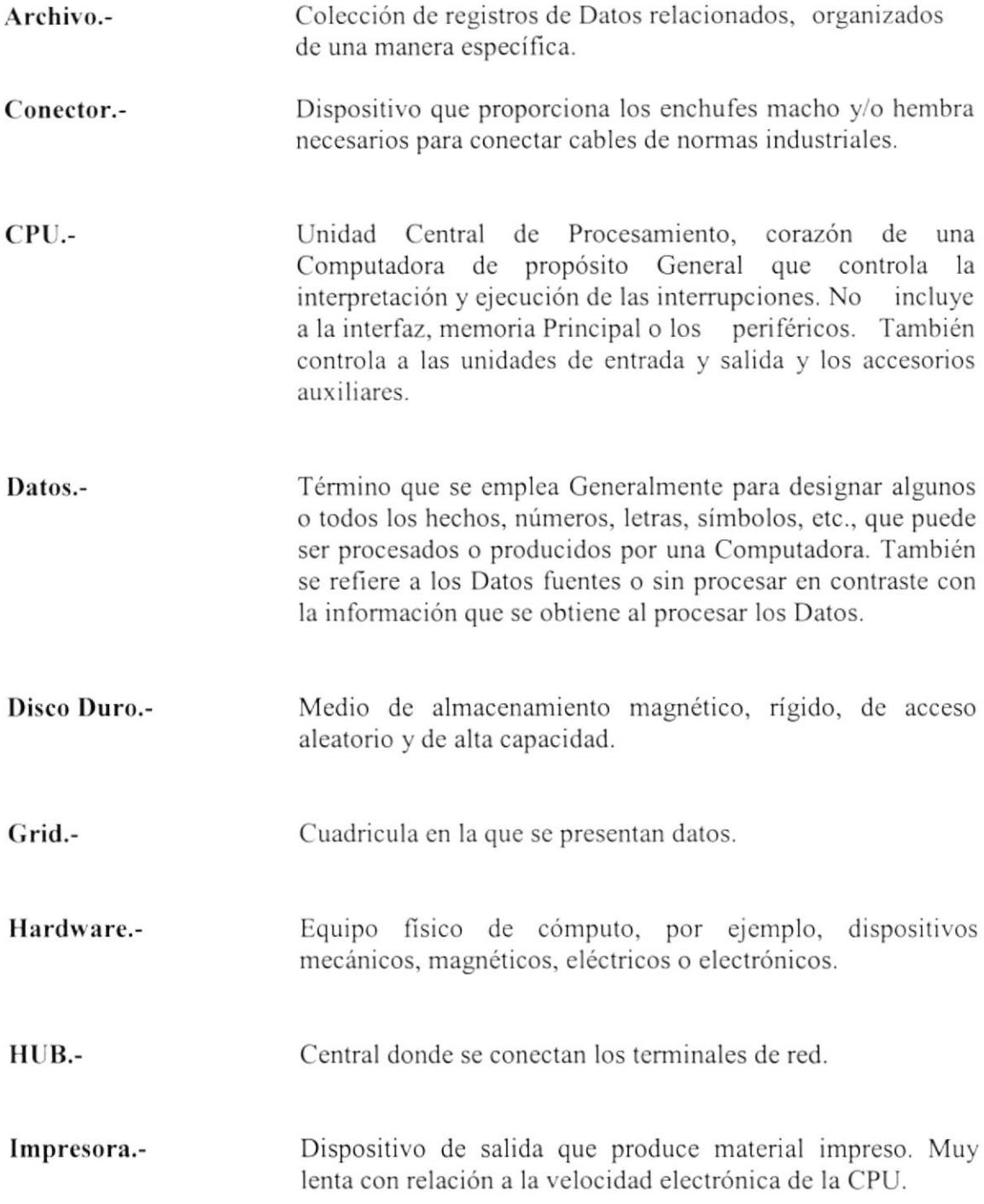

- <sup>I</sup><sup>n</sup>terfaz.- Frontera definida entre elementos del Sistema definidos por características comunes de interconexión Física, características de señales y significado de las señales intercambiadas.
- Módulo.-Unidad dc programa, directa e identificable por lo que respecta a su compilación, combinación con otras unidades y carga.
- Red.-Sistema de comunicaciones por Computadora que consta de una o más terminales, que se comunican con un solo Sistema de Computadora anfrtriona que actúa como el componente de control de la red por medio de programación intema o mediante un procesador de comunicaciones. La característica Principal de una red es el Sistema de control único de la Computadora anfitriona, que puede incluir procesadores múltiples.
- Servidor.-Computadora de características de memoria rápida y gran capacidad de almacenamiento que contendrá la información centralizada de todos los terminales a los que esté conectado por medio de un switch.
- Sistema.-Conjunto organizado de partes y procedimientos unidos por una intcracción ordenada para la realización de una función.
- Sistema Operativo.- El Software que controla la operación del Sistema de procesamiento de Datos y que puede suministrar los siguientes servicios: Determinar que tareas están corriendo y que partes del Sistema de cómputo están trabajando sobre cada tarca en un momento dado, establecer nornas y procedimientos para la operación de la máquina, encargarse de innumerables detalles intemos clasificados conjuntamentc como Mantenimiento intemo y llamar a las acciones correctivas estándar en caso de fallas. Estos Sislemas operativos normalmente son bastante complejos y requieren grandes cantidades de almaccnamienlo Principal y en disco.
- Software.-Término creado para diferenciar los programas de Computadora del hardware de un Sistema de cómputo. Los programas son un conjunto almacenado de instrucciones que gobiernan la operación de un Sistema de cómputo y hacen funcionar el hardware. El software es un factor Clave determinante en el aprovechamiento de la Computadora por cada dólar. El término se emplea para definir  $\log$ programas del procesador, las rutinas de biblioteca, los manuales y otros programas de servicio proporcionado por el fabricante de la Computadora para facilitar el uso de esta. demás, se puede referir a otros programas desarrollados para satisfacer las necesidades del Usuario. Finalmente, el término todos los documentos asociados con también se refiere a una Computadora.
- Terminal.-El dispositivo se conecta a un Sistema de cómputo para la entrada o salida de Datos, consta de monitor, teclado, cpu.
- Usuario.-Cualquier Persona que requiere los servicios de un Sistema de computo.